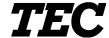

TEC Electronic Cash Register

# **MA-1450-1 SERIES**

# Owner's Manual

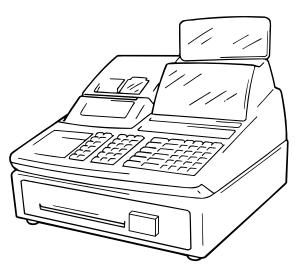

**TOSHIBA TEC CORPORATION** 

#### NOTICE -

This equipment has been tested and found to comply with the limits for a Class A digital device, pursuant to Part 15 of the FCC Rules. These limits are designed to provide reasonable protection against harmful interference when the equipment is operated in a commercial environment. This equipment generates, uses, and can radiate radio frequency energy and, if not installed and used in accordance with the instruction manual, may cause harmful interference to radio communications. Operation of this equipment in a residential area is likely to cause harmful interference in which case the user will be required to correct the interference at his own expense. Changes or modifications not expressly approved by manufacturer for compliance could void the user's authority to operate the equipment.

#### - WARNING -

"This Class A digital apparatus meets all requirements of the Canadian Interference-Causing Equipment Regulations."

"Cet appareil numénque de la classe A respecte toutes les exigences du Règlement sur le matériel brouilleur du Canada."

## 1. OPERATOR'S GUIDE

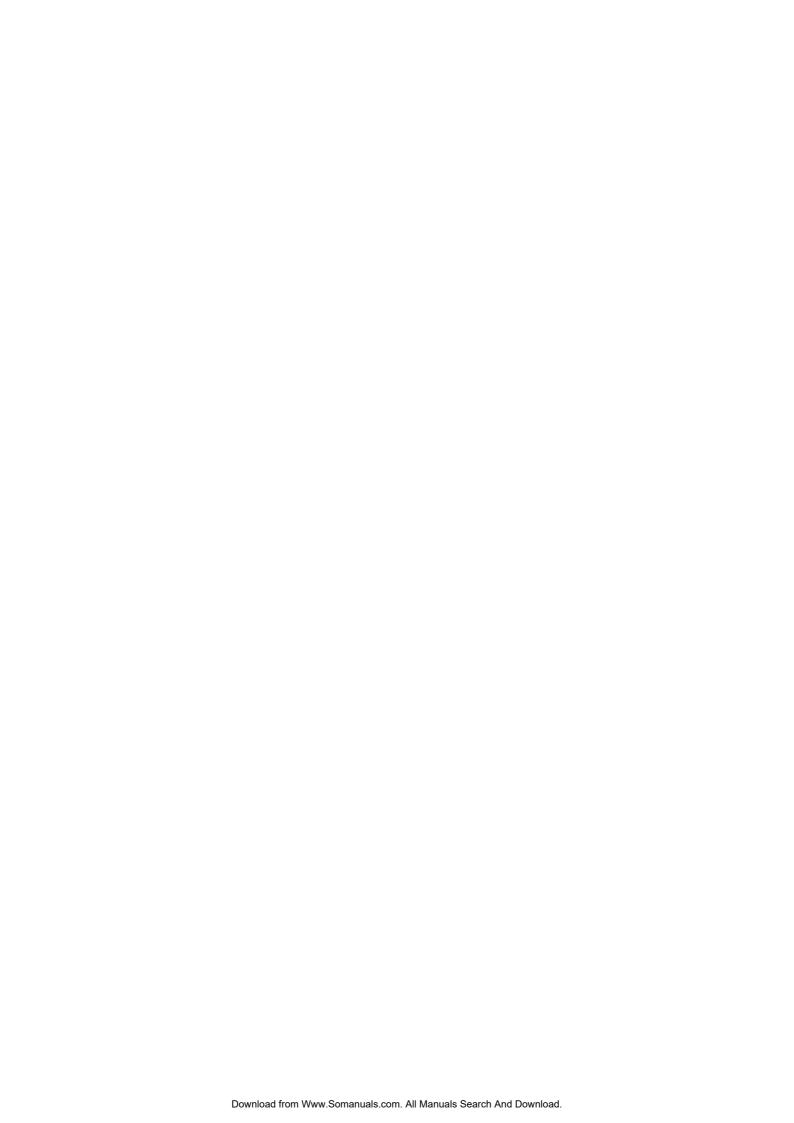

## **TABLE OF CONTENTS**

|    |       |                                                      | Page  |
|----|-------|------------------------------------------------------|-------|
| 1. | TO OL | JR CUSTOMERS                                         | 1-1   |
| 2. | UNPA  | CKING                                                | 2-1   |
| 3. | APPE  | ARANCE AND NOMENCLATURE                              | 3-1   |
| 4. | MODE  | LOCK AND MODE SELECTOR KEYS                          | 4-1   |
|    | 4.1   | MODE LOCK                                            | 4-1   |
|    | 4.2   | MODE SELECTOR KEYS                                   | 4-1   |
| 5. | DISPL | AY                                                   | 5-1   |
|    | 5.1   | NUMERIC DISPLAY                                      | 5-2   |
|    | 5.2   | TRIANGULAR LAMPS                                     | . 5-2 |
|    | 5.3   | STATUS LAMPS                                         | .5-2  |
| 6. | OUTL  | NE OF PREPARATION PROCEDURE BEFORE OPERATING THE ECR | 6-1   |
|    | 6.1   | INSTALLING THE RECEIPT/JOURNAL ROLL                  | 6-2   |
|    | 6.2   | SETTING THE RIBBON CASSETTE                          | 6-5   |
| 7. | CASH  | IER SIGNING OR CASHIER KEY OPERATIONS                | 7-1   |
|    | 7.1   | CODE ENTRY METHOD                                    | 7-1   |
|    | 7.2   | CASHIER KEY METHOD (Hardware Option)                 | 7-3   |
|    | 7.3   | CASHIER KEY METHOD ([CLK] Keys)                      | 7-4   |
|    | 7.4   | TRAINING MODE START AND END                          | 7-4   |
| 8. | KEYB  | OARD LAYOUT                                          | 8-1   |
| 9  | FUNCT | IONS OF FACH KEY                                     | 9-1   |

| 10. | REGIS | STERING PROCEDURE AND PRINT FORMAT                                | 10-1  |
|-----|-------|-------------------------------------------------------------------|-------|
|     | 10.1  | RECEIPT-ISSUE/NON-ISSUE SELECTION                                 | 10-3  |
|     | 10.2  | NO-SALE                                                           | 10-3  |
|     | 10.3  | LOAN                                                              | 10-4  |
|     | 10.4  | DEPARTMENT ENTRY                                                  | 10-4  |
|     | 10.5  | GASOLINE ENTRY                                                    | 10-5  |
|     | 10.6  | PLU ENTRY                                                         | 10-5  |
|     | 10.7  | REPEAT ENTRY                                                      | 10-6  |
|     | 10.8  | QUANTITY EXTENSION (MULTIPLICATION) FOR DEPTs/PLUs                | 10-6  |
|     | 10.9  | SPLIT PACKAGE PRICING                                             | 10-7  |
|     | 10.10 | HI-CONE PLUs                                                      | 10-9  |
|     | 10.11 | MIX & MATCH (M & M) FUNCTION OF SPLIT-PRICE PLUs                  | 10-11 |
|     | 10.12 | TRIPLE MULTIPLICATION                                             | 10-12 |
|     | 10.13 | SINGLE-ITEM DEPARTMENT or SINGLE-ITEM PLU ENTRY                   | 10-13 |
|     | 10.14 | OTHER INCOME DEPARTMENT ENTRY, OTHER INCOME PLU ENTRY             | 10-13 |
|     | 10.15 | SUB-LINK DEPARTMENT ENTRY                                         | 10-14 |
|     | 10.16 | SUB-LINK PLU ENTRY                                                | 10-14 |
|     | 10.17 | RETURNED MERCHANDISE                                              | 10-14 |
|     | 10.18 | BOTTLE RETURN                                                     | 10-15 |
|     | 10.19 | DOLLAR DISCOUNT                                                   | 10-15 |
|     | 10.20 | PERCENT DISCOUNT, PERCENT CHARGE                                  | 10-16 |
|     | 10.21 | STORE COUPON                                                      | 10-16 |
|     | 10.22 | VENDOR COUPON                                                     | 10-16 |
|     | 10.23 | ITEM CORRECT                                                      | 10-17 |
|     | 10.24 | VOID                                                              | 10-17 |
|     | 10.25 | ALL VOID                                                          | 10-17 |
|     | 10.26 | NON-ADD NUMBER PRINT                                              | 10-18 |
|     | 10.27 | LISTING CAPACITY OPEN                                             | 10-18 |
|     | 10.28 | SELECTIVE ITEMIZER (SI) STATUS MODIFICATION                       | 10-19 |
|     | 10.29 | TAX STATUS or FOOD STAMP STATUS MODIFICATION                      | 10-19 |
|     | 10.30 | MANUAL TAX ENTRY (where irregular tax amount addition is applied) | 10-19 |
|     | 10.31 | SUBTOTAL (Sale Total Pre-taxed) READ                              | 10-19 |
|     | 10.32 | TAXABLE TOTAL (Sale Total With Taxes) READ                        | 10-19 |
|     | 10.33 | TAXABLE TOTAL READ and SUBTOTAL PRINT                             | 10-20 |
|     | 10.34 | SELECTIVE ITEMIZER (SI) TOTAL READ                                | 10-20 |

| 10.35  | TAX CALCULATION AND PRINT                                      | 10-20 |
|--------|----------------------------------------------------------------|-------|
| 10.36  | TAX EXEMPTION                                                  | 10-21 |
| 10.37  | FOOD STAMPABLE TOTAL READ, FOOD STAMP TENDERING                | 10-21 |
| 10.38  | SALE FINALIZATION BY MEDIA KEYS                                | 10-22 |
| 10.39  | MULTI-TENDERING                                                | 10-22 |
| 10.40  | SPLIT TENDERING                                                | 10-23 |
| 10.41  | CHECK CASHING (No-sale cashing of a non-cash media)            | 10-24 |
| 10.42  | SALE PAID IN FOREIGN CURRENCIES                                | 10-24 |
| 10.43  | NO-SALE EXCHANGE from Foreign Currency to Domestic Currency    | 10-25 |
| 10.44  | NO-SALE EXCHANGE from Domestic Currency to Foreign Currency    | 10-25 |
| 10.45  | RECEIVED-ON-ACCOUNT                                            | 10-26 |
| 10.46  | PAID-OUT                                                       | 10-26 |
| 10.47  | SALESPERSON ENTRY (Salesperson Sign-ON)                        | 10-27 |
| 10.48  | HOLD & RECALL                                                  | 10-27 |
| 10.49  | RECEIPT POST-ISSUE                                             | 10-28 |
| 10.50  | CHARGE POSTING: Previous Balance Manual Entry Type             | 10-28 |
| 10.51  | CHARGE POSTING: Customer File Type (Check Track Memory Option) | 10-30 |
| 10.52  | FUNCTION KEY ENTRY                                             | 10-32 |
| 10.53  | VALIDATION PRINT                                               | 10-32 |
| 10.54  | ENDORSEMENT PRINT                                              | 10-33 |
| 10.55  | REMOTE SLIP PRINTER (hardware option) OPERATION                | 10-34 |
| 10.56  | WHEN A POWER FAILURE OCCURS                                    | 10-36 |
|        |                                                                |       |
| JOURI  | NAL AND RECEIPT PAPER-END DETECTOR                             | 11-1  |
|        |                                                                |       |
| ECR P  | RINTER MOTOR LOCK DETECTOR                                     | 12-1  |
| REMO   | TE SLIP PRINTER MOTOR LOCK DETECTOR                            | 13-1  |
| DRINIT | ER GLIIDE OPEN DETECTOR                                        | 1/1-1 |

11.

12.

13.

| 15. | PAPER | R ROLL REPLACEMENT AND OTHER MAINTENANCE OPERATIONS | . 15-1 |
|-----|-------|-----------------------------------------------------|--------|
|     | 15.1  | REPLACING THE RECEIPT ROLL                          | . 15-1 |
|     | 15.2  | REPLACING THE JOURNAL ROLL                          | . 15-2 |
|     | 15.3  | REPLACING THE RIBBON CASSETTE                       | . 15-3 |
|     | 15.4  | REPLENISHING INK TO THE STORE NAME STAMP            | . 15-4 |
|     | 15.5  | MANUAL DRAWER RELEASING                             | . 15-5 |
|     | 15.6  | REMOVING THE DRAWER                                 | . 15-5 |
|     | 15.7  | CDC (Cash Drawer Cover; Option) LOCK                | . 15-6 |
|     |       |                                                     |        |
| 16  | SPECI | FICATIONS                                           | 16-1   |

## 1. TO OUR CUSTOMERS

Thank you for choosing the TEC electronic cash register MA-1450 series. This instruction manual provides a description of the functions and handling of this register and should be read carefully to ensure optimum performance. Since every consideration has been given to safety and reliability, there is no danger of damaging the machine by incorrect operation.

Please refer to this manual whenever you have any questions concerning the machine. This machine has been manufactured under strict quality control and should give you full satisfaction. However, if the machine is damaged during transit, or there are any unclear points in this manual, please contact your local TOSHIBA TEC representative.

- The specifications described in this manual may be modified by TOSHIBA TEC, if necessary.
- Be sure to keep this manual for future reference.

## 2. UNPACKING

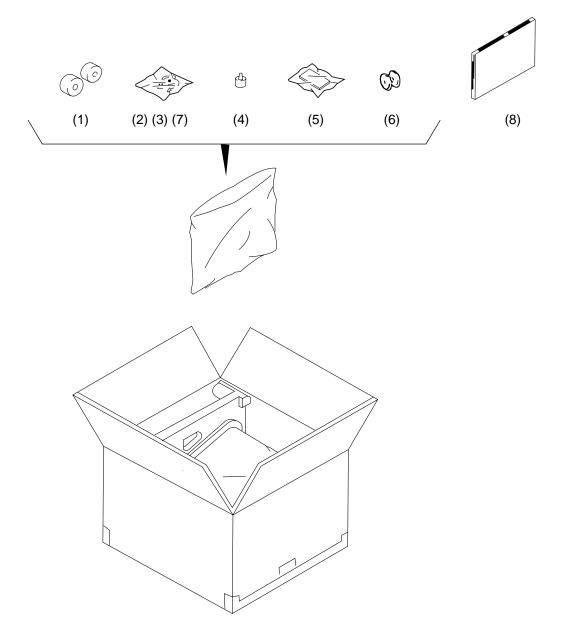

- (1) Paper Roll 45 mm x Ø50 mm (2 pcs.)
- (2) Mode Key (**REG** Key, **MGR** Key, **MA** Key, **S** Key; 2 pcs. respectively)
- (3) Receipt Cover Key (2 pcs.)

- (4) Stamp Ink (1 pc.)
- (5) Ribbon Cassette (1 pc.)
- (6) Journal Reel (1 pc.)
- (7) Drawer Key (2 pcs.)
- (8) Owner's Manual (1 pc.)

## 3. APPEARANCE AND NOMENCLATURE

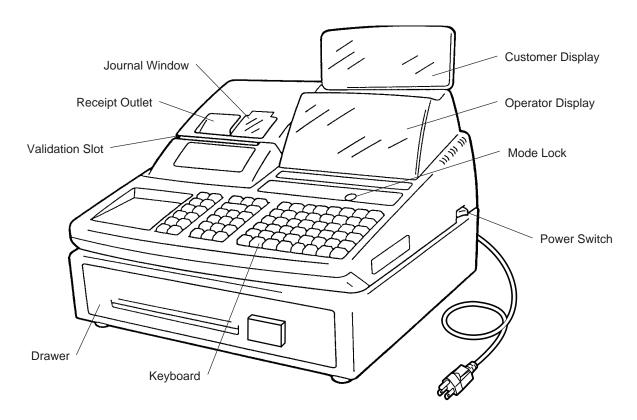

 Power Switch ........... The power switch is provided at the right-hand side of the cabinet. The AC power is turned on when the switch is pushed to ON, and turned off when the switch is pushed to OFF.

## 4. MODE LOCK AND MODE SELECTOR KEYS

#### 4.1 MODE LOCK

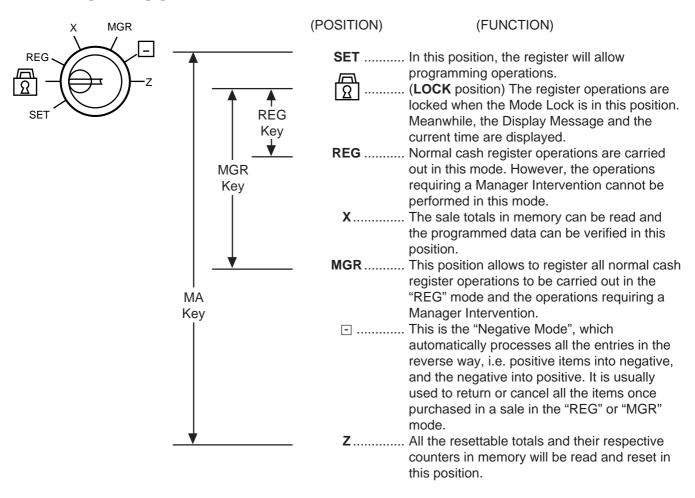

#### 4.2 MODE SELECTOR KEYS

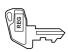

**REG Key:** The REG Key is used by the cashier or clerk who operates the register.

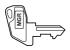

**MGR Key:** The MGR Key is used by the store manager or a person authorized by the

manager.

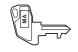

**MA Key:** The MA Key is used by the store manager who will daily supervise the

collection of money and the printout of transactions recorded by the register.

This key is also used when programming the register.

The keys may be inserted or pulled out at the "LOCK" or "REG" position.

In the OPERATOR'S GUIDE, functions and operations will be described within the range of the Mode Lock positions of **LOCK** and **REG** using the REG key. Since operations requiring other positions and keys are controlled by the store manager, they are described in the MANAGER'S GUIDE.

## 5. DISPLAY

The operator display is located at the top of the register just above the keyboard.

#### **OPERATOR DISPLAY (Front Display)**

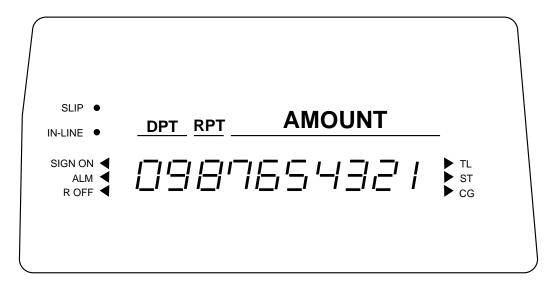

The customer display can be fixed as a rear display or moved to form a remote display. It can be moved up, down, to the right, and to the left, and thus is fully adjustable according to the position of the customer.

#### **CUSTOMER DISPLAY (Rear or Remote Display)**

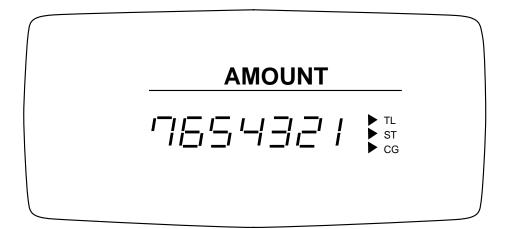

#### 5.1 NUMERIC DISPLAY

**AMOUNT** (7 digits) Displays the numeric data, such as amount, quantity, etc.

When the amount is negative, the symbol " - " is displayed as well.

**NOTE:** When the following codes are being entered, the digits for "RPT" and "DPT" may be used as well (all 10 digits). On exceeding the 10 digits, the lowest 10

digits are being displayed.

Non-add Number (max. 18 digits) Customer File No. (max. 12 digits)

**DPT** (2 digits) Displays the Department Code of the department item just entered. It stays lit when

repeating the same department item entry.

RPT (1 digit) Displays the repeat count of the same Department or PLU item. The count is indicated

from the second entry on, and only the lowest digit of the repeat count will be displayed

even when the count exceeds nine (such as "0" for 10, "1" for 11, etc.)

## 5.2 TRIANGULAR LAMPS

SIGN ON This lamp turns lit only when the Cashier Code Entry method is selected. It lights up when a cashier has signed ON or signed IN. It goes out when the cashier has signed OFF or signed OUT.

ALM Lights up with the alarm buzzer generated to indicate that the last operation or numeric entry was an error. To clear the error status, depress the [C] key.

R OFF Lights up when the Receipt-OFF mode is declared by the [LOG/RECEIPT] (or [RECEIPT]) key. In this condition, no receipts will be issued for a sale to be entered. It goes out by depressing the [LOG/RECEIPT] (or [RECEIPT]) key again for Receipt-ON mode.

- TL Lights up on a finalizing operation with the total amount displayed when the sale is finalized without any amount tendered.
- ST Lights up when the [ST] key is depressed, indicating that the displayed amount is subtotal. The lamp is also illuminated when the [TXBL TL] or [FSTL TEND] key is depressed, indicating that the displayed amount is the taxable total or food-stampable total. It also lights up when the amount tendered is less than the sale total with the shortage amount (balance due) is displayed.
- CG When an amount tendering operation is performed, it lights up with the change due displayed.

#### 5.3 STATUS LAMPS

Lights up when a validation slip is properly inserted to allow validation print. It flickers to require a validation when the validation compulsory status has been programmed on the last operation. It also flickers to require an endorsement print using the Remote Slip Printer or the Receipt/Journal

IN-LINE • Flickers when a PC job is being executed.

# 6. OUTLINE OF PREPARATION PROCEDURE BEFORE OPERATING THE ECR

This chapter shows the outline of set-up procedure of the ECR before actually starting the ECR operation.

#### **WARNING!**

Turn the POWER SWITCH to OFF before connecting the power cord.

Remove the cash register from the carton, referring to Chapter "2. Unpacking". And take out all the parts and accessories.

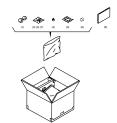

Remove the tapes and seals for holding parts or protecting the register surfaces.

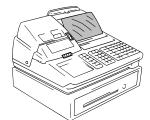

Plug the power cord of the register into a wall outlet. Make sure that the outlet voltage matches that of the power required for the register.

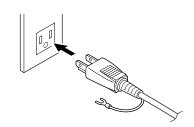

Insert the REG key into the Control Lock.

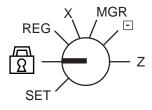

Turn the Mode Lock to the **REG** position with the power ON.

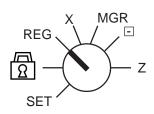

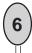

Install the Receipt and Journal rolls (referring to the following section "Installing the Receipt/Journal Roll").

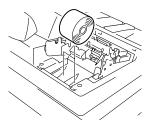

## 6.1 INSTALLING THE RECEIPT/JOURNAL ROLL

#### **WARNING!**

Care must be taken not to injure yourself with the paper cutter.

## Installing the Receipt Roll

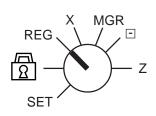

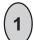

Turn the Mode Lock to the **REG** position with power ON.

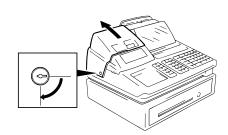

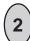

To remove the Receipt Cover, insert the Receipt Cover Key to the Receipt Cover Lock, and then turn it  $90^\circ$  clockwise.

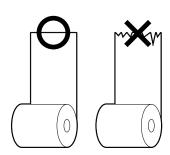

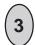

Cut the paper end to make it sharp.

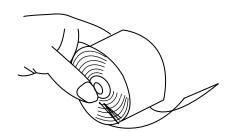

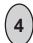

Hold the paper roll so that the paper end will be fed from the bottom.

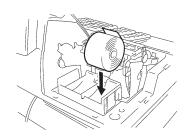

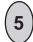

Place the paper roll in the outer side holder of the two roll holders.

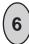

There are the following two ways of a receipt paper feed procedure.

- A: Manual installation
- B: Installation using the [RF] key

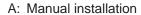

- 1) Lift the green lever on the receipt side.
- ② Insert paper from the rear of the printer until the leading edge of paper comes out by 10 cm.
- 3 Lower the green lever.
- 4 Attach the receipt cover.

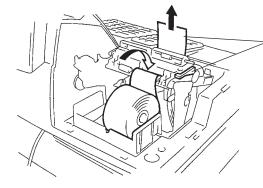

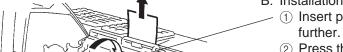

- B: Installation using the [RF] key
  - Insert paper from the rear of the printer until it won't go no further
  - ② Press the [RF] key to feed paper until the leading edge of paper comes out by 10 cm.
  - 3 Attach the receipt cover.

## Installing the Journal Roll

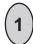

Follow Steps 1 to 5 for "Installing the Receipt Roll" on the preceding pages, except that the paper roll should be placed inner side holder of the two holders.

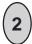

There are the following two ways of a journal paper feed procedure.

- A: Manual installation
- B: Installation using the [JF] key

#### A: Manual installation

- 1) Lift the green lever on the journal side.
- ② Insert paper from the rear of the printer until the leading edge of paper comes out by 30 cm.
- ③ Insert the leading edge of paper into the slit of the take-up reel to take up paper two or three times.
- 4 Place the take-up reel on the take-up holder.
- 5 Lower the green lever.
- 6 Attach the receipt cover.

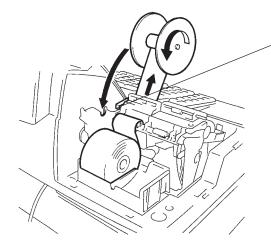

#### B: Installation using the [JF] key

- 1 Insert paper from the rear of the printer until it won't go no further.
- ② Press the [JF] key to feed paper until the leading edge of paper comes out by 30 cm.
- ③ Insert the leading edge of paper into the slit of the take-up reel to take up paper two or three times.
- 4 Place the take-up reel on the take-up holder.
- (5) Attach the receipt cover.

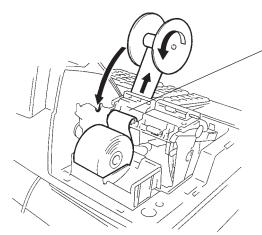

## 6.2 SETTING THE RIBBON CASSETTE

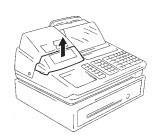

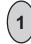

Detach the Ribbon Cover.

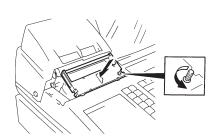

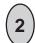

Set the Ribbon Cassette.

After setting the Ribbon Cassette, turn the knob of the Ribbon Cassette in the arrow direction several times to remove the slack on the ribbon.

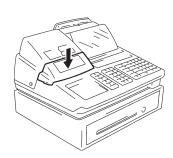

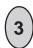

Attach the Ribbon Cover.

## 7. CASHIER SIGNING OR CASHIER KEY OPERATIONS

The MA-1450 adopts one of the following cashier-identifying operations.

- CODE ENTRY METHOD, using the [LOG/RECEIPT] (or [LOG]) key.
- CASHIER KEY METHOD (hardware option), using Cashier Keys.
- CASHIER KEY METHOD, using [CLK] keys.

#### 7.1 CODE ENTRY METHOD

Each cashier will sign-ON, sign-OFF, sign-IN, and sign-OUT through the [LOG/RECEIPT] (or [LOG]) key.

OPERATION: Mode Lock: REG (or, MGR or - with Manager Intervention)

([LOG/RECEIPT] = [LOG])

## (1) For Single-drawer Machines

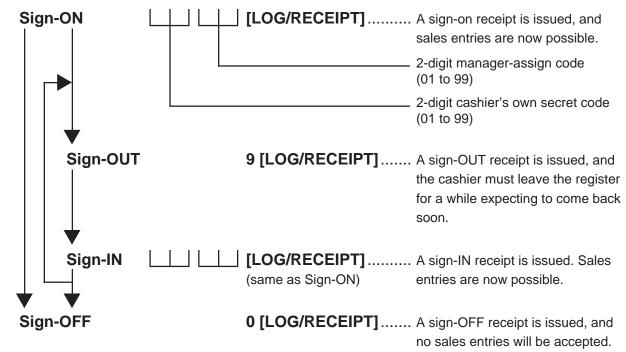

**Sign-ON**..... to be operated to start the job.

Sign-OUT...... to be operated to leave the register for a while expecting to come back soon.

Sign-IN..... to be operated when the cashier comes back from a break declared by Sign-OUT.

Sign-OFF ...... to be operated to end the job.

#### **NOTES:**

- 1. Sign-OUT may automatically be performed without operating "9 [LOG]" on finalizing each transaction, including Check (or other non-cash media) Cashing, No-sale Exchange from/to Foreign Currencies, No-sale, Received-on-Account, Paid-Out, Loan, Pick Up if so set by a program option. When this option is selected, Sign-IN is always necessary before starting every transaction.
- 2. When the finalizing media key is programmed with Validation Compulsory or Endorsement Compulsory status, the automatic Sign-OUT will be executed after taking the validation or endorsement print of the media data.

0070 15:36TM

ΙN

0071 15:36TM

SIGN

## (2) For Multi-drawer Machines

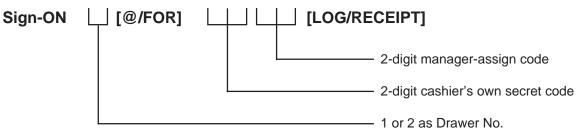

By entering a Drawer No., the designated drawer will open on finalizing each sale by that cashier. It will cause an error if a Drawer No. already used by another cashier is entered.

Sign-OUT Sign-IN Same as those for Single-drawer Machines. Sign-OFF

#### (3) Mode Changes With Signing Operations

#### When **Signed-ON** or **Signed-IN**:

The Mode Lock position changes are allowed within "LOCK", "REG", "MGR", and " - ". Changing to any other position will be an error.

#### When Signed-OUT:

The Mode Lock may be turned to any position. However, cashier reports of the cashier being signed OUT cannot be taken in the "X" or "Z" position.

#### When Signed-OFF:

The Mode Lock may be turned to any position. Therefore, it is best for the cashier (or all the cashiers on a Multi-drawer Machine) to sign OFF before the Mode Lock is turned to the "LOCK", "X", "Z", or "SET" position.

#### -- SIGNING OPERATION RECEIPT PRINT FORMAT SAMPLES --

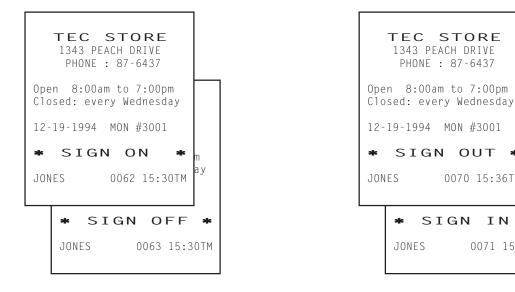

**NOTE:** A program option provides a selection not to print nor issue receipts on any signing operation.

## 7.2 CASHIER KEY METHOD (Hardware Option)

When the **[LOG/RECEIPT]** (or **[LOG]**) key is not installed, the Push-stay Cashier Keys may be provided at the side of the Mode Lock:

#### **Push-stay Cashier Locks and Keys**

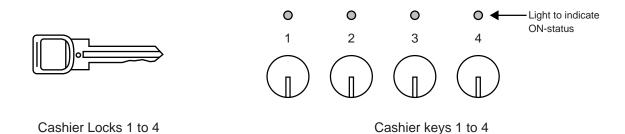

Each key is assigned to each cashier. The register will not operate in the "REG", "MGR", or "  $\Box$ " mode unless one of these keys is inserted and pushed on or pushed-and-locked at the corresponding Cashier Lock. The light is lit when the key is in the ON-status.

Each of the keys may be inserted and pulled out in the neutral position marked with "1" to "4" in the above figure, and two ways are provided to set the Cashier Key to ON status:

#### **PUSH-ON**

When simply pushed on and released, the Cashier Key is set to ON status. This ON condition will be cleared by any of the following conditions:

- 1) when no key-in operations follow in three seconds.
- 2) when the transaction is finalized.
- 3) when another Cashier Key is pushed-on when outside a sale.
- 4) when the Mode Lock is turned to another position.

#### **PUSH-AND-LOCK**

When pushed and turned to the right, the ON status is locked until it is turned back to release and another Cashier Key is set to ON.

When another Cashier Key is attempted to push-and-lock, the register will entirely be locked.

If a Cashier Key has already been set to ON and a sale is under way, another Cashier Key will be disregarded if attempted to ON.

Under the CASHIER KEY METHOD, no receipts are issued, nor will the drawer open by setting a cashier key to the ON status.

The multi-drawer feature may be taken with the Push-stay Cashier Keys. In this case, the drawers 1 and 2 are assigned to the cashiers of Cashier Keys 1 and 2. No drawers are assigned to the cashiers of Cashier Keys 3 and 4.

The "SIGN ON" triangular lamp will not be lit in any occasion under the CASHIER KEY METHOD.

The light attached to each Cashier Lock will be lit instead.

## 7.3 CASHIER KEY METHOD ([CLK] Keys)

When the **[LOG/RECEIPT]** (or **[LOG]**) key is not installed, **[CLK]** keys (**[CLK 1]** to **[CLK 8]**; max. 8 keys may be provided on the ECR keyboard.)

Sale entries will be possible only when one of the **[CLK]** keys is depressed (in "REG", "MGR", or " □ " mode). When the same **[CLK]** key is again depressed, the cashier is in Cashier OFF status.

A program option provides a selection to display or not display the ON-status cashier code (1 to 8) at the "DPT" digit on the Lower Row of the Operator Display.

The multi-drawer feature of 2 drawers may be taken with the **[CLK]** keys. In this case, the drawers are assigned to the cashier of the following keys.

Drawer 1 to [CLK 1] Drawer 2 to [CLK 2]

No drawers for [CLK 3] to [CLK 8]

-- Cashier ID Print on Sale Receipts --

On every sale receipt (issued in "REG", "MGR", or "  $\Box$ " mode), the name of the cashier who has operated the entries of the sale is printed. The cashier name is programmable corresponding to each Cashier Key No. (under the CASHIER KEY METHOD) or manager-assign cashier code (under the CODE ENTRY METHOD).

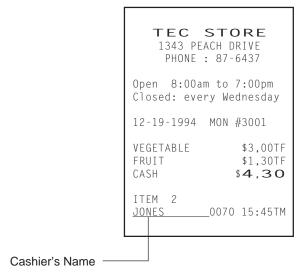

#### 7.4 TRAINING MODE START AND END

When you have newly employed cashiers, you may provide some time for them to train their skills of operating the MA-1450. You are to start and end the Training Mode. Once entering the Training Mode, a cashier may operate just as ordinary sale entry operations. The data in the Training Mode are processed into the training cashier memory but not affect any actual sales data in business.

CONDITION

Outside a sale, and in Cashier Signed-OFF condition for CASHIER CODE ENTRY Method

#### **OPERATION FOR TRAINING MODES START**

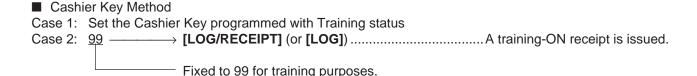

## **ENTRIES IN TRAINING MODE**

Registering operations are allowed by the trainees:

- All sale or transaction entry operations are possible in the Training Mode,
  - except: 1) The drawer will not open.
    - 2) The Consecutive No. on the receipt will not be incremented.
    - 3) Validation or Endorsement print is not available.
    - 4) Print occurs on receipt but not journal.

## **OPERATION FOR TRAINING MODE END**

- Code Entry Method, and Cashier Key Method Case 2

  0 —————— [LOG/RECEIPT] (or [LOG]) .......A training-OFF receipt is issued in both cases.
- Cashier Key Method Case 1 Change from the current Cashier Key to another Cashier Key.

Now the register is in a Signed-OFF condition. You may turn the Mode Lock to any position for its corresponding operations. To start sale entries, a Cashier Key to ON status or a cashier's sign-ON status is again necessary.

-- Training Mode Receipt Format --

Training Start (Training Sign-ON) Receipt —— —— —— Training End (Training Sign-OFF) Receipt

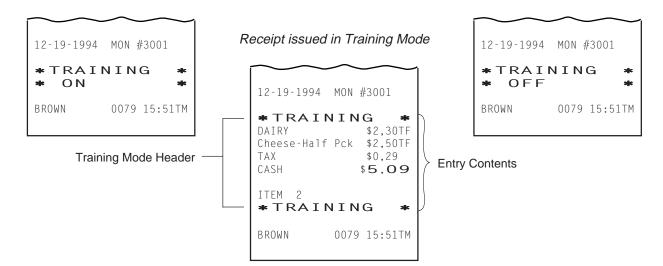

## 8. KEYBOARD LAYOUT

The following are typical keyboard layouts for the MA-1450 series. Since this series is designed to be capable of programming most of the keys to be placed in the desired place on the keyboard, these are merely examples. The keyboard of your register should have its own layout according to the store's requirements.

-- Ordinary Keyboard Type (US Standard) --

# Department Keys (Department Preset-code Keys)

| LOG        | RTN          |
|------------|--------------|
| RECEIPT    | MDSE         |
| #          | VOID         |
| FS/M       | ITEM<br>CORR |
| PR         | @/           |
| OPEN       | /FOR         |
| LC<br>OPEN | AMT          |
| PL         | _U           |

| VALI<br>DATE | RF | JF   |  |  |
|--------------|----|------|--|--|
| C            |    | TX/M |  |  |
| 7            | 8  | 9    |  |  |
| 4            | 5  | 6    |  |  |
| 1            | 2  | 3    |  |  |
| 0            | 00 | •    |  |  |

|            | 1 | 6     | 11       | 16       | R/A          | NS           |
|------------|---|-------|----------|----------|--------------|--------------|
|            | 2 | 7     | 12       | 17       | РО           | ALL<br>VOID  |
|            | 3 | 8     | 13       | 18       | VND<br>CPN   | DOLL<br>DISC |
|            | 4 | 9     | 14       | 19       | STR<br>CPN   | %-           |
|            | 5 | 10    | 15       | 20       | FSTL<br>TEND | EX           |
| ST TXBL TL |   | AT/TL | CH<br>TN | HK<br>ND | Chg          | MISC         |

Other keys not placed in the keyboard above:

Additional Department Keys (21 to 60)

[000] (Triple-zero Key)

[BTL RTN]

[%+]

[CREDIT 1] to [CREDIT 4]

[CARD No.]

[SALESPERSON]

[OPEN]

[RECEIPT ISSUE]

PLU Preset-code Keys

[TX2/M] to [TX4/M]

[TAX]

[PICK UP BAL] (or [PB+])

[CODE OPEN] (or [PB-])

[TRF]

[SI1/M], [SI1/TL]

[SI2/M], [SI2/TL]

[RPT]

[GST/M]

[CUR 1] to [CUR 5]

[RECEIPT]

[LOG]

[CHECK No.]

[DP#]

[CLK 1] to [CLK 8]

[FUNCTION 1] to [FUNCTION 10]

[HOLD/RECALL]

## -- Flat Keyboard Type (US Standard) --

|   | Department Keys PLU Preset-code Keys (Department Preset-code Keys) |    |    |     |    |      |     |          |                |    |               |     |    |             |          |           |              |          |            |             |     |
|---|--------------------------------------------------------------------|----|----|-----|----|------|-----|----------|----------------|----|---------------|-----|----|-------------|----------|-----------|--------------|----------|------------|-------------|-----|
|   |                                                                    |    |    |     |    |      |     |          |                |    |               |     |    |             |          |           |              |          |            |             |     |
| 1 | 1 8 15 22 29 36 43 50 57 64 71                                     |    |    |     |    |      |     |          |                |    |               |     |    |             |          |           |              |          |            |             |     |
| 2 | 9                                                                  | 16 | 23 | 30  | 37 | 44   | 51  | 58       | 65             | 72 |               |     |    |             |          |           |              |          |            |             |     |
| 3 | 10                                                                 | 17 | 24 | 31  | 38 | 45   | 52  | 59       | 66             | 73 |               |     |    |             |          |           |              |          |            |             |     |
| 4 | 11                                                                 | 18 | 25 | 32  | 39 | 46   | 53  | 60       | 67             | 74 |               |     |    |             | 7        | 8         | 9            |          |            |             |     |
| 5 | 12                                                                 | 19 | 26 | 33  | 40 | 47   | 54  | 61       | 68             | 75 |               |     |    |             | 4        | 5         | 6            |          |            |             |     |
| 6 | 13                                                                 | 20 | 27 | 34  | 41 | 48   | 55  | 62       | 69             | 76 |               |     |    |             | 1        | 2         | 3            |          |            |             |     |
| 7 | 14                                                                 | 21 | 28 | 35  | 42 | 49   | 56  | 63       | 70             | 77 |               |     |    |             | 0        | 00        | •            |          |            |             |     |
|   |                                                                    |    |    |     |    |      |     |          |                |    |               |     |    |             |          |           |              |          |            |             |     |
|   |                                                                    |    |    | 1 8 |    | 15   | LOG |          | HOLD<br>RECALL |    | CEIPT<br>SSUE | NS  |    | ALL<br>VOID |          | ALI<br>TE | RF           | JF       |            |             |     |
|   |                                                                    |    | 2  |     |    | 2    |     | 9 16     |                | DE |               | PB- | Т  | X/M         | FS/I     |           | ITEM<br>CORR | VC       | DID        | R/A         | РО  |
|   | 3                                                                  |    |    | 3   |    | 3 10 |     | 10       | 17             |    | PB+           |     | С  |             | @<br>FOR |           | #            | 9/       | <b>—</b>   | Chg         | TRF |
|   |                                                                    |    |    | 4   | ,  | 11   | 18  | L(<br>OP |                | 7  |               | 8   | 9  |             | TXBL     |           | SC           |          | STL<br>END |             |     |
|   |                                                                    |    |    |     | 5  | ,    | 12  | 19       | AN             | ИΤ | 4             |     | 5  | 6           |          | TL        |              | ND<br>DV |            | ISC<br>END  |     |
|   |                                                                    |    |    |     | 6  |      | 13  | 20       |                |    | 1             |     | 2  | 3           |          | ST        |              | ΓR<br>PN |            | IECK<br>END |     |
|   |                                                                    |    |    |     | 7  | ,    | 14  | 21       | PL             | .U | 0             |     | 00 | •           |          | 01        |              | ΓN<br>SE | АТ         | T/TL        |     |

Other keys not placed in the keyboard above:

Additional Department Keys (22 to 60)

| [000] (Triple-zero Key) | [SALESPERSON]                 |
|-------------------------|-------------------------------|
| [BTL RTN]               | [RECEIPT]                     |
| [%+]                    | [CPN]                         |
| [PR OPEN]               | [GST/M]                       |
| [OPEN]                  | [CUR 1] to [CUR 5]            |
| [TX2/M] to [TX4/M]      | [LOG]                         |
| [TAX], [EX]             | [CHECK No.]                   |
| [PICK UP BAL]           | [DP#]                         |
| [CODE OPEN]             | [CREDIT 1] to [CREDIT 4]      |
| [SI 1/M], [SI 1/TL]     | [FUNCTION 1] to [FUNCTION 10] |
| [SI 2/M], [SI 2/TL]     | [CLK 1] to [CLK 8]            |
| [RPT]                   | [CARD No.]                    |

## 9. FUNCTIONS OF EACH KEY

This section briefly describes functions of each key for your quick reference purposes. See the reference pages in Section 10: REGISTERING PROCEDURE AND PRINT FORMAT for detail operation sequences.

#### **TABLE OF KEY FUNCTIONS**

| KEY                               | FUNCTIONS                                                                                                    | REFERENCE<br>PAGE                 |
|-----------------------------------|----------------------------------------------------------------------------------------------------|-----------------------------------|
| LOG                               | <b>LOG key.</b> Used in case of Cashier Code Entry Method, to declare start or end of normal operation by cashier. For details, refer to Section 7.1.                                                                                                    | 7-1                               |
| RECEIPT                           | Receipt key. Used to change the receipt-ON/OFF mode.                                                                                                    | 10-3                              |
| LOG<br>RECEIPT                    | Log/Receipt key. This is a dual-function key that has both [LOG] and [RECEIPT] functions.                                                                                                    | See pages for [LOG] and [RECEIPT] |
| RECEIPT ISSUE                     | Receipt Post-issue key. Used to issue the receipt of a sale when the sale has already finalized in the Receipt-OFF mode.                                                                                                    | 10-28                             |
| RF                                | <b>Receipt Feed key.</b> Used to advance the receipt roll and operatedby holding it down until the paper has advanced to the required position.                                                                                                    |                                   |
| JF                                | Journal Feed key. Used to advance the journal roll in the same fashion as the [RF] key is used to receipt roll.                                                                                                    |                                   |
| 7 8 9<br>4 5 6<br>1 2 3<br>0 00 · | <b>Numeric keys.</b> Used to enter numeric values. Depressing the <b>[00]</b> key once is the same as depressing the <b>[0]</b> key twice consecutively. Depressing the <b>[000]</b> key once is the same as depressing the <b>[0]</b> key three times consecutively. The <b>[.]</b> key is used to designate the decimal point of a percentage rate or a quantity. |                                   |
| 1 to 60                           | <b>Department keys.</b> Used to enter each item, serving for classifying merchandise by department.                                                                                                    | 10-4                              |
| DP#                               | <b>Department No. key.</b> Used to access a department by designating the department code, instead of depressing the specific Department key.                                                                                                    | See pages for [DEPT]              |
| PLU                               | PLU (Price-Look-Up) key. Used to enter a PLU that is linked to a department.                                                                                                    | 10-5                              |
| С                                 | Clear key. Used to clear numeric entries or a declaration key entry.                                                                                                    |                                   |
| #                                 | <b>Non-add Number Print key.</b> Used to print a non-add number (such as Customer No., Credit Card No., etc.) on the receipt and journal for future reference.                                                                                                    | 10-18                             |
| NS                                | <b>No-sale key.</b> Used to open the cash drawer without relating a sale.                                                                                                    | 10-3, 25                          |
| AMT                               | Amount key. Used to enter a manual amount of PLU item. And also used to enter an amount or price for an open department when the department is accessed by the [DP#] key.                                                                                                    | 10-4                              |

| KEY          | FUNCTIONS                                                                                                    | REFERENCE<br>PAGE                      |
|--------------|----------------------------------------------------------------------------------------------------|----------------------------------------|
| PR<br>OPEN   | <b>Preset Open key.</b> Used to release a preset-price department or PLU items for a manual price entry.                                                                                                    | 10-4                                   |
| LC<br>OPEN   | Listing Capacity Open key. Used to release the high or low amount limit preprogrammed on each department or PLU.                                                                                                    | 10-18                                  |
| OPEN         | Preset and Listing Capacity Open key. This is a dual-function key that has both [PR OPEN] and [LC OPEN] functions.                                                                                                    | See pages for [PR OPEN] and [LC OPEN]. |
| @/FOR        | AT-FOR (Quantity Extension and Split Package Pricing) key. Used to multiply a department, PLU, or Bottle Return item entry by a quantity. Also used to auto-calculate and enter a split-package price, triple multiplication, or HI-CONE. | 10-6                                   |
| VND<br>CPN   | <b>Vendor Coupon key.</b> Used to enter the amount of vendor coupons received from the customer.                                                                                                    | 10-16                                  |
| STR<br>CPN   | Store Coupon key. Used to subtract a store coupon amount redeemed through a department.                                                                                                    | 10-16                                  |
| RTN<br>MDSE  | Returned Merchandise key. Used to refund money to a customer who has returned items already purchased.                                                                                                    | 10-14                                  |
| BTL<br>RTN   | Bottle Return key. Used to enter a bottle return amount.                                                                                                    | 10-15                                  |
| DOLL         | <b>Dollar Discount key.</b> Used to subtract an amount from the sale such as a discount during a sale.                                                                                                    | 10-15                                  |
| %+           | Percent Charge key. Used to add a percent rate to a sale.                                                                                                    | 10-16                                  |
| %-           | Percent Discount key. Used to subtract a percent rate from a sale.                                                                                                    | 10-16                                  |
| ITEM<br>CORR | Item Correct key. Used to remove the last item from the bill, printing a line through the item on the receipt and journal.                                                                                                    | 10-17                                  |
| VOID         | Void key. Used to delete an item entered previously (before the last item) in the current transaction.                                                                                                    | 10-17                                  |
| ALL<br>VOID  | All Void key. Used to cancel all the items entered in the current sale.                                                                                                    | 10-17                                  |
| R/A          | <b>Received-on-Account key.</b> Used to enter payments received on account, i.e. not relating to a sale. Also used for change reserve amounts loaned from the store.                                                                      | 10-4, 26                               |
| РО           | <b>Paid-Out key.</b> Used to record amounts paid out of the cash drawer not relating to a sale. Also used for Pick Up operations, such as money collections for banking purposes.                                                         | 10-26, 3-1 (MG)                        |

| KEY                   | FUNCTIONS                                                                                                    | REFERENCE<br>PAGE                |
|-----------------------|----------------------------------------------------------------------------------------------------|----------------------------------|
| ST                    | Subtotal key. Used to obtain subtotal of the current transaction.                                                                                                    | 10-19                            |
| TXBL<br>TL            | Taxable Total key. Used to obtain the taxable total (the sale total including taxes due) of the current transaction.                                                                                                    | 10-19                            |
| AT/TL                 | Cash Amount Tendered/Cash Total key. Used to record all cash paid transactions, and will be able to finalize a sale operation.                                                                                                    | 10-22                            |
| CHK TND OF CHECK TEND | <b>Check key.</b> This is one of non-cash media keys, and used to cash a check when the register is outside a sale, or to finalize the transaction as a check payment.                                                                     | 10-22                            |
| Chg                   | Charge key. This is another non-cash media key, and usually programmed as "Charge Sale Total" key. This key can also be used for payments in credit cards, if the [CARD No.] key is installed.                                             | See pages for<br>[CHECK<br>TEND] |
| MISC OF TEND          | Miscellaneous Media Key. This is one of additional non-cash media keys that may be installed besides [CHK TND] and [Chg]. This key has the same functions and programmabilities as the [CHK TND] key, and usually used as Tender-only key. | See pages for<br>[CHECK<br>TEND] |
| CPN CREDIT 1 to 4     | <b>Media-coupon, Credit 1 to 4 keys.</b> These are additional non-cash media keys that may be installed besides those already described, according to the requirements of each store.                                                      | See pages for [CHECK TEND]       |
| CARD<br>No.           | Card No. key. Used to enter the code number (1 to 12) which classifies the credit card company followed by the sale finalization with the [Chg] key.                                                                                       | 10-22                            |
| VALI<br>DATE          | Validation key. Used to print a required item or finalizing a required sale on a validation slip.                                                                                                    | 10-32                            |
| CHECK<br>No.          | Check No. and Endorsement Print key. Used to print the endorsement data with or without a Check No. print after finalizing a sale with a non-cash media key.                                                                               | 10-33                            |
| PB+ PB-               | <b>Previous Balance keys.</b> Used to enter a previous balance in a charge posting operation.                                                                                                    | 10-28                            |
| TRF                   | <b>Transfer key.</b> Used to transfer the entire balance in a charge posting operation with no payment.                                                                                                    | 10-29                            |
| PICK UP<br>BAL        | <b>Pick Up Balance key.</b> This key should be installed in place of the <b>[PB+]</b> key if the "Customer File" (Check Track) memory option is selected instead of the "Manual PB Entry" type.                                            | 10-30                            |
| CODE                  | Customer File Code Open key. This key should be installed in place of the [PB-] key if the "Customer File" memory option is selected.                                                                                                    | 10-30                            |
| SI/TL or:             | SI (Selective Itemizer) Total key. Used to display (and print) the selective itemizer contents.                                                                                                    | 10-20                            |
| SI1/TL SI2/TL         |                                                                                                    |                                  |

| KEY                     | FUNCTIONS                                                                                                    | REFERENCE<br>PAGE             |
|-------------------------|----------------------------------------------------------------------------------------------------|-------------------------------|
| SI/M or:                | SI (Selective Itemizer) Modifier key. Used to reverse the SI (Selective Itemizer) status programmed on each Department or PLU.                                                                                                    | 10-19                         |
| TX/M or:                | Tax Modifier key(s). Used to reverse the taxable/non-taxable status on departments, PLUs, or other tax-status programmable keys. Also used in Tax Exempt operations.                                                                                                    | 10-19, 21                     |
| EX                      | Tax Exempt key. Used to declare the exemption of the taxes from the sale.                                                                                                    | 10-21                         |
| SALES PERSON            | Salesperson key. Used to record sales contribution data of each salesperson for report purpose.                                                                                                    | 10-27                         |
| RPT                     | Repeat key. Used to repeat a department or PLU item entry.                                                                                                    | 10-6                          |
| CUR<br>1 to CUR<br>5    | Foreign Currency keys. Used in tendering or exchange with foreign currencies.                                                                                                    | 10-24                         |
| ТАХ                     | <b>Manual Tax key.</b> Used to enter an irregular tax amount that cannot be calculated on the basis of the programmed tax table, and to add it to the sale total.                                                                                                    | 10-19                         |
| FSTL<br>TEND            | Food Stamp Total Read / Tender key. Used to read the Food Stampable portion amount of the sale and to tender an amount in Food Stamps.                                                                                                    | 10-21                         |
| FS/M                    | Food Stamp Modifier key. Used to reverse the Food Stampable/Non-stampable status of a Department, PLU, and other function keys programmable with food-stampable status.                                                                                                    | 10-19                         |
| GST/M                   | <b>GST Modifier key.</b> Used to reverse the GST taxable/Non-taxable status of a Department, PLU, and other function keys programmable with GST tax status.                                                                                                    | 10-19, 21                     |
| CLK 1 to CLK 8          | Cashier 1 to Cashier 8 keys. Used to declare start or end of normal operation by cashier (instead of using [LOG/RECEIPT] (or [LOG]) key).                                                                                                    | 7-4                           |
| FUNCTION to FUNCTION 10 | Function 1 to Function 10 keys. Used to execute a command of key string preprogrammed on each of these keys. An operation series of maximum 10 keys can be programmed on each key, thus eliminating time in daily operation routines.                                                                                                    | 10-32                         |
| HOLD RECALL             | HOLD/RECALL key. In case a customer is slow in payment or in endorsement of a check at finalizing the sale, this key is used to "hold" the sale by temporarily finalizing the sale, and after wards to "recall" the sale total of the customer to really finalize it. When the sale is "recalled," additional sale items may be entered before the real finalization. | 10-27                         |
| PLU Preset-code Keys    | Each of these keys is programmed with a PLU Code. That is, depressing one of those keys is equal to entering a PLU Code then depressing the <b>[PLU]</b> key.                                                                                                    | See pages<br>for <b>[PLU]</b> |

## 10. REGISTERING PROCEDURE AND PRINT FORMAT

Before starting sale entries, read through the following instructions:

#### TRAINING MODE is available:

If you are a beginner in operating this register, ask the store manager for practicing in the TRAINING MODE.

#### During your operations, the following may occur:

- Errors ...
  - A tone continuously sounds and the keys on the keyboard are locked. In this case, depress the **[C]** key to cancel the error status. Then remove the cause of the error and perform the operation again.
- Other errors requiring Manager Intervention ...
   When an error occurs and you cannot think of the cause or the same error occurs again, call your manager.
- Receipt or Journal Paper-End is detected ...
   When an error tone sounds and the "AMOUNT" portion of the display is flickering, the receipt or journal roll is about to end. In this case, the error cannot be canceled by the [C] key. Replace the paper roll with a new one, referring to the paper installing/removing operations in Chapter 15 and Chapter 6.
- Printer Motor-Lock Condition is detected ...
   If "Error" is indicated in the display panel ("AMOUNT" portion), the Printer Motor is locked due to paper jam, etc. Turn the Power Switch to OFF, and remove the cause of the motor-lock. Refer to Chapters 12 and 13.

#### CONDITION SETTING TO START TRANSACTION ENTRIES

Mode Lock: Insert the "REG" key and set it to the "REG" position.

#### Cashier Sign-ON or Cashier Key to ON status:

If the **[LOG/RECEIPT]** (or **[LOG]**) key is installed, you must sign-ON or sign-IN. (See Section 7.1.) If Cashier Keys or Cashier Locks are installed, you must set your cashier key to the ON status. (See Section 7.2. and 7.3.)

Now you are ready for sale entries.

Please note that these are merely sample operations. Especially, the receipt or journal print indications merely show the standard print format. The actual print format and contents may vary on your machine in accordance with the differences in specifications, program selections, etc.

#### **WARNING!**

When opening the cash drawer, be careful not to let the drawer hit any person.

## **TABLE OF CONTENTS**

| <u>OPERATION</u> <u>PAGE</u>            | <u>OPERATION</u>                     | <u>PAGE</u> |
|-----------------------------------------|--------------------------------------|-------------|
| RECEIPT-ISSUE/NON-ISSUE SELECTION 10-3  | TAX STATUS or FOOD STAMP STATUS      |             |
| NO-SALE10-3                             | MODIFICATION                         |             |
| LOAN10-4                                | MANUAL TAX ENTRY                     |             |
| DEPARTMENT ENTRY10-4                    | SUBTOTAL READ                        |             |
| GASOLINE ENTRY10-5                      | TAXABLE TOTAL READ                   | 10-19       |
| PLU ENTRY 10-5                          | TAXABLE TOTAL READ and SUBTOTAL      |             |
| REPEAT ENTRY10-6                        | PRINT                                |             |
| QUANTITY EXTENSION (MULTIPLICATION)     | SELECTIVE ITEMIZER TOTAL READ        |             |
| for DEPTs/PLUs10-6                      | TAX CALCULATION AND PRINT            |             |
| SPLIT PACKAGE PRICING10-7               | TAX EXEMPTION                        | 10-21       |
| HI-CONE PLUs 10-9                       | FOOD STAMPABLE TOTAL READ,           |             |
| MIX & MATCH (M & M) FUNCTION            | FOOD STAMP TENDERING                 |             |
| OF SPLIT-PRICE PLUs10-11                | SALE FINALIZATION BY MEDIA KEYS      |             |
| TRIPLE MULTIPLICATION10-12              | MULTI-TENDERING                      |             |
| SINGLE-ITEM DEPARTMENT/PLU ENTRY 10-13  | SPLIT TENDERING                      |             |
| OTHER INCOME DEPARTMENT/PLU ENTRY 10-13 | CHECK CASHING                        |             |
| SUB-LINK DEPARTMENT ENTRY10-14          | SALE PAID IN FOREIGN CURRENCIES      | 10-24       |
| SUB-LINK PLU ENTRY10-14                 | NO-SALE EXCHANGE from Foreign        |             |
| RETURNED MERCHANDISE10-14               | Currency to Domestic Currency        | 10-25       |
| BOTTLE RETURN10-15                      | NO-SALE EXCHANGE from Domestic       | 10.05       |
| DOLLAR DISCOUNT 10-15                   | Currency to Foreign Currency         |             |
| PERCENT DISCOUNT, PERCENT CHARGE 10-16  | RECEIVED-ON-ACCOUNT                  |             |
| STORE COUPON10-16                       | PAID-OUTSALESPERSON ENTRY            |             |
| VENDOR COUPON10-16                      |                                      |             |
| ITEM CORRECT10-17                       | HOLD & RECALL                        |             |
| VOID10-17                               | RECEIPT POST-ISSUE                   |             |
| ALL VOID10-17                           | CHARGE POSTING: PB Manual Entry Type |             |
| NON-ADD NUMBER PRINT10-18               | CHARGE POSTING: Customer File Type   |             |
| LISTING CAPACITY OPEN10-18              | FUNCTION KEY ENTRY                   |             |
| SELECTIVE ITEMIZER STATUS               | VALIDATION PRINT                     |             |
| MODIFICATION10-19                       | ENDORSEMENT PRINT                    |             |
|                                         | REMOTE SLIP PRINTER OPERATION        |             |
|                                         | WHEN A POWER FAILURE OCCURS          | 10-36       |

#### 10.1 RECEIPT-ISSUE/NON-ISSUE SELECTION

Receipts are issued or not issued according to the "R OFF" lamp illuminated/extinguished status on the Operator Display panel.

"R OFF" (Receipt OFF) Lamp Status Change Operations ([LOG/RECEIPT] = [RECEIPT]).

Mode Lock may be in any position

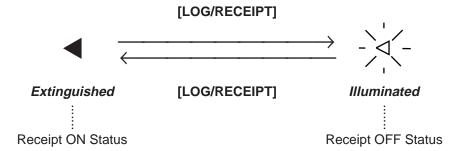

#### NOTES:

- 1. The "R OFF" lamp status at the starting of a transaction entry decides whether a receipt will be issued for the transaction or not. Switching the Receipt ON/OFF status during a transaction will not be effective.
- 2. If a transaction entered with the "R OFF" lamp illuminated and finalized but a receipt is required, the [RECEIPT ISSUE] (Post-issue Receipt) key can be operated to issue a receipt.
- 3. Simply depress the **[LOG/RECEIPT]** key without a numeric entry. If the key is depressed with a prior numeric entry in REG mode, it may turn out to be a Sign ON or Sign OFF operation (in case of Cashier Code Entry Method).

#### **10.2 NO-SALE**

The no-sale transaction is used to open the cash drawer without relating to any sales, such as for giving change, testing the receipt/journal print condition, etc.

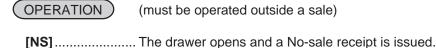

-- Receipt Print Format --

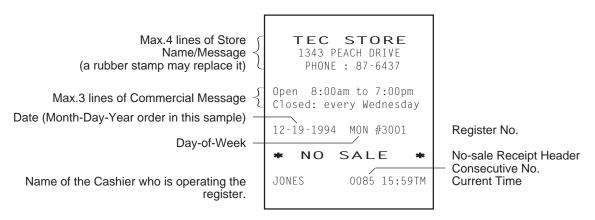

**NOTE:** The print format samples in this manual are not copies of actual receipts printed on an ECR but are merely indications of print formats. In those format samples, the bold-face characters indicate Double-sized Characters on actual receipts issued by the ECR. Also note that each Double-sized Character on actual receipts will be printed at the position half-character space rightward more than in the print format samples in this manual.

#### 10.3 LOAN

This operation is used to record the cash amounts and food stamps loaned from the store as the change reserve in the drawer.

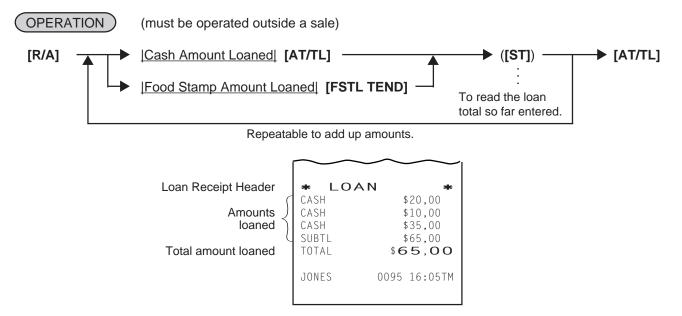

#### 10.4 DEPARTMENT ENTRY

Each department is preprogrammed as the "PRESET" type (with a price programmed) or "OPEN" type (with no price programmed). Perform operation depending on the type selected.

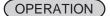

Open Department Type

- |Price| [Open DEPT]
- |Open-Dept Code| [DP#] |Price| [AMT]

Preset Department Type

- [Preset DEPT]
- |Dept Code| [DP#]

Preset-price Open through Preset Department Type

- [PR OPEN] (or [OPEN]) | Price | [Preset DEPT]
- [PR OPEN] (or [OPEN]) | Dept Code| [DP#] | Price| [AMT]

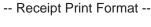

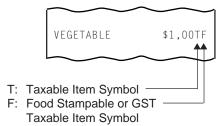

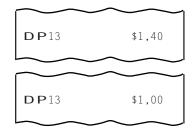

#### 10.5 GASOLINE ENTRY

Enter the sale amount of gasoline. The quantity of gasoline is calculated by the preset gallon unit price.

## OPERATION

Same as Open Department Type of DEPARTMENT ENTRY sequence using the Department Key which is programmed as a Gasoline Sales department.

#### **NOTES:**

- 1. The [DP#] key cannot be used for Gasoline entries.
- 2. The calculation result (the quantity of gasoline) will be obtained down to the 3rd digit below the decimal point. The fraction rounding method is ruled by the option selected for the Quantity Extension fraction rounding. (see NOTE 5 attached to QUANTITY EXTENSION section).
- 3. The repeat entry is unavailable to a Gasoline Sales department.
  - -- Receipt Print Format --

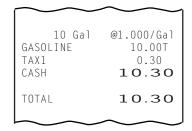

#### 10.6 PLU ENTRY

Each PLU is preprogrammed as the "PRESET" type (with a price preset) or "OPEN" type (with no price preset). Perform operation depending on the type selected.

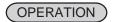

Open PLU Type

- |Open-PLU Code| [PLU] |Price| [AMT]
- |Price| [PLU Preset-Code Key] of Preset-PLU

#### Preset PLU Type

- |Preset-PLU Code| [PLU]
- [PLU Preset-Code Key] of Preset-PLU

Preset-price Open Entry through Preset PLU Type

- [PR OPEN] (or [OPEN]) | Preset-PLU Code | [PLU] → | Price | [AMT]
- [PR OPEN] (or [OPEN]) | Price | [PLU Preset-Code Key]

-- Receipt Print Format --

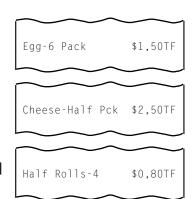

#### 10.7 REPEAT ENTRY

To repeat the same item of the last entry, simply depress the last key of the department or PLU entry sequence or depress the **[RPT]** key.

## (OPERATION)

(1) Department Repeat

Open Department Type

- |Price| [Open DEPT] [Same DEPT] (or [RPT])
- |Open-Dept Code| [DP#] |Price| [AMT] [AMT] (or [RPT])

Preset Department Type

- [Preset DEPT] [Same DEPT] (or [RPT])
- |Preset-Dept Code| [DP#] [DP#] (or [RPT])

Preset-price Open Repeat

- [PR OPEN] (or [OPEN]) | Price | [Preset DEPT] [RPT]
- [PR OPEN] (or [OPEN]) | Preset-Dept Code| [DP#] | Price| [AMT] [RPT]

(2) PLU Repeat

Open PLU Type

- |Open-PLU Code| [PLU] |Price| [AMT] [AMT] (or [RPT])
- |Price| [PLU Preset-Code Key] [Same key] (or [RPT])

Preset PLU Type

- | Preset-PLU Code | [PLU] [PLU] (or [RPT])
- [PLU Preset-Code Key] [Same key] (or [RPT])

Preset-price Open Repeat

- [PR OPEN] (or [OPEN]) | Preset-PLU Code| [PLU] | Price| [AMT] [RPT]
- [PR OPEN] (or [OPEN]) | Price | [PLU Preset-Code Key] [RPT]

NOTES:

- 1. If the first item of those repeated is modified with [SI/M], [LC OPEN], [FS/M], [GST/M] or [TX/M], the modified status will be effective through the last item of the repeated.
- 2. Please note that the Preset-price Open Repeat using a [Preset DEPT] key or a [PLU Preset-Code Key] can only be repeated by the [RPT] key.
- 3. A negative Department or negative PLU item cannot be repeated. Neither can any Other Income Department/PLU be repeated.

## 10.8 QUANTITY EXTENSION (MULTIPLICATION) FOR DEPTs/PLUs

## OPERATION )

(1) Department Multiplication

Open Department Type

- |Quantity| [@/FOR] |Price| [Open DEPT]
- Quantity [@/FOR] |Open-Dept Code| [DP#] |Price| [AMT]

Preset Department Type

- |Quantity| [@/FOR] [Preset DEPT]
- |Quantity| [@/FOR] |Preset-Dept Code| [DP#]

Preset-price Open Type

- |Quantity| [@/FOR] [PR OPEN] (or [OPEN]) |Price| [Preset DEPT]
- |Quantity| [@/FOR] [PR OPEN] (or [OPEN]) |Preset-Dept Code| [DP#] |Price| [AMT]

-- Receipt Print Format --

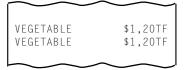

-- Receipt Print Format --

\$0,70TF

\$0,70TF

Hard Rolls-4

Hard Rolls-4

(2) PLU Multiplication

Open PLU Type

- Open-PLU Code [PLU] Quantity [@/FOR] Price [AMT]
- |Quantity| [@/FOR] |Price| [PLU Preset-Code Key] of Open-PLU

## Preset PLU Type

- |Quantity| [@/FOR] |Preset-PLU Code| [PLU]
- |Quantity| [@/FOR] [PLU Preset-Code Key] of Preset-PLU

#### -- Receipt Print Format --

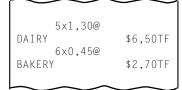

#### Preset-price Open Type

- [PR OPEN] (or [OPEN]) | Preset-PLU Code| [PLU] | Quantity| [@/FOR] | Price| [AMT]
- Quantity [@/FOR] [PR OPEN] (or [OPEN]) | Price | [PLU Preset-Code Key] of Preset-PLU

#### NOTES:

- 1. Quantity ...... Max. 3 integral + 3 decimal digits (Use the [.] key for entering decimal digits.) Price (Unit Price) ..... Max. 6 digits (or 5 digits with Preset Point feature) Product ...... Must not exceed 8 digits.
- 2. When the Quantity is 1-digit integer (1 to 9) followed by a Code-preset Department/PLU key with a price preset, the [@/FOR] key is omissible.
- 3. The product obtained by multiplication cannot be repeated.
- 4. The decimal portion of the Quantity entry itself is processed down to the two digits below the decimal point. The fraction rounding in this case is fixed to ROUND OFF.
- 5. You can select the rounding process of the fractions of the product (result of multiplication) by a program option: ROUND OFF (initial setting), ROUND UP, or ROUND DOWN.

#### 10.9 **SPLIT PACKAGE PRICING** ("Q'ty" = Quantity ... in the patterns listed below)

## ( OPERATION

(1) Department

Open Department

|Purchased Q'ty| [@/FOR] |Whole Package Q'ty| [@/FOR] -

► |Whole Package Price| [Open Dept] ▶ |Open-Dept Code| [DP#] |Whole Package Price| [AMT]

#### Preset Department

| Purchased Q'ty| [@/FOR] | Whole Package Q'ty| [@/FOR]

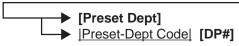

#### Preset-price Open

[PR OPEN] (or [OPEN]) — |Purchased Q'ty| [@/FOR] |Whole Package Q'ty| [@/FOR] -

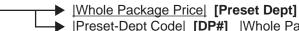

▶ |Preset-Dept Code| [DP#] |Whole Package Price| [AMT]

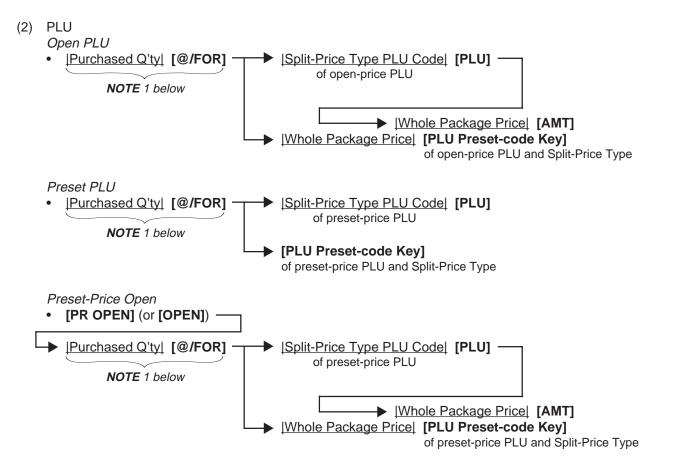

## **NOTES:**

- 1. When this portion is omitted, the "Purchased Q'ty" value is regarded as "1" (i.e. one individual item but not the whole package quantity.)
- 2. Purchased Quantity ...... max.3 digits integral only Whole Package Quantity ...... max.3 digits integral only Whole Package Price ...... max.6 digits
- 3. This operation is possible only when the option "Split Package Pricing" is selected (instead of Triple Multiplication).
- 4. One of two fraction rounding methods can be selected for the Split Package Pricing calculations -- Round Up PRODUCT (initial setting) or Round Up UNIT PRICE.

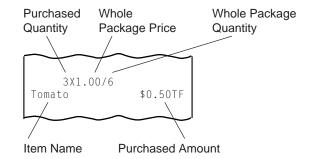

## 10.10 HI-CONE PLUs

In addition to ordinary Split-Price PLUs, the HI-CONE status can be programmed to each of them. If so programmed, the operation patterns for one item entry (entry of one individual split-package item) and for the whole package quantity entry are different from those of ordinary Split-Price PLUs.

#### To enter one individual item in the package (one unpacked item):

Ordinary Split-Price PLUs (i.e. without HI-CONE status)

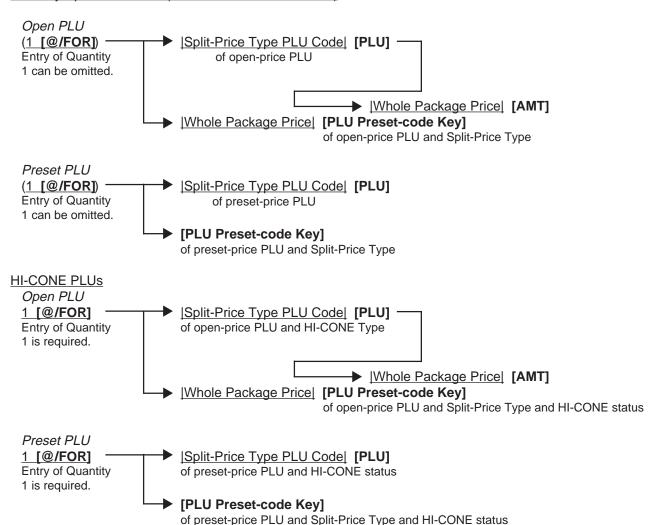

## To enter Whole Package Quantity (all the items packed):

Ordinary Split-Price PLUs (i.e. without HI-CONE status)

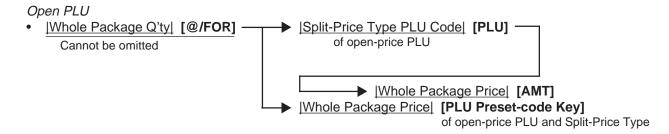

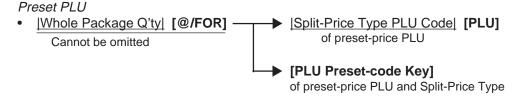

#### HI-CONE PLUs

Open PLU

|Whole Package Price| [PLU Preset-code Key]

of open-price PLU and Split-Price Type and HI-CONE status

#### Preset PLU

|Split-Price Type PLU Code| [PLU] of preset-price PLU and HI-CONE status

## [PLU Preset-code Key]

of preset-price PLU and Split-Price Type and HI-CONE status

Thus the "Whole Package Quantity" entry is not necessary for a sale of the Whole Package Quantity of a Split-Price PLU of HI-CONE status.

NOTE: The Unit Price of Individual Split-package Item can be preset for each HI-CONE PLU. If it is preset, Split Pricing entry of such a PLU (with less than the Whole Package Quantity) will be calculated on the basis of the preset price of Individual Split-package Item. If it is not preset, the calculation is performed on the basis of the Whole Package Price, just as ordinary Split-Price PLUs.

Also see the NOTES attached to the section of SPLIT PACKAGE PRICING.

#### **Operation Examples of HI-CONE PLUs**

1) When PLU No. 1 is programmed with Whole Package Price of \$1.00, Whole Package of Quantity 3, and HI-CONE status. The Split-package Individual Item Price is not preset.

| Entry Contents                                     | Key Operation S                                                        | Sale Amount (Calculation Process)                                                                                                    |
|----------------------------------------------------|------------------------------------------------------------------------|----------------------------------------------------------------------------------------------------|
| Quantity 1: Quantity 2: Quantity 3: Whole Package: | 1 [@/FOR] 1 [PLU]<br>2 [@/FOR] 1 [PLU]<br>3 [@/FOR] 1 [PLU]<br>1 [PLU] | \$0.34 (\$1.00 ÷ 3 = \$0.333)<br>\$0.67 (\$1.00 x 2/3 = \$0.666) (NOTE)<br>\$1.00 (Preset Whole Package Price)<br>\$1.00 (Preset Whole Package Price) |

**NOTE:** When the option "ROUND UP UNIT PRICE" is selected, the Sale Amount and the Calculation Process will be as follows:

 $0.68 (1.00 \div 3 = 33.33 \dots \text{ rounded up to } 0.34 \dots \text{ x 2})$ 

2) Same as 1) above, except that the Split-package Individual Item Price is preset with \$0.40.

| Entry Contents                                                    | Key Operation S                                                        | Sale Amount (Calculation Process)                                                                                                    |
|-------------------------------------------------------------------|------------------------------------------------------------------------|----------------------------------------------------------------------------------------------------|
| Quantity 1: Quantity 2: Quantity 3: Whole Package: (= Quantity 3) | 1 [@/FOR] 1 [PLU]<br>2 [@/FOR] 1 [PLU]<br>3 [@/FOR] 1 [PLU]<br>1 [PLU] | \$0.40 (Preset Indiv. Item Price)<br>\$0.80 (Preset Indiv. Item Price x 2)<br>\$1.00 (Preset Whole Package Price)<br>\$1.00 (Preset Whole Package Price) |

## 10.11 MIX & MATCH (M & M) FUNCTION OF SPLIT-PRICE PLUS

Each of Split-Price PLUs can be programmed with a M & M Group No. Even different PLUs of the same M & M Group No. can be entered mixedly within a sale, then an automatic discount is made when the specified number of those PLU items are entered. For example, if two different bottled drink items cost \$1.00 for three bottles, those items can be programmed with the same M & M Group No. to enable Mix & Match sales. To set different PLUs into the same M & M Group, each of the PLUs must be set with the same Whole Package Quantity, same Whole Package Price, and same Split-package Individual Price (if it is set). Otherwise, a wrong calculation will occur in actual entries in a sale.

#### **Operation Examples of Mix & Match Functions**

Cases 1) Two PLUs (PLU No. 1 and PLU No. 2 are programmed with Whole Package Quantity of 3, Whole Package Price \$1.00, and the same M & M Group No.:

1-1) When the PLUs are programmed as ordinary Split-Price PLUs (without HI-CONE):

| <u>Entry Contents</u><br>(within one sale) | <u>Key Operation</u> <u>S</u>          | Sale Amount (Calculation Process)                                                                                                    |
|--------------------------------------------|----------------------------------------|----------------------------------------------------------------------------------------------------|
| 1 x PLU No. 1<br>1 x PLU No. 2             | 1 [@/FOR] 1 [PLU]<br>1 [@/FOR] 2 [PLU] | $\frac{\$0.34}{\$0.33}$ (\\$1.00 \div 3 = \\$0.333)<br>$\frac{\$0.33}{\$0.33}$ (\\$1.00 x 2/3 = \\$\frac{\\$0.666}{\$0.67} - \\$0.34) (NOTE) |
| 1 x PLU No. 1                              | 1 [@/FOR] 1 [PLU]                      | \$0.33 (\$1.00 - \$0.67) (NOTE)                                                                                                    |
| Sale -                                     | Total                                  | \$1.00                                                                                                    |

**NOTE:** When the option "ROUND UP UNIT PRICE" is selected, the Sale Amounts on the second and third entries are as follows:

<u>\$0.34</u> (instead of \$0.33) (second entry) <u>\$0.32</u> (instead of \$0.33) (third entry)

1-2) When the PLUs are programmed with <u>HI-CONE status</u> and not programmed with Preset Individual Prices:

| <u>Entry Contents</u><br>(within one sale) | Key Operation S                        | Sale Amount (Calculation Process)                                                         |
|--------------------------------------------|----------------------------------------|-------------------------------------------------------------------------------------------|
| 1 x PLU No. 1<br>1 x PLU No. 2             | 1 [@/FOR] 1 [PLU]<br>1 [@/FOR] 2 [PLU] | $\frac{\$0.34}{\$0.33}$ (\\$1.00 \div 3 = \\$0.333)<br>\\\\\\\\\\\\\\\\\\\\\\\\\\\\\\\\\\ |
| 1 x PLU No. 1 Sale T                       | 1 [@/FOR] 1 [PLU]                      | rounded up to \$0.67 - \$0.34) (NOTE)<br>\$0.33 (\$1.00 - \$0.67) (NOTE)<br>\$1.00        |

**NOTE:** Same as the NOTE in Case 1) above

1-3) When the PLUs are programmed with <u>HI-CONE status</u> and <u>programmed with Preset Individual Item Price of \$0.40:</u>

| Entry Contents<br>(within one sale)             | <u>Key Operation</u> <u>S</u>                                     | ale Amount (Calculation Process)                                                                   |
|-------------------------------------------------|-------------------------------------------------------------------|----------------------------------------------------------------------------------------------------|
| 1 x PLU No. 1<br>1 x PLU No. 2<br>1 x PLU No. 1 | (1 [@/FOR]) 1 [PLU]<br>(1 [@/FOR]) 2 [PLU]<br>(1 [@/FOR]) 1 [PLU] | \$0.40 (Preset Indiv. Item Price)<br>\$0.40 (Preset Indiv. Item Price)<br>\$0.20 (\$1.00 - \$0.80) |
| Sal                                             | e Total                                                           | \$1.00                                                                                             |

Cases 2) Same as Case 1-3) except that the PLUs are not programmed with the same M &M Group

2-1) When Individual Items are entered separately:

| <u>Entry Contents</u><br>(within one sale) | Key Operation S   | Sale Amount (Calculation Process) |
|--------------------------------------------|-------------------|-----------------------------------|
| 1 x PLU No. 1                              | 1 [@/FOR] 1 [PLU] | \$0.40 (Preset Indiv. Price)      |
| 1 x PLU No. 2                              | 1 [@/FOR] 2 [PLU] | \$0.40 (Preset Indiv. Price)      |
| 1 x PLU No. 1                              | 1 [@/FOR] 1 [PLU] | \$0.40 (Preset Indiv. Price)      |
| Sale T                                     | otal              | \$1.20                            |

**NOTE:** Since the two PLUs are not programmed with the same M & M Group No., the sale of each item entry is processed separately. The sale total will be the sum of those individual item prices.

2-2) When the PLUs are entered in units of whole packages:

| Entry Contents<br>(within one sale) | <u>Key Operation</u> <u>S</u> | ale Amount (Calculation Process) |
|-------------------------------------|-------------------------------|----------------------------------|
| PLU No. 1<br>(Whole package)        | (3 [@/FOR]) 1 [PLU]           | \$1.00 (Whole Package Price)     |
| PLU No. 2<br>(Whole package)        | (3 [@/FOR]) 2 [PLU]           | \$1.00 (Whole Package Price)     |
| Sale                                | Total                         | \$2.00                           |

**NOTE:** Even without M &M Grouping programmed, an entry of any Split-Price PLU in units of Whole Package Quantity is processed as Whole Package Price for each PLU.

## 10.12 TRIPLE MULTIPLICATION

(1) Department Triple Multiplication

Open Department

• |Length| [@/FOR] |Width| [@/FOR] | Unit Price| [Open DEPT]
|Open-dept Code| [DP#] |Unit Price| [AMT]

Preset Department

• |Length| [@/FOR] |Width| [@/FOR] | Preset-Dept Code| [DP#]

Preset-price Open

• [PR OPEN] (or [OPEN]) | Unit Price| [Preset DEPT]
| Preset-dept Code| [DP#] | Unit Price| [AMT]

(2) PLU Triple Multiplication Open PLU <u>|Length|</u> [@/FOR] |<u>Width|</u> [@/FOR] -|Open-PLU Code| [PLU] |Unit Price| [AMT] ▶ |Unit Price| [PLU Preset-Code Key] of Open-PLU Preset PLU ▶ |Preset-PLU Code| [PLU] |Length| [@/FOR] |Width| [@/FOR] [PLU Preset-Code Key] of Preset-PLU Preset-price Open [PR OPEN] (or [OPEN]) |Length| [@/FOR] |Width| [@/FOR] -▶ |Preset -PLU Code| [PLU] |Unit Price| [AMT] ▶ |Unit Price| [PLU Preset-Code Key] of Preset-PLU **NOTES:** 1. The Triple Multiplication entries are possible only when the option "Triple Multiplication" is

- selected (instead of Split Package Pricing).
- 2. Length, Width ...... Max. 3 integral digits + max. 3 decimal digits Unit Price ...... Max. 6 digits Product of Length x Width .....Less than 9999,999
- 3. The fraction rounding method is ruled by the process designated for ordinary Quantity Extension entries.

## 10.13 SINGLE-ITEM DEPARTMENT or SINGLE-ITEM PLU ENTRY

If a department (or PLU) is programmed as Single-item, the department (or PLU) entry sequence will immediately finalizes the sale as cash sale when operated outside a sale.

OPERATION

DEPARTMENT ENTRY Same as

**PLU ENTRY** 

QUANTITY EXTENSION SPLIT PACKAGE PRICING TRIPLE MULTIPLICATION

NOTE: If operated inside a sale, it functions just as an ordinary itemized department or PLU.

-- Single-item Receipt Print Format --

TEC STORE 1343 PEACH DRIVE PHONE : 87-6437 Open 8:00am to 7:00pm Closed: every Wednesday 12-19-1994 MON #3001 **DP**14 \$2,10 CASH \$2,10 ITFM 1 0108 16:27TM JONES

## 10.14 OTHER INCOME DEPARTMENT ENTRY, OTHER INCOME PLU ENTRY

This operation is used to enter items which do not directly become sales for the store, such as lottery, postage, gift wrapping fee, size adjustment fee, utility (payment of electricity and gas), and donation.

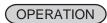

Same as DEPARTMENT ENTRY sequence using the Department Key which is programmed as an OTHER INCOME department. When a PLU is used for this purpose, the PLU must be programmed to link to a department with Other Income status.

## 10.15 SUB-LINK DEPARTMENT ENTRY

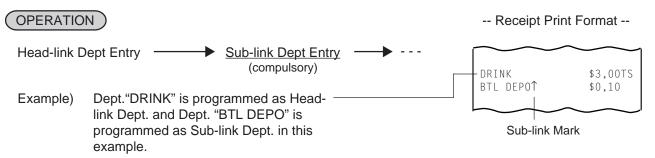

## 10.16 SUB-LINK PLU ENTRY

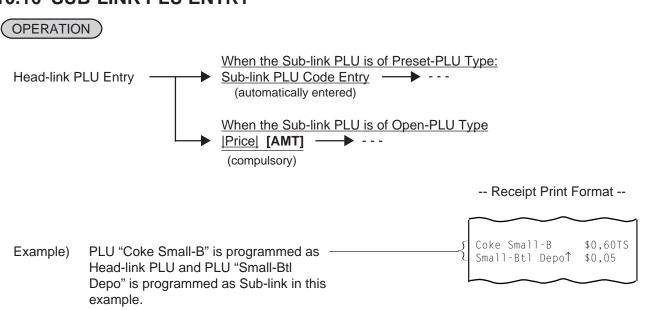

**NOTE:** For entering a Price of the Sub-link PLU, the [PLU Preset-code Key] cannot be used (always use the [AMT] key in this case).

## 10.17 RETURNED MERCHANDISE

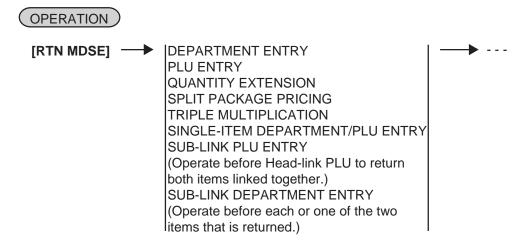

#### -- Receipt Print Format --

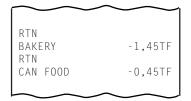

## 10.18 BOTTLE RETURN

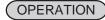

|Bottle Return Amount| [BTL RTN]

|Quantity| [@/FOR] |Unit Amount| [BTL RTN] max.3 digits (integral value only)

**NOTE:** • Must not exceed the sale total amount. ...... unless "Credit Balance" option is selected. (See REMARKS below.)

**REMARKS:** In using the [BTL RTN] key when the "Credit Balance" option is not selected: Bottle Return entry after a Department or PLU item

The bottle return amount must not exceed the preceding Department or PLU item amount. Bottle Return entry after a Subtotal

The bottle return amount must not exceed the subtotal amount. (Operating the [BTL RTN] key after any other item ([%+], [%-], etc.) than those above, an error will result.)

-- Receipt Print Format --

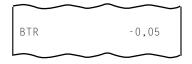

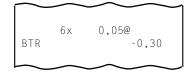

## 10.19 DOLLAR DISCOUNT

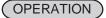

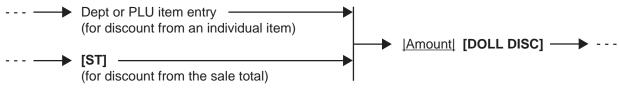

-- Receipt Print Format --

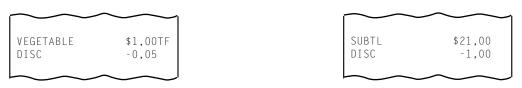

**NOTE:** The discount amount must not exceed the item amount or the subtotal unless the "Credit Balance" option is selected.

## 10.20 PERCENT DISCOUNT, PERCENT CHARGE

## (OPERATION)

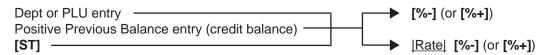

#### **NOTES:**

- 1. Rate ...... 0.001 to 99.999 (%).
- 2. When the Dept or PLU item entry is modified with [RTN MDSE] or [VOID], the following % entry will also be modified with [RTN MDSE] or [VOID].
- 3. A % entry will cause an error if operated after a Negative Department/PLU or an Other Income Department/PLU.

#### -- Receipt Print Format --

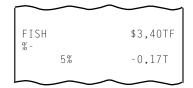

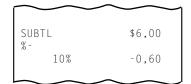

## 10.21 STORE COUPON

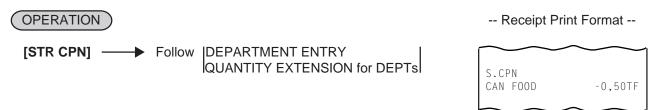

**NOTE:** The store coupon amount to be entered must not exceed the sale total unless the "Credit Balance" option is selected.

## 10.22 VENDOR COUPON

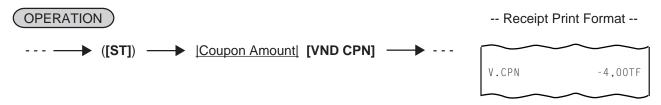

**NOTE:** The coupon amount to be entered must not exceed the sale total unless the "Credit Balance" option is selected.

## 10.23 ITEM CORRECT

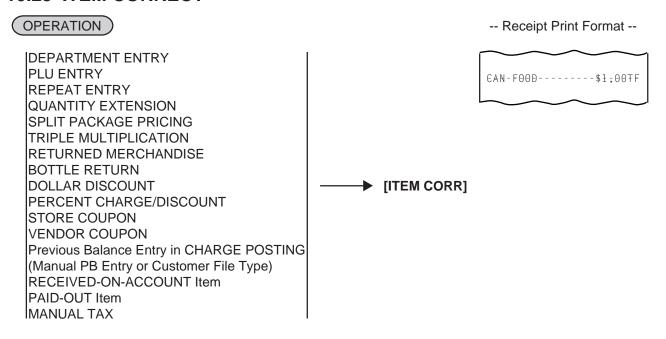

#### **NOTES:**

- 1. When **[ITEM CORR]** is depressed after a Repeat Entry, only the last item of those repeated will be deleted.
- 2. When **[ITEM CORR]** is depressed after a Quantity Extension entry, the entire product (result of multiplication) will be deleted.

## 10.24 VOID

The VOID operation is used to delete an item already entered before the last item within the current sale. Such items cannot be deleted by the **[ITEM CORR]** key any longer.

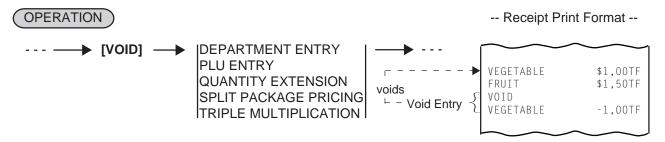

NOTE: An amount exceeding the sale total cannot be entered unless the "Credit Balance" option is selected.

## 10.25 ALL VOID

When the current transaction being entered is found to be canceled before finalizing it, ALL VOID can be operated to delete all the items entered in the transaction.

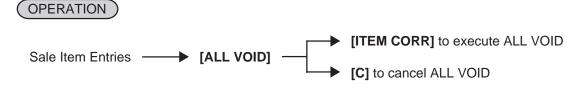

#### **NOTES:**

- 1. All Void is possible if the current transaction contains less than 30 items.
- 2. All Void can also be operated to delete a charge posting sale of Manual PB Entry Type or Check Track Type.
- 3. The All Void cannot be operated after an **[EX]** entry or during a Received-on-Account or Paid-Out transaction.

-- Receipt Print Format --

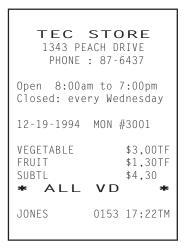

## 10.26 NON-ADD NUMBER PRINT

Non-add numbers can be entered and printed for future references, to indicate codes or numbers of customers, media checks, credit cards, etc. The entered numbers do not affect any sale total data.

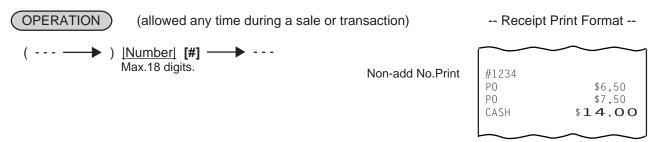

## 10.27 LISTING CAPACITY OPEN

#### For Departments and PLUs

Depress [LC OPEN] (or [OPEN]) prior to or any time during an entry of an open-department, open-PLU, or preset-open department or PLU sequence (including REPEAT and QUANTITY EXTENSION entries). Please note that the [LC OPEN] or [OPEN] key must be pressed, at latest, before the final key of the entry sequence. The High Amount Limit for the department or PLU will be extended with two higher digits, and the Low Amount Limit will be extended with one lower digit. For entering an amount still exceeding these limits, you must call for a Manager Intervention.

#### For Media Tender Amounts

Depress [LC OPEN] (or [OPEN]) before or after the amount but Media Key. The High Amount Limit for the media tendering will be extended with one higher digit. In need of still exceeding this limit, you must call for a Manager Intervention.

## For Amounts through [DOLL DISC], [VND CPN], [STR CPN], [BTL RTN]

To exceed their limits, you must always call for a Manager Intervention. The **[LC OPEN]** or **[OPEN]** key will not be effective. As for the **[STR CPN]** key only, the amount is limited by both High Amount Limit of the department through which the store coupon amount is entered and the amount limit for **[STR CPN]**. That is, when an amount cannot be entered using **[LC OPEN]** or **[OPEN]**, you must call for a Manager Intervention.

## 10.28 SELECTIVE ITEMIZER (SI) STATUS MODIFICATION

Depress [SI/M] (or [SI1/M] and/or [SI2/M]) for entering the required Department or PLU item, the same way as [LC OPEN] is operated for Departments and PLUs. The SI-net status is reversed to non-net status, and vice versa.

## 10.29 TAX STATUS or FOOD STAMP STATUS MODIFICATION

Depress [TX/M] (or [TX1/M], [TX2/M], [TX3/M], [TX4/M], [GST/M]), in the same way as [LC OPEN] is operated, prior to or any time during the entry sequence of the required Department, PLU, or any other tax-status-programmable item ([DOLL DISC], [%-], [%+], [STR CPN], [VND CPN], [BTL RTN]). The taxable status is reversed to non-taxable, and vice versa. The [FS/M] key operates the same to reverse from the Food Stampable status to non-stampable, and vice versa, of the required item.

## **10.30 MANUAL TAX ENTRY** (where irregular tax amount addition is applied)

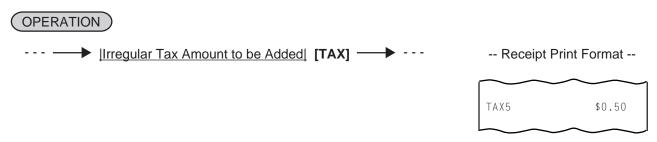

## 10.31 SUBTOTAL (Sale Total Pre-taxed) READ

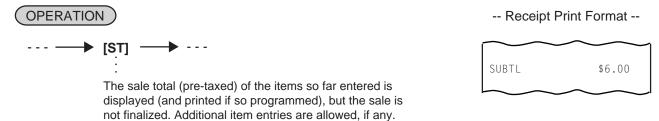

# 10.32 TAXABLE TOTAL (Sale Total With Taxes) READ

not finalized. Additional item entries are allowed, if any.

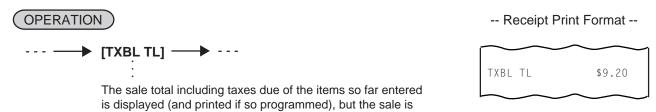

## 10.33 TAXABLE TOTAL READ and SUBTOTAL PRINT

(when only one of [ST] and [TXBL TL] keys, not both, is installed on the keyboard)

In this case, the key is usually programmed as **[ST]** key with **[TXBL TL]** functions. Since this key has both **[ST]** and **[TXBL TL]** functions, it may be labeled as "**[ST]**" in some stores or as "**[TXBL TL]**" in others.

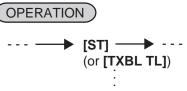

The sale total including taxes of the items so far entered is displayed (and the sale total pre-taxed is printed if so programmed), but the sale is not finalized. Additional item entries are allowed, if any.

## 10.34 SELECTIVE ITEMIZER (SI) TOTAL READ

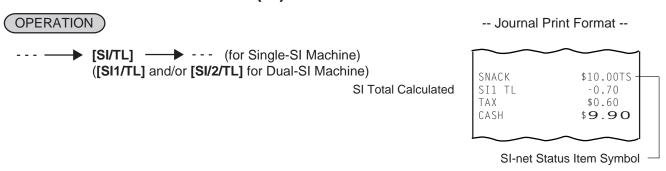

The SI total is displayed and printed on journal (and printed on the receipt if so programmed).

**NOTE:** The fraction process method is fixed to Round OFF.

## 10.35 TAX CALCULATION AND PRINT

Your register has been programmed with proper tax tables (tax breaks and/or tax rates).

Each department or PLU has been programmed with proper tax status, i.e. taxable or non-taxable status of each Tax (of maximum 4 taxes of Tax 1 to Tax 4, and GST).

On finalizing a sale, the taxes due are automatically calculated and printed on the receipt, and thus added to the sale.

Whether all taxes (Tax 1 to Tax 4, and GST) are consolidated into one line print or individually printed in separate lines is a program option.

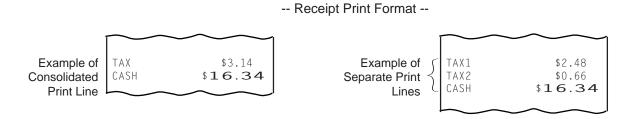

## **10.36 TAX EXEMPTION**

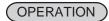

#### Selective Tax Exemption

Examples) [TX1/M] [EX] 
Sale Finalization ... to exempt from Tax 1 only Sale Finalization ... to exempt from GST only

[TX1/M] [TX2/M] [EX] — Sale Finalization ... to exempt from Tax 1 & Tax 2

[TX1/M] [TX2/M] [TX3/M] [EX] 

Sale Finalization

... to exempt from Tax 1, Tax 2, & Tax 3

## All Tax Exemption

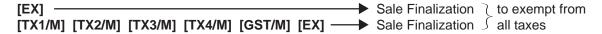

**NOTE:** On depressing **[EX]**, the sale total including the exempted tax (es) is displayed and pre-taxed amount of the sale portion subject to the tax exemption is printed.

-- Receipt Print Format --

Pre-taxed amount of the sale portion subject to Tax1 Pre-taxed amount of the sale portion subject to Tax2

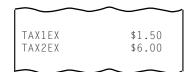

# 10.37 FOOD STAMPABLE TOTAL READ, FOOD STAMP TENDERING

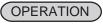

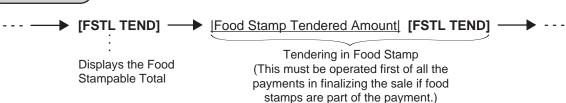

... When the Food Stamp tendered amount is less than the sale total, the sale is not finalized with the balance still due displayed. Then it can be finalized with cash or other media total or tendering operations.

Entire Sale Total Food Stampable Total Food Stamp Tendered Amount Change in Cash Change in Food Stamp

TOTAL \$12.72
FS/TL \$12.72
F-STMP \$15.00
CHANGE \$0.28
FS CHG \$2.00

## 10.38 SALE FINALIZATION BY MEDIA KEYS

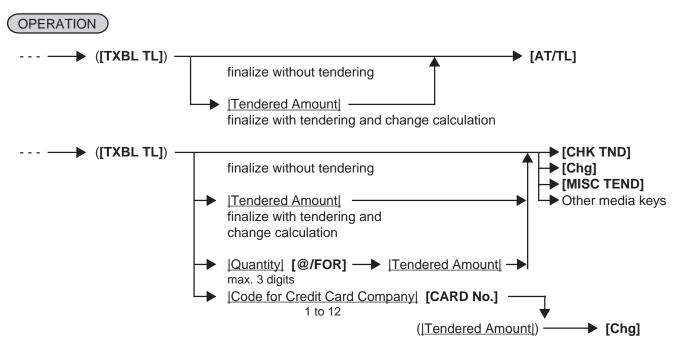

#### **NOTES:**

- 1. Whether each Media Key is depressed with a prior tendered amount entry or not is determined by the key status selections programmed for each media key.
- 2. If the sale total is zero, any Media Key must be depressed without a tendered amount entry even if the key is programmed as "Tender" key.
- 3. When a non-cash media key is programmed as "Tender-only" key, it cannot finalize a negative balance sale. Whether a "Total-only" or "Tender/Total" key can finalize a negative balance sale or not is a program option. Each of non-cash media key with Tender function may be programmed to prohibit Over-tendering and/or Short-tendering.
- 4. When a media is programmed to allow "Total" function, it can also be programmed with the "Drawer Open" or "Not Open" status on operating the key.

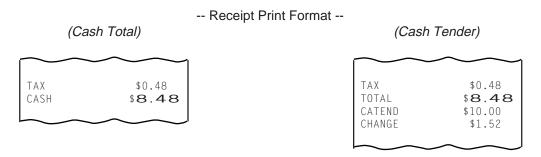

## 10.39 MULTI-TENDERING

Short-tendering repeated multiple times by the same media (allowed only when the media key is programmed to allow short-tendering).

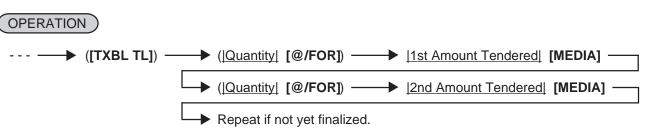

-- Receipt Print Format --

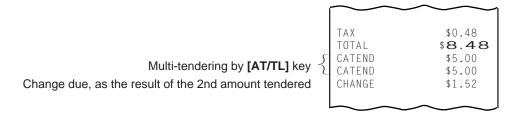

## 10.40 SPLIT TENDERING

Short-tendering repeated multiple times by the different media keys (allowed only when the media keys are programmed to allow short-tendering).

## (OPERATION)

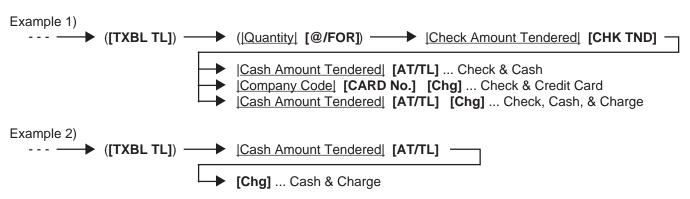

#### **NOTES:**

- 1. In both MULTI-TENDERING and SPLIT TENDERING operations, the sale is finalized and a receipt is issued on reaching the sale total amount.
- 2. If a media key is depressed without an amount tender entry and the key is programmed to function as "Total" key, the sale is then finalized on that stage processing the balance at that moment into that media.

## -- Receipt Print Format --

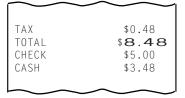

## 10.41 CHECK CASHING (No-sale cashing of a non-cash media)

(OPERATION)

(must be operated outside a sale)

[Check Amount to be Cashed] [CHK TND] ... The drawer opens to enable the exchange.

NOTE: Other non-cash media keys may be used for this purpose if programmed to allow no-purchase cashing.

## -- Receipt Print Format --

TEC STORE
1343 PEACH DRIVE
PHONE: 87-6437

Open 8:00am to 7:00pm
Closed: every Wednesday

19-12-1994 MON #3001

CHECK \$10,00

JONES 0189 17:44TM

Check Amount Cashed

## 10.42 SALE PAID IN FOREIGN CURRENCIES

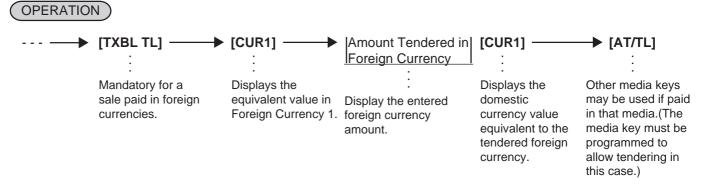

## NOTES:

- 1. The [CUR 2] to [CUR 5] keys operate the same as [CUR 1], except that each of these keys has its own exchange rate programmed corresponding to each foreign currency.
- 2. The amount tendered in the foreign currency and its exchange rate may be programmed to print by program options.
- 3. Multi-tendering with the same foreign currency or Split-tendering with other medias or foreign currencies are possible.
- 4. The foreign currency keys cannot be used to finalize Received-on-Account payments, Paid-out items, or charge posting (sale with previous balance).
- 5. When a tendering by a foreign currency occurs during a short-tendered condition, the **[TXBL TL]** key will not be mandatory.
- 6. A sale of negative balance cannot be finalized using any of the foreign currency keys.

-- Receipt Print Format --

Optional Print { Amount Tendered in CUR1 CUR1 Exchange Rate Domestic Currency Value equivalent to the tendered foreign currency amount Change due (to be refunded in Domestic Currency)

| Ī | $\sim$        | $\sim$ | ~~~    |
|---|---------------|--------|--------|
|   | TAX           |        | \$0.48 |
|   | TOTAL         |        | \$8.48 |
|   | CUR1          |        | 50.00  |
|   |               | 5,372  | 9*     |
|   | CATEND        |        | \$9.31 |
|   | CHANGE        |        | \$0.83 |
|   |               |        |        |
| Į | $\overline{}$ |        | $\sim$ |

# 10.43 NO-SALE EXCHANGE from Foreign Currency to Domestic Currency

OPERATION )

(must be operated outside a sale)

[CUR1] | Amount of Foreign Currency 1 to be exchanged [NS]

... The drawer opens to enable exchange. Displays the domestic currency amount equivalent to the entered foreign currency amount.

**NOTES:** 

- 1. The [CUR 2] to [CUR 5] keys operate the same.
- 2. The fraction process method is fixed to Round OFF.

-- Receipt Print Format --

Amount of CUR2 to be exchanged Exchange Rate (optional print)
Domestic Currency amount equivalent to the CUR2

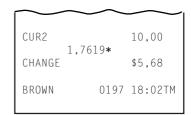

# 10.44 NO-SALE EXCHANGE from Domestic Currency to Foreign Currency

OPERATION )

(must be operated outside a sale)

|Amount of Domestic Currency to be exchanged| [CUR 1] | [NS]

... The drawer opens to enable exchange. The display content of the CUR 1 value obtained on the **[CUR1]** key depression is held.

**NOTES:** 

- 1. The [CUR 2] to [CUR 5] keys operate the same.
- 2. This operation (exchange from domestic to foreign currencies) may be prohibited by a program option.
- 3. The fraction process method is ruled by "Foreign Currency Rounding Process Setting".

-- Receipt Print Format --

Domestic Currency amount to be exchanged Exchange Rate of CUR3 (optional print) CUR3 amount equivalent to the domestic currency amount

| $\overline{}$ | ~      | $\sim$     |
|---------------|--------|------------|
| CATEND        | 1.445* | \$1,00     |
| CUR3          | 1,440* | 1,45       |
| JONES         | 019    | 97 18:03TM |
|               |        |            |

## 10.45 RECEIVED-ON-ACCOUNT

A received-on-account transaction is used to identify money which is in the drawer but not from the daily business.

## OPERATION

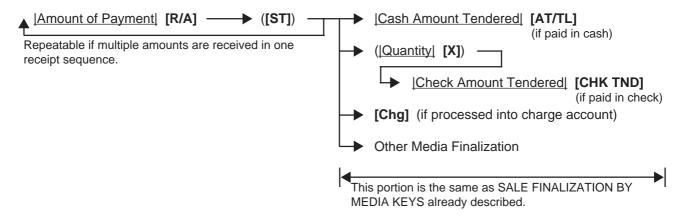

#### **NOTES:**

- The media keys used for this operation must be programmed to allow receivedon-account entries.
- 2. MULTI-TENDERING and SPLIT-TENDERING (already described) are also applied to the finalization of received-on-account payments.

#### -- Receipt Print Format --

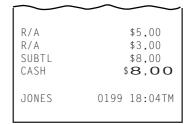

## **10.46 PAID-OUT**

A paid-out transaction is used when money is removed from the drawer without totaling to a sale.

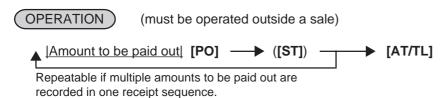

**NOTE:** Only [AT/TL] can finalize paid-out amounts (i.e. must always be paid out in cash).

#### -- Receipt Print Format --

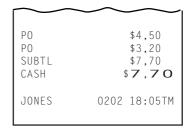

# 10.47 SALESPERSON ENTRY (Salesperson Sign-ON)

## (OPERATION)

|Salesperson Code| [SALES PERSON] ---1 to 99

... The name of the person is printed on both journal and receipt.

Programmable options relating to Salesperson Entries:

- Salesperson's name non-print on receipt (print on journal only)
- · Salesperson Entry compulsory before sale item entries
- Salesperson Entry Prohibited during a sale (i.e. allowed only one person entry at the starting of a sale but prohibits any other salesperson entry once the sale is started.) When this program option is not selected, up to five salespersons can sign ON during one sale.

The salesperson entry status (salesperson Signed-ON condition) will be held until:

- Another salesperson entry is operated, or
- · The sale is finalized.

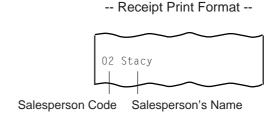

## 10.48 HOLD & RECALL

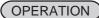

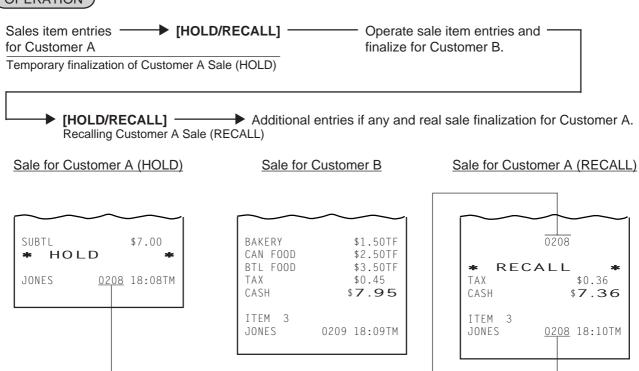

The same Receipt Consecutive No.

## 10.49 RECEIPT POST-ISSUE

# (OPERATION)

(must be operated outside a sale)

(A sale is finalized) — [RECEIPT ISSUE]

#### Programmable options:

- Post-issue receipt is available only when the sale has been finalized with Receipt-OFF mode.
- L Available regardless of Receipt-ON/OFF mode (in this case two receipts may be obtained for one sale.)
- Post-issue receipt is itemized receipt for a sale of maximum 50 lines. Exceeding 50 lines, the post-issue receipt is total-only receipt.
- Post-issue receipt is always total-only receipt regardless of the number of lines of a sale.
- Post-issue receipt is issued only once.
- Post-issue receipt can be issued any number of times.

#### **NOTES:**

- 1. The post-issue receipt content will not be printed on the Remote Slip Printer.
- 2. The post-issue receipt is unavailable for the Received-on-Account and Paid-Out transactions.
- 3. The post-issue receipt operation is not effective for a charge posting (sale with previous balance).

## -- Ordinary Receipt --

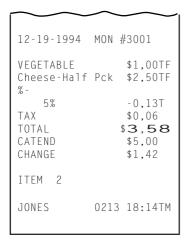

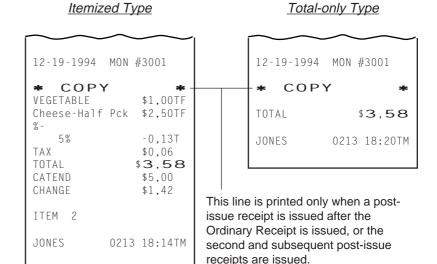

-- Post-issue Receipt --

# 10.50 CHARGE POSTING: Previous Balance Manual Entry Type

# OPERATION )

- zero

(1) To initiate charge posting for a new customer

0 [PB+] (or [PB-]) Follow the line marked with "\*" in Operation 2 below.

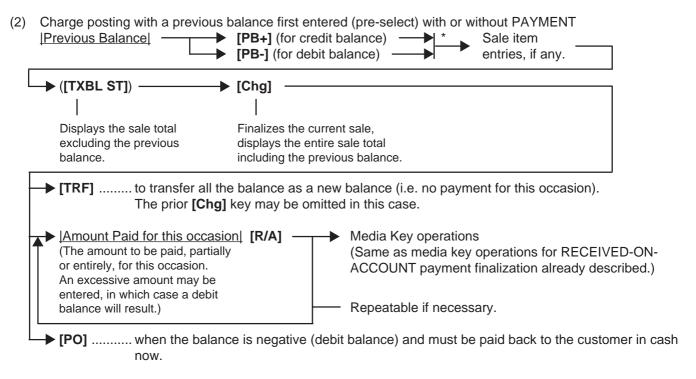

- (3) Charge posting with a previous balance entered during a sale (post-select)
  A previous balance (including a zero balance for a new customer) may be entered not only before sale items but also after or between them if the **[Chg]** key has not been depressed. Multiple previous balance entries are possible within a sale (for the purpose to sum up multiple accounts into one, etc.).
- (4) Percent rate addition to a previous balance

  | Previous Balance| [PB+] → (|Rate|) [%+] → ---

NOTES:

- 1. The [%-] key operates the same for percent discounting.
- 2. The previous balance entered through [PB-] (debit balance) will not allow %+ or %- operation.

Charge Posting Operation Sample (Previous Balance Manual Entry Type)

| OPERATION CONTENTS                  | KEY OPERATION                      |                  |            |          | С      | OISF    | <b>PLA</b>                                   | Υ          |            |     |   |
|-------------------------------------|------------------------------------|------------------|------------|----------|--------|---------|----------------------------------------------|------------|------------|-----|---|
| To open a new customer account:     | 0 <b>[PB+]</b>                     |                  | ı          | l<br>I   |        | 1       | l<br>I                                       | ı<br>I     | 0.         | 0   | 0 |
| Sale Items:                         |                                    |                  | I<br>I     | I<br>I   | I<br>I | I<br>I  | I<br>I                                       | I<br>I     | I I<br>I I | I   |   |
| \$3,50 Dept.1                       | 350 <b>[DEPT 1]</b>                | 0                | ¦ 1        | I<br>I   | l<br>I | I<br>I  | I<br>I                                       | I<br>I     | ¦3. ¦      | 5 ¦ | 0 |
| \$2,40 Dept.3                       | 240 <b>[DEPT 3]</b>                | 0                | 3          | i        | į      | į       | !                                            | !          | 2. į       | 4 ! | 0 |
| Finalize this sale.                 | ([Chg])                            |                  | I<br>I     | ı<br>I   | 1      |         | l<br>I                                       | !<br>!     | 6. i       | 2   | 5 |
| To transfer all the balance without | [TRF]                              |                  | I<br>I     | l<br>I   | I<br>I | I<br>I  | l<br>I                                       | l<br>I     | ¦6. ¦      | 2   | 5 |
| payment.                            | (See Receipt 1 below.)             | $\mathbb{L}_{-}$ | <u>.</u> – | <u>.</u> | !—     | <u></u> | <u>.                                    </u> | <u>.</u> - | ı ı        |     |   |
| The above customer comes to the     | 625 <b>[PB+]</b>                   |                  | !          | !        | į      | !       | !                                            | !          | 6.         | 2 į | 5 |
| store for payment.                  | (previous balance)                 | l                | '<br>!     |          |        |         | l<br>I                                       | !<br>!     | : i        | i   |   |
| All his balance is read.            | [Chg]                              | l                | l<br>I     | l<br>I   | l<br>I | I<br>I  | I<br>I                                       | l<br>I     | ¦6. ¦      | 2 ¦ | 5 |
| He will pay all the balance today.  | 625 <b>[R/A]</b>                   | l                | i          | į        | i      | i       | !                                            | !          | 6.         | 2 ! | 5 |
| He tenders \$7,00 in cash.          | 700 [AT/TL] (See Receipt 2 below.) |                  | !<br>!     | i        |        |         | !<br>!                                       | !<br>!     | i0. i      | 7 ¦ | 5 |
| The balance of the customer is now  |                                    | l                | I<br>I     | I<br>I   | I<br>I | I<br>I  | l<br>I                                       | l<br>I     | <br>       | I   |   |
| zero.                               |                                    |                  | l<br>I     | I<br>I   | <br>   | I<br>I  | I<br>I                                       | l<br>I     | <br>       | - 1 |   |
| Give the change to the customer in  |                                    |                  | i          | į        | i      | i       | i                                            | !          | i          | į   |   |
| cash.                               |                                    |                  | l<br>I     | <br>     | l<br>I | I<br>I  | <br>                                         | l<br>I     | 1 I        | ı   |   |

#### -- Receipt Print Format --

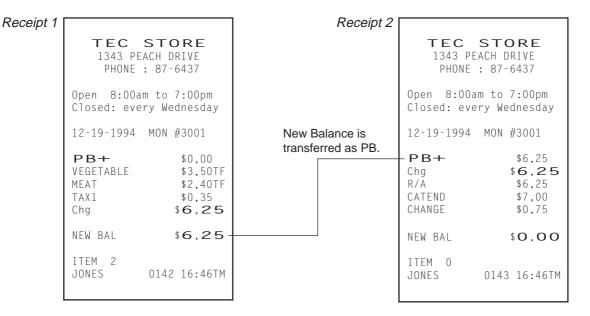

# 10.51 CHARGE POSTING: Customer File Type (Check Track Memory Option)

## OPERATION )

(1) To initiate charge posting for a new customer

[Customer File Code] [PICK UP BAL]

(Must be one of those already opened in the "SET" mode and its balance must be zero.)

[New Customer File Code] [CODE OPEN]

(any 1 to 12-digit code not yet opened in the "SET" mode) ... (The use of [CODE OPEN] may require a Manager Intervention.)

(2) Charge posting with a previous balance first entered (pre-select) with or without Payment | Customer File Code| [PICK UP BAL] \* Sale item entries, if any.

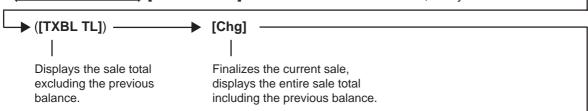

→ [TRF] ....... to transfer all the balance as a new balance (i.e.no payment for this occasion). The prior [Chg] key may be omitted in this case.

| Amount Paid for this occasion | [R/A] (The amount to be paid, partially or entirely, for this occasion. An excessive amount may be entered, in which case a debit balance will result.)

| Media Key operations (Same as media key operations for RECEIVED-ON-ACCOUNT payment finalization already described.)

| Repeatable if necessary.

▶ [PO] ...... when the balance is negative (debit balance) and must be paid back to the customer in cash now.

- (3) Charge posting with a previous balance entered during a sale (post-select) A previous balance recalled through [PICK UP BAL] (or a zero balance by [PICK UP BAL] or [CODE OPEN]) may be entered not only before sale items but also after or between them if the [CRT] key has not been depressed. But, this operation is allowed only once in a sale.
- (4) Percent rate addition to a previous balance

  [Customer File Code] [PICK UP BAL] ([Rate]) [%+] ---
- **NOTES:** 1. The [%-] key operates the same for percent discounting.
  - 2. When the balance recalled is negative (debit balance), neither %+ nor %- can be operated.

Charge Posting Operation Sample (Check Track Memory Option)

| OPERATION CONTENTS                                          | KEY OPERATION                                 | DISPLAY |
|-------------------------------------------------------------|-----------------------------------------------|---------|
| Mr. JAMES HAILY comes and you start charge posting for him. | 1 [PICK UP BAL]                               | 0.1010  |
| Sale Items:                                                 |                                               |         |
| \$1,20 Dept.1                                               | 120 <b>[DEPT 1]</b>                           | 0       |
| \$3,50 Dept.3                                               | 350 <b>[DEPT 3]</b>                           | 0   3   |
| Finalize this sale.                                         | ([Chg])                                       |         |
| To transfer all the balance without payment.                | [TRF]<br>(See Receipt 1 below.)               |         |
| Mr. JAMES HAILY now comes to pay                            | 1 [PICK UP BAL]                               |         |
| all his account balance.                                    | [Chg]                                         |         |
| He tenders \$10,00 in cash.                                 | 498 <b>[R/A]</b>                              |         |
| The balance is now zero due to the payment.                 | 1000 <b>[AT/TL]</b><br>(See Receipt 2 below.) | 5.,0,2  |
| Give the change to the customer in cash.                    |                                               |         |

-- Receipt Print Format --

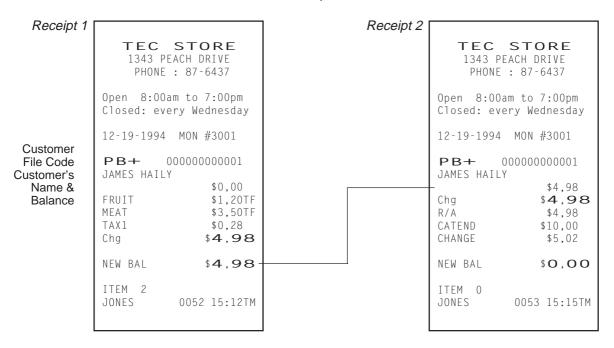

## 10.52 FUNCTION KEY ENTRY

This operation will execute a string of key operations preprogrammed on each [FUNCTION] key.

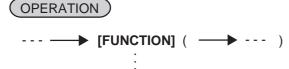

[FUNCTION 1] to [FUNCTION 10]

 The following key operations are preprogrammed on the [FUNCTION 1] key in this example.
 [1] [00] [DP1] [ST] [AT/TL] -- Receipt Print Format --

TEC STORE
1343 PEACH DRIVE
PHONE: 87-6437

Open 8:00am to 7:00pm Closed: every Wednesday

12-19-1994 MON #3001

 VEGETABLE
 \$1,00TF

 SUBTL
 \$1,00TF

 TAX
 \$0,21

 CASH
 \$1,06

ITEM 1

JONES 0207 18:07TM

## 10.53 VALIDATION PRINT

## OPERATION )

After entering the required item through a transaction key or media key (**NOTE** 1)

Insert a validation slip into the validation slot. Make sure that the "SLIP" lamp is steadily lit. (NOTE 2) ─► [VALIDATE]

## NOTES:

- If the "SLIP" lamp flickers during registrations, it indicates that the last item just entered is programmed to require validation print. In this case, no other operations can follow until the validation print of the item is first executed.
- 2. Because printing occurs on the front side of the slip, please be certain to insert the slip into the validation with the printing side frontward.
- 3. No other operations can follow until the validation slip once printed is withdrawn.
- 4. The following are programmable selections relating to validation:
  - (1) PRINT FORMAT
    - a) Date Print/Non-print
    - b) Consecutive No. Print/Non-print
    - c) Cashier No. Print/Non-print
  - (2) MULTI-or SINGLE-VALIDATION (Number of times of validation print allowed for the same item)
  - (3) VALIDATION COMPULSORY status on Media Keys and other transaction keys.

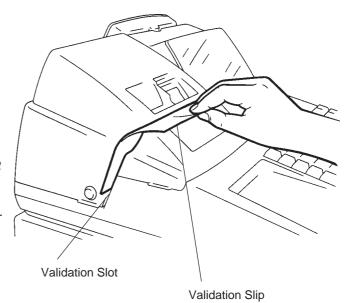

- 5. When the sale-finalizing media key is programmed with Validation Compulsory status and the key is used with over-tendering, the drawer will open on the compulsory validation print.
- 6. When the sale-finalizing media key is programmed with Validation Compulsory status and the key is used with equal-tendering or used as Total key, the drawer will open even if the status "Not Open" is programmed on the key.

## **RECEIPT PRINT**

## **VALIDATION PRINT**

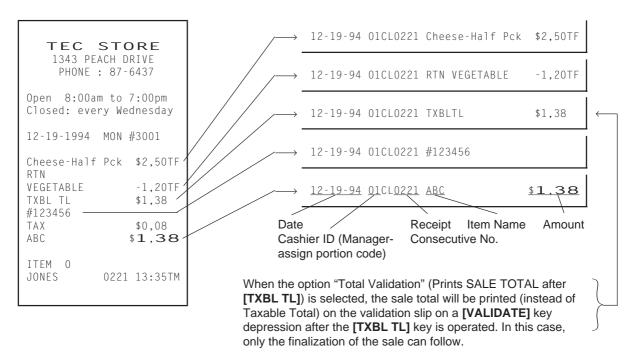

#### 10.54 ENDORSEMENT PRINT

#### OPERATION

After operating the required non-cash media key (usually the [CHK TND] key) Insert the check or the required slip into the Remote Slip Printer (or into the Validation Slot of the Receipt/Journal Printer with Multi-validation Function.)

Enter the check No. (if so programmed), and then depress [CHECK NO.] key.

#### NOTES:

- 1. Endorsement Message can be printed on the Receipt/Journal Printer with Multi-validation Function.
- 2. The Check No. entry prior to the [CHECK NO.] key may be programmed to be compulsory.

#### -- Endorsement Print Sample --

## Printed on Remote Slip Printer:

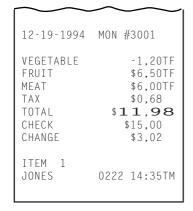

```
Check No. Line
CHECK No324628
TEC STORE
                                            Endorsement Message Lines
    1343 PEACH DRIVE, TORRANCE,
CALIFORNIA
                                $11,98
       TOTAL
                                             Total Line (may not be printed)
#3001
      CHECK
                                $15,00
                                              Check Amount Line
  1 C.I
                   0222 12-19-1994 14:35TM
                                             Cashier ID, Consecutive No.,
                                             Date, Time
```

## Printed on Receipt/Journal Printer:

```
TEC STORE

1343 PEACH DRIVE, TORRANCE,

CALIFORNIA

TOTAL $11,98

#3001 CHECK $15,00

1CL 0222 12-19-1994 14:35TM
```

# 10.55 REMOTE SLIP PRINTER (hardware option) OPERATION

The TEC Remote Slip Printer DRS-207 may be connected to the MA-1450 series ECR as an optional device. The Remote Slip Printer will operate printing if a slip is properly inserted, regardless of the Mode Lock position (except that no print will occur in the "SET" mode or during program verification in the "X" mode).

- 1. The remote slip printer will automatically activate printing when the slip has properly been set to the printer table.
- 2. The following are selective status programmable relating to the remote slip printer. Ask the store manager and mark the status selected for your store.

#### PROGRAM OPTIONS RELATING TO REMOTE SLIP CONTROL

- Remote Slip Print compulsory for any Previous Balance entry in "REG" or "MGR" mode:
  - Standard: FREE (Not compulsory)
  - Option: COMPULSORY (applies to any Previous Balance entry whether it is the Manual PB Entry
    - type or the Customer File (Check Track) Memory type.)
- Code No.(Check No.) Entry Before [CHECK NO.] key at Endorsement Print (Refer to ENDORSEMENT PRINT operation already stated.)

Standard: FREE (Not compulsory)

Option: COMPULSORY

- 3. The gap of the slip inlet is usually opened, and the slip may be inserted or withdrawn freely outside a receipt/journal print sequence.
  - When a slip is properly set to the remote slip printer and the ECR is operated, the gap will be closed and printing will be performed. When the sale is finalized and the receipt is issued, the gap of the DRS-207 will be opened to allow the slip withdrawal. (The gap keeps closed during sale item entries.)
- 4. The EJECT key on the DRS-207 may be used to open the closed gap in order to withdraw the slip and skip unnecessary item print. The EJECT key will be disregarded if the slip is set and the ECR receipt/journal printer is in a printing action.
- 5. Printing on the remote slip will be performed alternately with printing on the receipt/journal of the ECR.

As typical application of remote slip printing, print formats of invoice and Charge Posting Customer Sale File are placed below.

#### 12-19-1994 MON #3001 VEGETABLE \$1,30TF 6X 0,60@ Coke Small-B \$3,60 0,05@ 6 X Small-Btl Depo↑ \$0,30 SUBTL \$5,20 %+ \$0,52 10% TAX \$0,65 \$6,37

\$5,72

1130 15:47TM

Chg

ITEM 13 SMITH

#### -- Invoice Print Format --

| $\sim$     |       |                          |                                             |
|------------|-------|--------------------------|---------------------------------------------|
|            |       | VEGETABLE<br>6X          | \$1,30TF<br>0,60@                           |
|            |       | Coke Small<br>6X         | · · · · · · · · · · · · · · · · · · ·       |
|            |       | Small-Btl<br>SUBTL<br>%+ | Depo↑ \$0,30<br>\$5,20                      |
|            |       | 10%<br>TAX<br>Chq        | \$0,52<br>\$0,65<br>\$ <b>6</b> . <b>37</b> |
|            |       | Clig                     | \$ <b>0</b> ,37                             |
| 12-19-1994 | #3001 | ITEM 13<br>SMITH         | 1130 15:47TM                                |
|            | _     |                          |                                             |

-- Charge Posting Sale File Print Format (PB Manual Entry Type) --

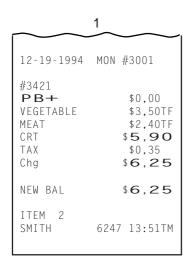

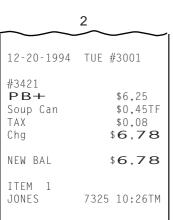

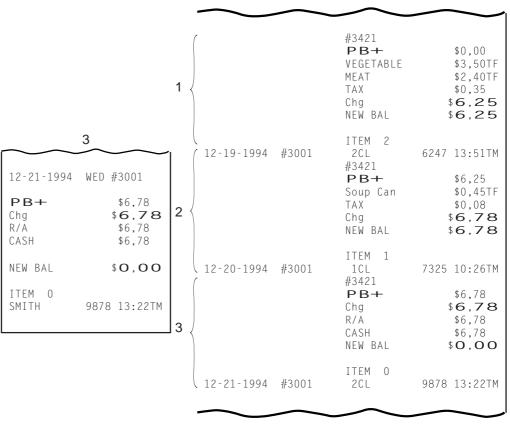

## 10.56 WHEN A POWER FAILURE OCCURS ...

If a power failure occurs, all sales data stored in the memory are automatically protected by the battery installed in the ECR. The battery is rechargeable and it is recharged when the AC power returns. As the power returns, the register revives to continue the work and displays the last item entered before the power failure. However, please note the following phenomena to occur on the register when the power is regained:

1. The printer will work to print the entered data without failure after the power recovery, if any data was being printed. However, one extra line may be fed on the power recovery depending on the power-recovery timing.

#### Example:

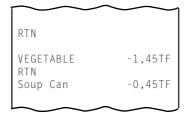

One extra line is fed here, i.e., a power failure occurred during printing the returned item of "VEGETABLE \$1,45".

2. The following are the display indications on the power recovery:

| ECR CONDITION at the time of Power Failure |                                                                       | DISPLAY INDICATION on the Power Recovery                                                                      |
|--------------------------------------------|-----------------------------------------------------------------------|----------------------------------------------------------------------------------------------------|
| OUTSIDE A                                  | No key-in has been operated.                                          | Displays zero. Operations may go on.                                                                          |
| SALE                                       | Numeric or Declaration keys have been entered but not motorized keys. | Regains the display content that was obtained just before the power failure. The operations may be continued. |
| DURING A<br>SALE                           | No Numeric or Declaration keys have been entered.                     | Regains the display content that was obtained just before the power failure. The operations may be continued. |
|                                            | Numeric or Declaration keys have been entered.                        |                                                                                                    |

In the event of a power failure, it is suggested to check the receipt print content before the receipt is handed to the customer.

# 11. JOURNAL AND RECEIPT PAPER-END DETECTOR

- (1) This detects when either the journal or receipt paper is coming near the end. It is provided in order to prompt the operator to replace the old paper roll with a new one.
- (2) When the paper roll comes near the end (or the paper has not been set properly), no key operation will be accepted and the AMOUNT portion of the display will keep flickering.
- (3) When a new paper roll is set, only the **[RF]** and **[JF]** keys are allowed to operate. Next, when the **[C]** key is depressed, the display flickering will be cleared and normal key-in operations will be accepted. If any printing was suspended, it will continue printing.
- (4) If this detector senses a paper-end condition during printing, the printing will stop after the current line printing is completed.
- (5) If the **[C]** key is depressed in the paper-end condition, it will be ignored. The **[C]** key depression will be effective to clear the display flickering only after the new paper roll is set.

(For further details, refer to Chapter 15.)

# 12. ECR PRINTER MOTOR LOCK DETECTOR

- (1) This detects the printer motor lock condition caused by some trouble.
- (2) When such a condition is detected, the front display indicates "Error" and none of the keys (including [RF] and [JF]) will be accepted.
- (3) To regain the normal condition, turn the power of the ECR to OFF, remove the cause of the motor lock, and then turn the power to ON again.

# 13. REMOTE SLIP PRINTER MOTOR LOCK DETECTOR

- (1) This detects the remote slip printer motor lock condition caused by some trouble.
- (2) When such a condition is detected, the front display indicates "Error" and none of the keys (including [RF] and [JF]) will be accepted.
- (3) To regain the normal condition, turn the powers of the ECR and the remote slip printer to OFF, remove the cause of the motor lock, and then turn the powers to ON again.
  - \* If the cause cannot be found in the remote slip printer and only the ECR may be required to work temporarily without the remote slip printer, remove the remote printer cable from the ECR, and turn the power of the ECR to ON.

# 14. PRINTER GUIDE OPEN DETECTOR

- (1) This detects the printer guide open condition.
- (2) When such a condition is detected, the front display indicates "Error" and none of the keys (including [RF] and [JF]) will be accepted.
- (3) To regain the normal condition, turn the power of the ECR to OFF, close the printer guide, and then turn the power to ON again.

# 15. PAPER ROLL REPLACEMENT AND OTHER MAINTENANCE OPERATIONS

## 15.1 REPLACING THE RECEIPT ROLL

#### **WARNING!**

Care must be taken not to injure yourself with the paper cutter.

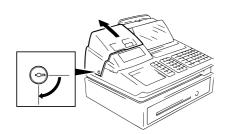

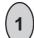

To remove the Receipt Cover, insert the Receipt Cover Key to the Receipt Cover Lock, and turn it  $90^{\circ}$  clockwise.

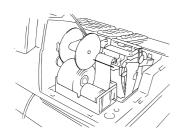

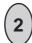

Cut the Receipt Paper as shown in the figure.

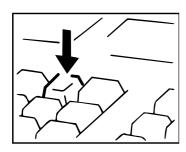

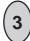

Depress the [RF] key to feed the remaining paper end.

**CAUTION:** Never try to pull out the remaining paper end by hand. It may cause paper jamming.

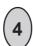

Load new paper roll as described in Chapter 6.

## 15.2 REPLACING THE JOURNAL ROLL

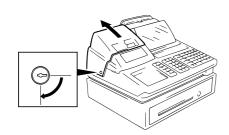

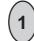

To remove the Receipt Cover, insert the Receipt Cover Key to the Receipt Cover Lock, and turn it  $90^\circ$  clockwise.

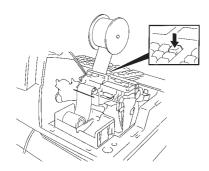

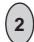

Depress the **[JF]** key to wind up enough of the Journal Paper, then cut the paper as shown in the figure. Depress the **[JF]** key to feed the remaining paper end.

**CAUTION:** Never try to pull out the remaining paper end by hand. It may cause paper jamming.

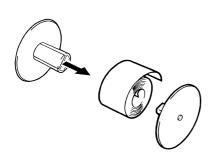

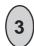

The wound-up portion of the paper can be easily removed from the Reel by pulling it sideways.

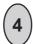

Load new paper roll as described in Chapter 6.

#### 15.3 REPLACING THE RIBBON CASSETTE

When the print data on the receipt and journal becomes too dim, replace the Ribbon Cassette in the following order.

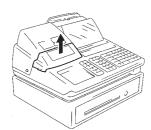

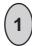

Remove the Ribbon Cover.

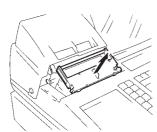

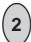

Remove the old ribbon cassette by pulling it the direction of the arrow mark.

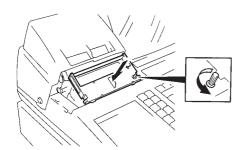

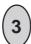

Install a new ribbon cassette by inserting it in the direction of the arrow mark.

Then, turn the knob of ribbon cassette several times in the arrow direction to take up the slack in the ribbon.

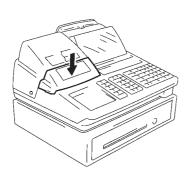

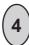

Attach the Ribbon Cover.

#### 15.4 REPLENISHING INK TO THE STORE NAME STAMP

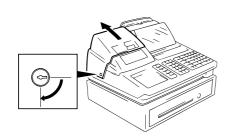

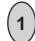

To remove the Receipt Cover, insert the Receipt Cover Key to the Receipt Cover Lock, and turn it  $90^{\circ}$  clockwise.

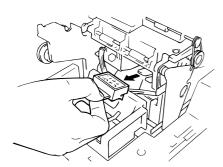

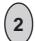

Remove the Store Name Stamp by pulling it in the direction of the arrow mark.

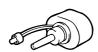

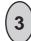

Apply only two or three drops. Stamp may not print dark immediately. Allow time for ink to saturate the stamp.

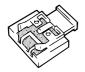

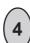

Install the stamp by inserting it in the direction of the arrow mark.

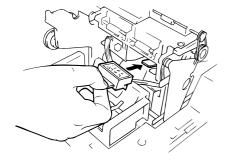

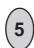

Attach the Receipt Cover.

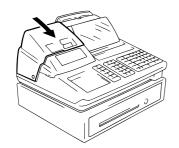

#### 15.5 MANUAL DRAWER RELEASING

The drawer opens automatically when a transaction has been entered. In the event of a power failure or other trouble, the drawer can be opened manually in the following manner:

#### **WARNING!**

When opening the cash drawer, be careful not to let the drawer hit any person.

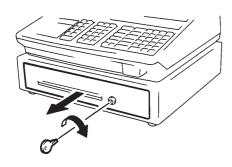

1

Insert the Drawer Release Key into the drawer release lock and turn the key clockwise. The drawer will then open. (Fig.1)

 $(\mathbf{2})$ 

The Drawer Release Key can be taken out by returning it to the original position.

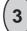

Fig.1

When the drawer is closed, it is automatically locked and will not open without the Drawer Release Key or a normal registering operation.

#### 15.6 REMOVING THE DRAWER

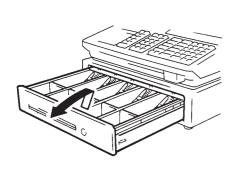

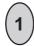

Pull the drawer out, and when it stops at the stopper, lift the drawer up and pull it further out (Fig.2). When it stops again at the roller fixed in the drawer housing, lift it and pull it out (Fig.3).

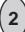

To return the drawer, follow the reverse procedure for removing.

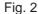

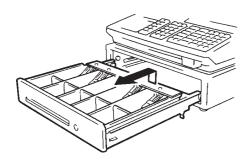

Fig. 3

### 15.7 CDC (Cash Drawer Cover; Option) LOCK

### Locking (Fig.4)

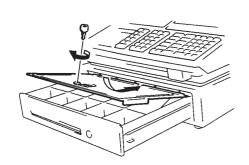

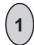

Push the Cash Drawer Cover to the back of the drawer.

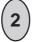

Press the cover lightly, insert the key into the key hole on the cover, and turn it to lock.

Fig. 4

### Unlocking

Unlock the cover using the key, and lift the front end.

16. SPECIFICATIONS

### 16. SPECIFICATIONS

## 2. MANAGER'S GUIDE

## **TABLE OF CONTENTS**

|    |       |                                                                         | Page |
|----|-------|-------------------------------------------------------------------------|------|
| 1. | DAILY | OPERATION FLOW                                                          | 1-1  |
| 2. | MANA  | AGER INTERVENTION                                                       | 2-1  |
|    | 2.1   | ITEMS PROGRAMMED TO REQUIRE MANAGER INTERVENTIONS                       | 2-1  |
|    | 2.2   | OTHER OPERATIONS REQUIRING MANAGER INTERVENTIONS                        | 2-3  |
| 3. | MANA  | AGER'S OWN OPERATIONS IN "MGR" MODE                                     | 3-1  |
|    | 3.1   | PICK UP OPERATION                                                       | 3-1  |
|    | 3.2   | ENFORCED SIGN-OFF OF A CASHIER (CODE ENTRY Method)                      | 3-2  |
| 4. | OPER  | RATIONS IN " - " MODE                                                   | 4-1  |
|    | 4.1   | ORDINARY OPERATIONS IN " 🖃 " MODE                                       | 4-1  |
|    | 4.2   | CHARGE POSTING WITH CUSTOMER FILE<br>(CHECK TRACK MEMORY) IN " ⊡ " MODE | 4-1  |
|    | 4.3   | PROHIBITIVE OPERATIONS IN " ⊡ " MODE                                    | 4-3  |
|    | 4.4   | MANAGER INTERVENTION REQUIRED STATUS OR AMOUNT LIMIT IN " □ " MODE      | 4-3  |
| 5. | READ  | (X) AND RESET (Z) REPORTS                                               | 5-1  |
|    | 5.1   | COMBINATION REPORTS                                                     | 5-4  |
|    | 5.2   | GENERAL NOTES ON REPORT TAKINGS                                         | 5-4  |
| 6. | PROG  | GRAMMING OPERATIONS                                                     | 6-1  |
|    | 6.1   | BASIC KEY FUNCTIONS AND KEYBOARD VARIATIONS IN PROGRAMMING OPERATIONS   | 6-2  |
|    | 6.2   | CHARACTER ENTRIES                                                       | 6-3  |
|    | 6.3   | CHARACTER CODE ENTRY METHOD                                             | 6-4  |
|    | 6.4   | DIRECT CHARACTER ENTRY METHOD                                           | 6-5  |
|    | 6.5   | CONDITION REQUIRED FOR PROGRAMMING OPERATIONS                           | 6-8  |
|    | 6.6   | STORE NAME/MESSAGE AND COMMERCIAL MESSAGE PROGRAMMING (Submode 1)       | 6-8  |
|    | 6.7   | CASHIER CODE AND NAME PROGRAMMING (Submode 2)                           | 6-11 |
|    | 6.8   | PLU TABLE PROGRAMMING (Submode 4)                                       | 6-14 |
|    | 6.9   | PLU PROGRAMMED DATA COPYING                                             | 6-22 |
|    | 6.10  | TIME SETTING OR ADJUSTMENT (Submode 5)                                  | 6-23 |
|    | 6.11  | DATE SETTING OR ADJUSTMENT (Submode 6)                                  | 6-23 |

|    | 6.12  | AMOUNT LIMIT SETTING FOR FUNCTION KEYS (Submode 8)                    | 6-24 |
|----|-------|-----------------------------------------------------------------------|------|
|    | 6.13  | CUSTOMER FILE CODE (CHECK TRACK NO.) AND NAME SETTING (Submode 15)    | 6-25 |
|    | 6.14  | SALESPERSON CODE AND NAME PROGRAMMING (Submode 20)                    | 6-27 |
|    | 6.15  | LINK-PLU TABLE PROGRAMMING (Submode 25)                               | 6-28 |
|    | 6.16  | PLU PRESET-CODE KEY SETTING (Submode 27)                              | 6-29 |
|    | 6.17  | NEGATIVE AMOUNT KEY LIMIT AMOUNT SETTING (Submode 35)                 | 6-32 |
|    | 6.18  | DEPARTMENT PRESET PRICE SETTING OR CHANGING                           | 6-33 |
|    | 6.19  | PLU PRESET PRICE SETTING OR CHANGING, WHOLE PACKAGE QUANTITY CHANGING | 6-34 |
|    | 6.20  | %+ AND %- PRESET RATE SETTING                                         | 6-35 |
|    | 6.21  | PRESET RATE SETTING FOR SELECTIVE ITEMIZERS (SI1 and SI2)             | 6-36 |
|    | 6.22  | FOREIGN CURRENCY EXCHANGE RATE SETTING                                | 6-38 |
|    | 6.23  | TAX TABLE PROGRAMMING                                                 | 6-39 |
|    | 6.24  | GST RATE SETTING                                                      | 6-42 |
|    | 6.25  | STORE/REGISTER NO. SETTING                                            | 6-42 |
|    |       |                                                                       |      |
| 7. | VERIF | ICATION OF PROGRAMMED DATA                                            | 7-1  |
|    | 7.1   | TAX CALCULATION TEST                                                  | 7-2  |

### 1. DAILY OPERATION FLOW

The following shows the typical flow of daily operations on the ECR.

| CASHIER'S OPERATIONS (described in OPERATOR'S GUIDE)                                                               | MANAGER'S OPERATIONS OR ASSISTANCE (described in MANAGER'S GUIDE)                                                                                                    |
|----------------------------------------------------------------------------------------------------|----------------------------------------------------------------------------------------------------|
| Sign-ON (or Cashier Key to ON) No-sale Receipt (to check the print condition, and ← check the date and time print) | (Adjust the date and time, if necessary, Chapter 6.)                                                                                                    |
| Loan 4                                                                                                    | (or by Manager)                                                                                                    |
| STORE OPEN Sale entries start.                                                                                     | Manager Interventions when requested (for such operations as Returned Merchandise, Amount Discount, etc. Chapter 2)  "X" report takings (sales data readings during the |
| ( Sign-OUT                                                                                                    | day. Chapter 5)  Pick Up (money collections from the ECR drawer for banking purpose, etc. Chapter 3)                                                                    |
| STORE CLOSE                                                                                                    | Operations in " : " Mode (for entire-sale return or cancel. Chapter 4)                                                                                                  |
| Sign-OFF (or Cashier Key to OFF)                                                                                   |                                                                                                    |
|                                                                                                    | "X"report takings<br>"Z"report takings (Chapter 5)                                                                                                    |
| OTHER OPERATIONS OUTSID                                                                                            | I<br>E STORE'S BUSINESS HOURS                                                                                                    |
|                                                                                                    | Programming Data Additions, Deletions,<br>Changes (Chapter 6)                                                                                                    |
|                                                                                                    | Programmed Data Verification (Chapter 7)                                                                                                    |
| Operations in Training Mode (for practicing of new cashiers)                                                       | Training mode Start and End (Operator's Guide)                                                                                                    |
| PAPER ROLL REPLACEMEN (OPERATO                                                                                     | T OR OTHER MAINTENANCE<br>R'S GUIDE)                                                                                                    |

### 2. MANAGER INTERVENTION

#### 2.1 ITEMS PROGRAMMED TO REQUIRE MANAGER INTERVENTIONS

During daily sale entry operations, the cashier may call for Manager Interventions. The following is the operation flow of a Manager Intervention.

| 1) | During operations, the cashier comes across an item that requires a Manager Intervention. The cashier,          |
|----|----------------------------------------------------------------------------------------------------|
|    | already informed of it, may immediately call for a Manager Intervention. Or the cashier, without knowing of it, |
|    | attempts the operation, and error results, clears the error by the [C] key, and then calls for a Manager        |
|    | Intervention.                                                                                                   |

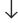

2) The manager goes to the cashier counter with the MGR or MA key.

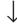

3) The cashier explains what kind of operation is attempted, and removes the **REG** key from the Mode Lock at the "**REG**" position.

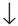

4) The manager inserts the MGR or MA key and turns it to the "MGR" position.

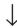

5) The cashier operates the required item.

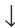

6) The manager returns the MGR or MA key to the "REG" position and pulls it out.

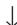

7) The cashier sets the **REG** key to the "**REG**" position again and continues registering operations.

The following is the table of the keys and operations that are programmable with Manager Intervention. Fill in the table by marking in the "Not Required" or "Required" column of each item, referring to the documents, etc. listed in the table.

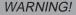

When opening the cash drawer, be careful not to let the drawer hit any person.

#### KEYS/OPERATIONS AND MANAGER INTERVENTION STATUS TABLE

| KEY                                                                                                  | Manager Intervention |          | Reference                                                                         |  |
|----------------------------------------------------------------------------------------------------|----------------------|----------|-----------------------------------------------------------------------------------|--|
|                                                                                                    | Not required         | Required |                                                                                   |  |
| [DOLL DISC]                                                                                          |                      |          | As for changing the key status, ask your                                          |  |
| [VND CPN]                                                                                            |                      |          | TOSHIBA TEC representative.                                                       |  |
| [STR CPN]                                                                                            |                      |          |                                                                                   |  |
| [BTL RTN]                                                                                            |                      |          |                                                                                   |  |
| [%-] (or [% II])                                                                                     |                      |          |                                                                                   |  |
| [RTN MDSE]                                                                                           |                      |          |                                                                                   |  |
| [VOID]                                                                                               |                      |          |                                                                                   |  |
| [PO]                                                                                                 |                      |          |                                                                                   |  |
| [PB-] or [CODE OPEN]                                                                                 |                      |          |                                                                                   |  |
| [EX]                                                                                                 |                      |          |                                                                                   |  |
| [NS]                                                                                                 |                      |          |                                                                                   |  |
| [ALL VOID]                                                                                           |                      |          |                                                                                   |  |
| Credit Balance<br>(NOTE 1 below)                                                                     |                      |          | These are program options for each store. Ask your TOSHIBA TEC representative for |  |
| Negative-balance Sale<br>Finalization by Media<br>Keys except [AT/TL] and<br>[FSTL TEND]<br>(NOTE 2) |                      |          | information and these status changes.                                             |  |
| Negative Department or negative PLU Entries (NOTE 3)                                                 |                      |          |                                                                                   |  |

#### **NOTES:**

- 1. The "Credit Balance" means that amount entries through [DOLL DISC], [VOID], [VND CPN], [STR CPN], [BTL RTN] will result in over-subtraction of the subtotal amount at the time of the entry through any of those keys. If the status "Not required" is selected, over-subtraction using these keys will be allowed in the "REG" mode. The [RTN MDSE] key, negative departments, and negative PLUs are not subject to this "Credit Balance" status selection.
- 2. The "Negative-balance Sale" may be caused by:
  - 1. Credit Balance if "Not required" is selected as the above Credit Balance status.
  - 2. Amounts entered through the [RTN MDSE] key.
  - 3. Amounts entered through negative departments or negative PLUs.
  - 4. Other negative amounts.
- 3. The "Negative DEPTs or PLUs" are the DEPTs/PLUs programmed as negative status, but not normal DEPTs/PLUs through which Store Coupon or Returned Merchandise amounts are entered.

#### 2.2 OTHER OPERATIONS REQUIRING MANAGER INTERVENTIONS

Listing Capacity or Amount Limit Release

Amount Limits may be programmed on Departments/PLUs, Tender Medias, [DOLL DISC], [VND CPN], [STR CPN], [BTL RTN]. These limits are programmed to check an excessively high or low amount entry by cashier's mistake at the earliest stage. Guide your cashiers as in the following procedure:

(1) During sale entries by the cashier, an error occurs.

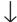

(2) The cashier clears the error by the **[C]** key. The cashier confirms the amount and operates the item again.

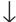

(3) If the same error occurs again, the cashier attempts to enter the amount using the [LC OPEN] or [OPEN] key.

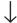

(4) If the operation results in an error again, the Amount Limit cannot be solved by the **[LC OPEN]** or **[OPEN]** key.

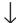

(5) The cashier calls for Manager Intervention.

The procedure thereafter is the same as Steps 2) to 7) for the ITEMS PROGRAMMED TO REQUIRE MANAGER INTERVENTIONS (Section 2.1).

In need of information of Amount Limits, see the following:

- 1) Individual Department High and Low Amount Limits (each PLU is restricted by the Amount Limits of its linked department): Ask your TOSHIBA TEC representative.
- 2) Departments Common High and Low Amount Limits, and High Amount Limits of Tender Media keys: Chapter 7: VERIFICATION OF PROGRAMMED DATA
  - FUNCTION KEYS AMOUNT LIMIT READ
- 3) High Amount Limits for [DOLL DISC], [VND CPN], [STR CPN], and [BTL RTN] keys: Chapter 7: VERIFICATION OF PROGRAMMED DATA
  - NEGATIVE AMOUNT KEY AMOUNT LIMIT READ
- 4) For setting or changing the current Amount Limits, see the following:
  - Chapter 6: PROGRAMMING OPERATIONS
  - AMOUNT LIMIT SETTING FOR FUNCTION KEYS (Submode 8)
  - NEGATIVE AMOUNT KEY AMOUNT LIMIT SETTING or CHANGING (Submode 35)

### 3. MANAGER'S OWN OPERATIONS IN "MGR" MODE

The following are operations possible only in the "MGR" position of the Mode Lock, which are performed by the manager or by a person under the manager's control.

#### 3.1 PICK UP OPERATION

This operation is used when you collect money from the ECR drawer, during the day, for the banking purpose, etc. In order to record the money amounts collected and to subtract the amounts from the In-drawer Totals memory, this operation is necessary.

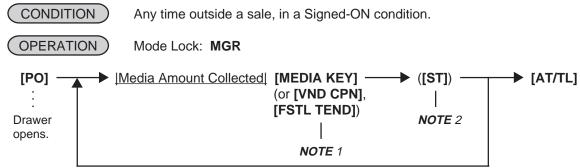

Repeat until all the collected media amounts are recorded.

#### **NOTES:**

- 1. As for each media and Food Stamp, its in-drawer limit amount can be programmed. On reaching this in-drawer limit when a sale is finalized, an alarm buzzer is generated to indicate that a Pick Up operation is necessary.
- 2. Depress the media keys or the **[VND CPN]** or **[FSTL TEND]** key corresponding to the collected media (**[AT/TL]** for cash). The media keys that can be operated here are those programmed to print their media-in-drawer amounts in reports.
- 3. Depress [ST], if necessary, to obtain the subtotal amount of the medias so far collected.

#### Pick Up Operation Sample: -- Receipt Print Format --The manager comes to the register and collects the cash amount of \$300,00 from the drawer: TEC STORE 1343 PEACH DRIVE PHONE: 87-6437 Open 8:00am to 7:00pm Closed: every Wednesday Mode Lock: MGR (must be in a signed-ON condition) 12-19-1994 MON #3001 Depress [PO]. PICK UP CASH \$300.00 Enter 30000, depress [AT/TL]. TOTAL \$300.00 Depress [AT/TL]. JONES 0243 18:47TM

#### 3.2 ENFORCED SIGN-OFF OF A CASHIER (CODE ENTRY Method)

Each cashier signs-ON to start operations, signs-OUT for leaving the register for a while, signs-IN when comes back, and signs-OFF to end operations (refer to the OPERATOR'S GUIDE). However, when a cashier once signed-ON and then signed-OUT for taking a break does not come back (or the cashier may have operated a sign-OUT by mistake instead of a sign-OFF), the register cannot be operated. No one else can operate sign-OFF, either, because the same cashier must sign-IN first before sign-OFF. In this case, the manager may operate an Enforced Sign-OFF.

| CONDITION                                   | In a Signed-OUT condition                                                                                              |
|---------------------------------------------|----------------------------------------------------------------------------------------------------|
| OPERATION )                                 | Mode Lock: MGR                                                                                                    |
| The 2-digit Cashie (manager-assign 01 to 99 | er Code portion) [LOG/RECEIPT] (or [LOG]) The same will result as the normal sign-OFF.                                 |
|                                             | The 2-digit code assigned to each cashier. As for the code opening and assigned cashier names, refer to the following: |

For verifying the code and the assigned cashier's name: Chapter 7: VERIFICATION OF PROGRAMMED DATA

CASHIER CODE AND NAME READ

For programming or changing the cashier's names or assigned codes: Chapter 6: PROGRAMMING OPERATIONS

• CASHIER CODE AND NAME PROGRAMMING (Submode 2)

-- Receipt Print Format --

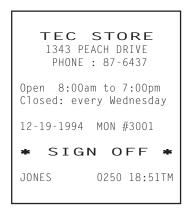

### 4. OPERATIONS IN " - " MODE

Instead of using the **[RTN MDSE]** or **[VOID]** key in the "REG" or "MGR" mode for deleting individual items, the "  $\Box$  " mode automatically processes positive items into negative and negative into positive. To operate, turn the Mode Lock to the "  $\Box$  " position using the MA key, and enter the items, one by one, just as in the "REG" mode, as reading the sale receipt (issued at the time of the purchase) or tracing the returned items as if in the "REG" mode. A positive balance resulted in the "  $\Box$  " mode indicates the amount to be paid back to the customer. The "  $\Box$  " mode operation may occur from time to time during day, on the cashier's request, just as in the case of ordinary Manager Interventions, when a customer comes to the cashier counter to return or cancel all the items that he once purchased. In using this mode, please be certain to read the following three cases of operation patterns. If you only turn the Mode Lock to the "  $\Box$  " position and let the cashier operate the actual item entries in this mode, you should also inform the cashier of these three cases.

#### 4.1 ORDINARY OPERATIONS IN " ¬ " MODE

Except those described in the next section 4.2, all the sale items that were entered in "REG" or "MGR" at the time of purchase may be entered in the "  $\Box$ " mode in the same way as operated at the time of purchase.

#### **OPERATION AND RECEIPT SAMPLE**

RECEIPT ISSUED IN "REG" or "MGR" MODE

RECEIPT ISSUED IN " - " MODE

| 1343 PE                        | STORE<br>ACH DRIVE<br>: 87-6437             |
|--------------------------------|---------------------------------------------|
| Open 8:00ar<br>Closed: ever    | m to 7:00pm<br>ry Wednesday                 |
| 12-19-1994                     | MON #3001                                   |
| VEGETABLE<br>Cheese-Half<br>%- | \$2.50TF<br>Pck \$2.50TF                    |
| 5%<br>TAX<br>CASH              | -0.13T<br>\$0.30<br>\$ <b>5</b> . <b>17</b> |
| ITEM 2<br>JONES                | 0252 18:51TM                                |

These two receipts contain the same sale items and media finalization. The operations are also the same except the Mode Lock position.

The cashier merely follows the purchase receipt (on the left) and enters the same items in the position, finalizing with the same media in case a customer has returned or canceled the entire sale after the cashier had finalized that sale.

The  $\Box$  mode header (\*REG-\* in this example) is printed at the top and the bottom of the sale contents in the  $\Box$  mode receipt.

| TEC STORE<br>1343 PEACH DRIVE<br>PHONE: 87-6437  |
|--------------------------------------------------|
| Open 8:00am to 7:00pm<br>Closed: every Wednesday |
| 12-19-1994 MON #3001                             |
| * REG- *2.50TF Cheese-Half Pck \$2.50TF %-       |
| 5% -0.13T<br>TAX \$0.30<br>CASH \$ <b>5.17</b>   |
| ITEM 2  * REG - *  JONES 0253 18:53TM            |

# 4.2 CHARGE POSTING WITH CUSTOMER FILE (CHECK TRACK MEMORY) IN " - " MODE

When your register adopts the Customer File Memory type (instead of the PB Manual Entry type), the previous balance entry is different from that operated in the "REG" or "MGR" mode. Due to the memory process, this special operation is required. In case a customer cancels the entire sale once purchased in the charge posting mode, please be certain to operate as instructed on next page.

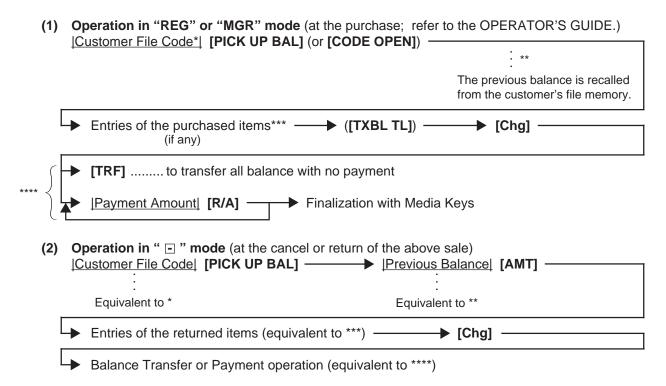

**NOTE:** Only the previous balance that was automatically recalled from memory in the "REG" or "MGR" mode must be <u>entered manually through the [AMT] key in the " node.</u> Other operations are identical to those operated in the "REG" or "MGR" mode. (Such items as %+ and %- are also operated the same as entered at the time of purchase.)

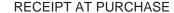

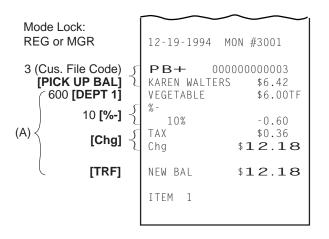

#### RECEIPT AT RETURN

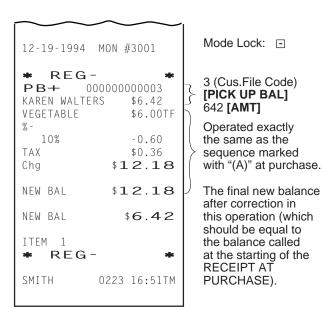

As shown in the sample above, the previous balance \$6.42 is entered manually through the **[AMT]** key on the right-hand side receipt, while the same previous balance is automatically recalled by merely designating the Customer File Code through the **[PICK UP BAL]** key on the left-hand side receipt.

The print formats in both receipts are designed to be the same from Customer File Code down to the first "NEW BAL" amount (resulting balance at the time of purchase.), except that the final new balance at the time of return is additionally printed (which will be the same amount of the balance before the purchase) and the "  $\Box$  " mode header is printed on the right-hand side receipt.

#### 4.3 PROHIBITIVE OPERATIONS IN " - " MODE

- NO-SALE ([NS])
- NO-SALE CASHING OF CHEQUE OR OTHER NON-CASH MEDIAS
- NO-SALE EXCHANGE from Foreign Currency to Domestic Currency, or vice versa
- LOAN
- PICK UP
- TRAINING MODE START/END
- VALIDATION PRINT
- ENDORSEMENT PRINT
- RECEIPT POST-ISSUE ([RECEIPT ISSUE])

## 4.4 MANAGER INTERVENTION REQUIRED STATUS OR AMOUNT LIMIT IN " - " MODE

Since operations in the "  $\boxdot$  " mode are performed under the manager's control, the status requiring a Manager Intervention, and Amount Limits (described in Chapter 2) will all be released, i.e., the same handling as in the "MGR" mode.

| WARNING | И | /A | R | N | N | G |
|---------|---|----|---|---|---|---|
|---------|---|----|---|---|---|---|

When opening the cash drawer, be careful not to let the drawer hit any person.

### 5. READ (X) AND RESET (Z) REPORTS

The following table shows the key operation to take each report. The "X" and "Z" reports have exactly the same print content if both are available, except that:

- 1. The "X" reports allow to read the sales data but not clear memories, while the "Z" reports allow to read the sales data and at the same time all the resettable memories will be cleared when the reports have been issued.
- 2. The symbol "X..." is printed on the top line of a Daily Read Report, "Z..." on a Daily Reset Report, "GTX..." on a GT Read Report, and "GTZ..." on a GT Reset Report, as initial settings.
- 3. A reset count is printed on the bottom of a "Z" report only.

#### **WARNING!**

When opening the cash drawer, be careful not to let the drawer hit any person.

#### TABLE OF OPERATIONS FOR X AND Z REPORTS

#### **Daily Reports**

| Report Name                                                                                 | Mode<br>Lock | Key Operation                                                                                              | SAMPLE<br>PAGE |
|---------------------------------------------------------------------------------------------|--------------|----------------------------------------------------------------------------------------------------|----------------|
| FINANCIAL READ AND RESET  • Financial Read  • Financial Reset                               | X<br>Z       | ] 3 [AT/TL] (Drawer opens.)                                                                                | 5-5            |
| <ul><li>CASHIER READ AND RESET</li><li>All Cashier Read</li><li>All Cashier Reset</li></ul> | X<br>Z       | ] 4 [AT/TL] (Drawer opens.)                                                                                | 5-7            |
| <ul><li>Individual Cashier Read</li><li>Individual Cashier Reset</li></ul>                  | X<br>Z       | Code Entry Method:  4 [#]  Cashier ID Code  [AT/TL]  (2-digit manager-assign code)                         |                |
|                                                                                             |              | Cashier Key Method: Set the required Cashier Key (or depress the required Cashier Key), then 4 [#] [AT/TL] |                |
| SALESPERSON READ AND RESET  • All Salesperson Read  • All Salesperson Reset                 | X<br>Z       | ] 5 <b>[AT/TL]</b>                                                                                         | 5-8            |
| CREDIT CARD COMPANY SALES READ AND RESET                                                    | X<br>Z       | ] 6 [AT/TL]                                                                                                | 5-8            |
| DEPARTMENT GROUP READ                                                                       | Х            | 8 [AT/TL]                                                                                                  | 5-9            |
| MEDIA SALES AND IN-DRWER TOTAL READ                                                         | Х            | 9 [AT/TL] (Drawer opens.)                                                                                  | 5-9            |
| HOURLY RANGE READ AND RESET  Hourly Read Hourly Reset                                       | X<br>Z       | ] 10 <b>[AT/TL]</b>                                                                                        | 5-10           |

### Daily Reports (Continued)

| Report Name                                                                                                 | Mode<br>Lock | Key Operation                                                                                                    | SAMPLE<br>PAGE |
|----------------------------------------------------------------------------------------------------|--------------|----------------------------------------------------------------------------------------------------|----------------|
| DEPARTMENT READ AND RESET  • Individual Department Read                                                     | x            | 11 [#], then depress the required Dept. Keys (or use [DP#] key), one by one, [ST] may be used to obtain subtotal, [AT/TL] to end.                                                                                                    | 5-10           |
| <ul><li>All department Read</li><li>All department Reset</li></ul>                                          | X<br>Z       | 11 [AT/TL]                                                                                                    |                |
| ALL MEDIA SALES TOTAL AND CASH-IN-<br>DRAWER READ                                                           | Х            | 12 [AT/TL] (Drawer opens.)                                                                                                    | 5-8            |
| PLU READ AND RESET  • Individual PLU Read                                                                   | Х            | * In the second representation of the second representation of the second | 5-12           |
| <ul><li>Zone PLU Read</li><li>Zone PLU Reset</li></ul>                                                      | X<br>Z       | 13 [#] Zone-start [@/FOR] Zone-end [AT/TL]                                                                                                    |                |
| <ul><li>All PLU Read</li><li>All PLU Reset</li></ul>                                                        | X<br>Z       | ] 13 <b>[AT/TL]</b>                                                                                                    |                |
| Inactive PLU Read                                                                                           | X            | 13 <b>[#]</b> 0 <b>[AT/TL]</b>                                                                                                    |                |
| CUSTOMER FILE READ (for Check Track Memory type only)  • All Files  • Individual File  • Zone Files         | X<br>X<br>X  | 15 [AT/TL] 15 [#]  Customer File Code  [@/FOR] [AT/TL] 15 [#]  Zone-start File Code  [@/FOR]  →  Zone-end File Code  [AT/TL]                                                                                                    | 5-14           |
| <ul><li>Zero-balance Files</li><li>Credit-balance Files</li><li>Debit-balance Files</li></ul>               | X<br>X<br>X  | 15 [#] 0 [AT/TL]<br>15 [#] 1 [AT/TL]<br>15 [#] 2 [AT/TL]                                                                                                    |                |
| <ul><li>PLU GROUP SALES READ AND RESET</li><li>PLU Group Sales Read</li><li>PLU Group Sales Reset</li></ul> | X<br>Z       | 24 <b>[AT/TL]</b>                                                                                                    | 5-15           |

#### GT Reports -- to be taken on weekly or monthly basis --

| Report Name                                                                                                    | Mode<br>Lock | Key Operation                                                                                                    | SAMPLE<br>PAGE |  |  |
|----------------------------------------------------------------------------------------------------|--------------|----------------------------------------------------------------------------------------------------|----------------|--|--|
| (The Mode Lock position is the same as the corresponding Daily report.  However, always add 200 to the numeric value for the report taking.) |              |                                                                                                    |                |  |  |
| FINANCIAL GT READ AND RESET  • Financial GT Read  • Financial GT Reset                                                                       | X<br>Z       | 203 [AT/TL] (Drawer opens.)                                                                                                    | 5-16           |  |  |
| CASHIER GT READ AND RESET  • All Cashier GT Read  • All Cashier GT Reset                                                                     | X<br>Z       | 204 [AT/TL] (Drawer opens.)                                                                                                    | 5-16           |  |  |
| <ul><li>Individual Cashier GT Read</li><li>Individual Cashier GT Reset</li></ul>                                                             | X<br>Z       | Code Entry Method:  204 [#]  Cashier ID Code  [AT/TL]  (2-digit manager-assign code)                                               |                |  |  |
|                                                                                                    |              | Cashier Key Method: Set the required Cashier Key (or depress the required Cashier Key), then 204 [#] [AT/TL]                       |                |  |  |
| CREDIT CARD COMPANY SALES GT READ AND RESET                                                                                                  |              |                                                                                                    | 5-16           |  |  |
| <ul><li>Credit Card Company Sales GT Read</li><li>Credit Card Company Sales GT Reset</li></ul>                                               | X<br>Z       | 206 [AT/TL]                                                                                                    |                |  |  |
| DEPARTMENT GROUP GT READ                                                                                                    | Х            | 208 [AT/TL]                                                                                                    | 5-16           |  |  |
| DEPARTMENT GT READ AND RESET     Individual Department GT Read                                                                               | Х            | 211 [#], then depress the required Dept. Keys (or use [DP#] key), one by one, [ST] may be used to obtain subtotal, [AT/TL] to end. | 5-16           |  |  |
| <ul><li>All Department GT Read</li><li>All Department GT Reset</li></ul>                                                                     | X<br>Z       | 211 <b>[AT/TL]</b>                                                                                                    |                |  |  |
| PLU READ AND RESET  • Individual PLU GT Read                                                                                                 | X            | * 213 [#] * PLU Code  [PLU] ([ST]) Repeatable [AT/TL]  * (May be replaced by [PLU Preset-code Key])                                | 5-16           |  |  |
| <ul><li>Zone PLU GT Read</li><li>Zone PLU GT Reset</li></ul>                                                                                 | X<br>Z       | Zone-start   [@/FOR]   Zone-end   [AT/TL]   PLU Code   PLU Code                                                                    |                |  |  |
| <ul><li>All PLU GT Read</li><li>All PLU GT Reset</li></ul>                                                                                   | X<br>Z       | 213 <b>[AT/TL]</b>                                                                                                    |                |  |  |
| Inactive PLU GT Read                                                                                                    | Х            | 213 <b>[#]</b> 0 <b>[AT/TL]</b>                                                                                                    |                |  |  |
| <ul><li>PLU GROUP SALES GT READ AND RESET</li><li>PLU Group Sales GT Read</li><li>PLU Group Sales GT Reset</li></ul>                         | X<br>Z       | 224 <b>[AT/TL]</b>                                                                                                    | 5-16           |  |  |

#### 5.1 COMBINATION REPORTS

Multiple reports can be programmed to be issued in one operation sequence. The following are reports programmable for combinations (max. 5 reports in one table, max. 3 tables). Ask your TOSHIBA TEC representative for information of the contents of your Combination Report Tables or for changes.

| REPORT NAME                             | AVA | ILABL | E REPOR | RTS |
|-----------------------------------------|-----|-------|---------|-----|
| Financial Report                        | Х   | Z     | GTX     | GTZ |
| All Cashier Report                      | X   | Z     | GTX     | GTZ |
| All Salesperson Report                  | X   | Z     |         |     |
| Credit Company Sales Report             | X   | Z     | GTX     | GTZ |
| Department Group Report                 | X   |       | GTX     |     |
| Media Sales and In-drawer Report        | X   |       |         |     |
| Hourly Range Report                     | X   | Z     |         |     |
| All Department Report                   | X   | Z     | GTX     | GTZ |
| All Media Sales & Cash-in-drawer Report | X   |       |         |     |
| All PLU Report                          | X   | Z     | GTX     | GTZ |
| All Customer Files Report               | X   |       |         |     |
| PLU Group Sales Report                  | X   | Z     | GTX     | GTZ |

KEY OPERATION: Mode Lock: X for Read Z for Reset [AT/TL]

Enter the Report Combination-ID No.:

None (simply depress [AT/TL]): Daily Combination Report Table No.1

200: GT Combination Report Table No.1

1: Daily Combination Report Table No.2

201: GT Combination Report Table No.2

2: Daily Combination Report Table No.3

202: GT Combination Report Table No.3

#### **NOTES:**

- 1. When the mode set for taking combination reports does not match the mode of a report contained in the table, that report will be skipped.
- 2. If no combination reports data have been programmed, Combination Report Table No. 1 (which is issued by depressing the [AT/TL] key alone for Daily Reports and depressing 200 [AT/TL] for GT Reports) is auto-preset with All Department Report and Financial Report. It will be active as Table No. 1 content unless no data are programmed for Table No. 1.
- 3. The report output order is determined by the order programmed in each table.
- 4. The drawer will open when a contained report is ruled to open the drawer.

#### 5.2 GENERAL NOTES ON REPORT TAKINGS

- 1. The cashier signed-OFF or signed-OUT condition is required for taking any Z reports in the Code Entry Method. (Otherwise, an error will result when the Mode Lock is turned to the "X" or "Z" position.)
- 2. Reset reports will be printed on the receipt roll as well as on journal, and issued, regardless of the current Receipt-ON/OFF status.
- 3. The [ITEM CORR] (or [VOID]) key may be depressed halfway during printing a report, for the purpose to abort the receipt issuance (except for some short reports). When a report-abort has been operated for a reset report, the memory of the report data will not be cleared.
- 4. The drawer will open at the starting of printing the reports which are stated with "(Drawer opens)" in the Daily and GT report table. However, the drawer may remain closed if so selected by a program option. This selection is applied only to the Financial Report.

5. The sales data of the following read reports will be cleared when the relevant reset reports are cleared. If those read reports are necessary, please be certain to take them before the relevant reset reports are taken:

| READ REPORT (with no reset reports provided)  | RELEVANT RESET REPORT that clears the read report data |
|-----------------------------------------------|--------------------------------------------------------|
| Department Group Read                         | All Department Reset                                   |
| Media Sales and In-drawer Total Read          | Financial Reset                                        |
| All Media Sales Total and Cash-in-drawer Read | Financial Reset                                        |
| Customer File Read non-resettable             |                                                        |
| Inactive PLU Read                             | PLU Reset                                              |
| Department Group GT Read                      | All Department GT Reset                                |
| Inactive PLU GT Read                          | PLU GT Reset                                           |

As you notice, "Financial Reset", "All Department Reset", and "PLU Reset" reports should be taken after all other reports (particularly read reports) on the respective levels of daily and GT, so that the required read reports data may not be cleared by those reset report takings.

#### FINANCIAL READ or RESET (Daily or GT)

#### **Reset Report Format Sample**

| 1343 PEA                          | STORE<br>CH DRIVE<br>87-6437                                   | Mode Lock: X for read Enter 3, depress [AT/TL] (for Daily) Z for reset Enter 203, depress [AT/TL] (for GT)                                                                                                    |
|-----------------------------------|----------------------------------------------------------------|----------------------------------------------------------------------------------------------------|
| OPEN 8:00am<br>Closed: eve        | to 7:00pm<br>ry Wednesday                                      |                                                                                                    |
| 12-19-1994  Z FINA GT  NET GT  GS | MON #3001<br>ANCIAL<br>\$346.77<br>\$309.09<br>125<br>\$346.77 | Date, Day-of Week, Store/Register No. —— Report Name  Grand Total (non-resettable)  Net GT (non-resettable) Gross Sale Item Count & Amount                                                                                               |
| NS TAX1 TAX5 NS                   | 112<br>\$300.48<br>\$17.20<br>\$0.50<br>112                    | Net Sale Without Tax Item Count  & Amount  Tax 1 Amount  Manual Tax Amount  Net Sale With Tax Item Count  Amount  Tax 2 to 4 Amount  Net Sale With Tax Item Count                                                                        |
| HASH DP<br>%-<br>V.CPN            | \$318.18<br>1<br>\$1.40<br>4<br>\$2.34                         | & Amount Total of Positive Departments programmed as OTHER INCOME, Item Count  & Amount Percent Discount (on Subtotal) Count & Amount Vendor Coupon Count  Total of Negative Departments programmed as OTHER INCOME, Item Count & Amount |
| DISC                              | \$4.00<br>1<br>\$1.00<br>6<br>\$0.352                          | & Amount Dollar Discount (on Subtotal) Count & Amount Bottle Return Item Count & Amount Discount Weys are installed.                                                                                                    |
| TOTAL                             | 71CU<br>\$310.49<br>71CU<br>\$292.77                           | All-media Sales (including CASH, FS TL, and PB TL) Customer Count & Amount Cash Sales Customer Count & Amount                                                                                                    |

<sup>--</sup> To be continued --

## (Financial Read or Reset) -- Continued --

CHECK OCU **Check Sales** \$5.00 Customer Count & Amount —— Additional Media Sales data, if any FS TL 1 CU Food Stamp Sales Customer Count & Amount \$12.72 R/A Received-on-Account Count -2 \$8.00 & Amount 8 Paid-Out Count \$37.10 & Amount Loan Amount, Pick Up Count CASH ID \$95.02 Cash-in-drawer Amount & Amount CHECK ID Check-in-drawer Count \$15.00 & Amount Additional Media-in-drawer Food Stamp-in-drawer Count FS ID 1 data, if any \$13.00 & Amount ES CG \$0.28 Food Stamp Change Amount Item Correct (on positive Depts/PLUs) Count CORR 1 \$1.00 & Amount VOID Void Count 1 \$1.00 & Amount Miscellaneous Void Count & All Void Count ALL VD 2 Amount \$8.60 & Amount 11 Percent Discount (on Line Items) Count \$2.02 & Amount DISC 4 Dollar Discount (on Line Items) Count \$2.00 & Amount Percent Discount II (on Line S. CPN 2 Store Coupon Item Count Items) Count & Amount if two \$1.00 & Amount Percent Discount keys are -DP TL 1 Negative Departments Item Count installed. \$1.00 & Amount RTNReturned Merchandise Item Count 4 \$3.80 & Amount -TAX \$0.22 Negative Tax Amount -SALE 4CU Negative-balance Sales \$5.37 **Customer Count & Amount** RFG-2 Negative Mode ( 

Mode) Count Previous Balance \$7.95 & Amount Transfer + GT \$0.03 Payments TRF TI Transfer GT Balance (non-resettable) (non-resettable) Transfer - GT (non-resettable) TRF-GT \$0.03 Received Previous Transfer + Daily TRF-Transfer - Daily \$0.03 Balance Refunded PB TL 1 CU **Previous Balance Sales** to Customers \$0.00 Customer Count & Amount GST Taxable Total Taxable Total 1 (Sale Amount Portion subject to Tax 1 taxation) TXBI1 \$284.98 \$58.20 Taxable Total 2 (Sale Amount Portion subject to Tax 2 taxation) TXBL2 Taxable Total 3, 4 SI1 TL Selective Itemizer 1 Count 2 & Amount calculated out or processed Selective Itemizer 2 Count & Amount \$1.40 TAX FX 1CU Tax Exempted Customer Count GST EX \$5.00 Sale Portion Exempted from GST TAX1 FX \$10.00 Sale Portion Exempted from Tax 1 Sales Portion Exempted from Tax 2 to 4 CUR 1 3 FS EX1 to FS EX4 for Taxes exempted by 150.00 tendering food stamps if ILLINOIS or NEW CUR 2 The amounts are expressed in 1 JERSEY type of food stamp system 5.68 the respective currencies' unit CUR 3 1 1 45 \* Foreign Currencies 4 & 5-in-drawer data if CUR RND 18.00 Foreign Currency Rounding Amount opened. ITEM/CUS 1 58 Sales Item Count per Customer NS/CUS \$4.23 Net Sale Amount per Customer NO SALE 3 No-sale Count 2 VALI CTR Validation Print Count HOLD CTR 1 **HOLD Operation Count** 0001Z Financial Reset Report Count (on Reset Reports only)

#### NOTES:

- 1. The numeric values placed in reports in this manual are merely examples to show the print format and may not balance correctly.
- 2. The items attached with "\*" outside the receipt frame are printed only on Daily Reports but not on GT Reports.
- 3. The print or non-print status of each item on Financial Reports can be programmed.
- 4. Non-printing of items with zero sales (i.e.,zero skip) can be programmed by a program option.

#### **CASHIER READ or RESET (Daily or GT)**

\$300.48

#### **Reset Report Format Sample**

TEC STORE

1343 PEACH DRIVE
PHONE: 87-6437

Open 8:00am to 7:00pm
Closed: every Wednesday

12-19-1994 MON #3001

Z CLERK
01 JONES
GS 125
\$346.77
NS 112

ITEM/CUS 1.56
NS /CUS \$4.17
NO SALE 2
HOLD CTR 1

0001Z
02 SMITH

\* TRAINING \*
03 MEHL

TRAINING 04 BROWN GS \$22.80 NS 9 \$21.50 TAX1 \$1.30 NS\$22.80 TOTAL 5CU CASH \$22.80 \$22.80 CASH ID \$22.80 TXBL1 \$21.50 ITEM/CUS 1.80 NS /CUS \$4.30 0001Z 0261 18:58TM Mode Lock: **X** for read **Z** for reset

(1) All Cashiers:

Enter 4, depress [AT/TL] (for Daily). Enter 204, depress [AT/TL] (for GT).

(2) Individual Cashier:

Enter 4, depress [#], enter the Cashier ID Code (2 digits), and depress [AT/TL] (CODE ENTRY Method) (for Daily)

Set the required Cashier Key to ON, enter 4, depress [#] and [AT/TL] (CASHIER KEY Method) (for Daily) Enter 204, depress [#], enter the Cashier ID Code (2 digits), and depress [AT/TL] (CODE ENTRY Method) (for GT)

Set the required Cashier Key to ON, enter 204, depress [#] and [AT/TL] (CASHIER KEY Method) (for GT)

—— In CASHIER SIGNING Method, the ID code here is the 2-digit manager-assign portion of the Cashier Code

Cashier ID Code & Cashier's Name

Same contents as Financial Reports except for GT and NET GT

Individual Cashier Reset Report Count (on Reset Reports only)

#### DAILY SALESPERSON READ OR RESET

(all Salespersons)

#### **Reset Report Sample**

Mode Lock: **X** for read ☐ Enter 5, depress **Z** for reset ☐ [AT/TL]

TEC STORE 1343 PEACH DRIVE PHONE: 87-6437 Open 8:00am to 7:00pm Closed: every Wednesday 12-19-1994 MON #3001 Z SLSPERSON 02 Stacy GS \$2.65 NS2 \$2.50 NS\$2.65 RTN 0 \$0.00 0001Z 0267 19:00TM

Person Code, Name
Gross Sale Item Count
& Amount
Net Sale Without Tax
Item Count & Amount
Net Sale With Tax
Item Count & Amount
Returned Item Count
& Amount

All Salesperson Reset Report Count (on Reset Reports only)

## DAILY ALL MEDIA SALES TOTAL AND CASH-IN-DRAWER READ

(read only)

Mode Lock: X, enter 12, depress [AT/TL]

TEC STORE

1343 PEACH DRIVE
PHONE: 87-6437

Open 8:00am to 7:00pm
Closed: every Wednesday

12-19-1994 MON #3001

X MEDIA
TOTAL 26CU
\$252.23
CASH ID \$20.02

All Media Sales Total Customer Count, Amount Cash-in-drawer Amount

## CREDIT CARD COMPANY SALES READ OR RESET (Daily or GT)

#### **Reset Report Sample**

Mode Lock: **X** for read \_ Enter 6, depress [AT/TL] **Z** for reset \_ (for Daily)

Enter 206, depress [AT/TL]

(for GT)

TEC STORE
1343 PEACH DRIVE
PHONE: 87-6437

Open 8:00am to 7:00pm
Closed: every Wednesday

12-19-1994 MON #3001

Z CREDIT
01 ABC 1
\$5.30
TOTAL 1
\$5.30

0001Z

0268 19:00TM

Company Code, Name, Count & Sales Amount

Total of all card companies' sales (Item Count & Amount) Credit Card Co.Sales Reset Report Count (on Reset Reports only)

## DEPARTMENT GROUP READ (Daily or GT) DAILY MEDIA SALES AND IN-DRAWER TOTAL READ

(read only)

Mode Lock: X

Enter 8, depress **[AT/TL]** (for Daily). Enter 208, depress **[AT/TL]** (for GT).

(read only)

Mode Lock: X, enter 9, depress [AT/TL]

| TEC S<br>1343 PEAC<br>PHONE : |                 |                                                  | TEC ST<br>1343 PEACH<br>PHONE : 8 | -                 |                   |
|-------------------------------|-----------------|--------------------------------------------------|-----------------------------------|-------------------|-------------------|
| Open 8:00am<br>Closed: every  |                 |                                                  | Open 8:00am t<br>Closed: every    |                   |                   |
|                               | -               |                                                  | 12-19-1994 MO                     | N #3001           |                   |
| 12-19-1994   M                | ON #3001        |                                                  | X MEDIA                           | ALL               |                   |
| X GROUP                       |                 | Minor Groups:                                    | TOTAL                             | 26CU              | All M             |
| <b>VE&amp;FR</b><br>46,51%    | 41<br>\$153.20  | Group Name, Item Count Sales Percentage & Amount | CASH                              | \$252.23<br>17CU  | Cus               |
| ME&FI                         | 11              |                                                  |                                   | \$128.57          |                   |
| 9,17%<br><b>DAIRY</b>         | \$30.19<br>20   |                                                  | CHECK                             | 3CU<br>\$23.40    | ∐ <sub>Each</sub> |
| 12,41%                        | \$40.89         |                                                  | Chg                               | 5CU               | Cus               |
| BAKERY<br>15,28%              | 11<br>\$49.24   |                                                  | FS TL                             | \$73.36<br>1CU    |                   |
| CA&BT                         | 15              |                                                  |                                   | \$12.72           | Į)                |
| 14,06%<br>DR&BL               | \$46.30<br>14   |                                                  | CASH ID<br>CHECK ID               | \$20.02<br>5      |                   |
| 6,59%                         | \$21.70         |                                                  |                                   | \$37.00           | Each              |
| SN&SP<br>6.07%                | 2<br>\$20.00    |                                                  | Chg ID                            | 1<br>\$5.30       | Cou               |
| OTHERS                        | 2               |                                                  | FS ID                             | 1                 |                   |
| 1,06%                         | \$3.50          |                                                  | FS CG                             | \$13.00<br>\$0.28 | ノ<br>Food         |
| TOTAL                         | 125             | Item Count Total of all Minor                    | PB TL                             | 1CU               | Previ             |
|                               | \$329.38        | Amount S Groups                                  | CUR1                              | \$10.90<br>1      | Cus<br>Each       |
| FRESH                         | 83              | Major Groups:                                    |                                   | 100.00            | drav              |
| 72.22%                        | \$237.88<br>40  |                                                  | CUR2                              | 2<br>110.00       |                   |
| MANUF<br>26,72%               | \$88.00         |                                                  | CUR3                              | 110.00            |                   |
| OTHER                         | 2<br>\$3.50     |                                                  |                                   | 80.00             |                   |
| 1.06%                         | \$3.5U          | :                                                | 02                                | 271 19:01TM       |                   |
| TOTAL                         | 125<br>\$329.38 | Item Count Total of all Amount Major Groups      |                                   |                   |                   |
| 0                             | 270 19:01TM     |                                                  |                                   |                   |                   |

All Media Sales
Customer Count
& Amount

Each Media Sales Cus, Count & Amount

Each Media-in-drawer Count & Amount

Food Stamp Change
Previous Balance Sales
Cus. Count & Amount
Each Foreign Currency-indrawer Count & Amount

#### DAILY HOURLY RANGE READ or RESET

#### **Reset Report Sample**

Mode Lock: **X** for read Enter 10, depress **Z** for reset [AT/TL]

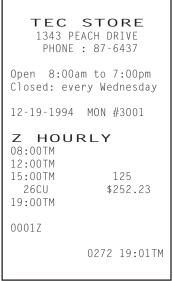

8:01 to 12:00 12:01 to 15:00 15:01 to 19:00 Item Count Customer Count & Amount 19:01 and thereafter

Hourly Range Reset Report Count (on Reset Reports only)

#### **DEPARTMENT READ or RESET**

#### **Individual Department Read (Daily or GT)**

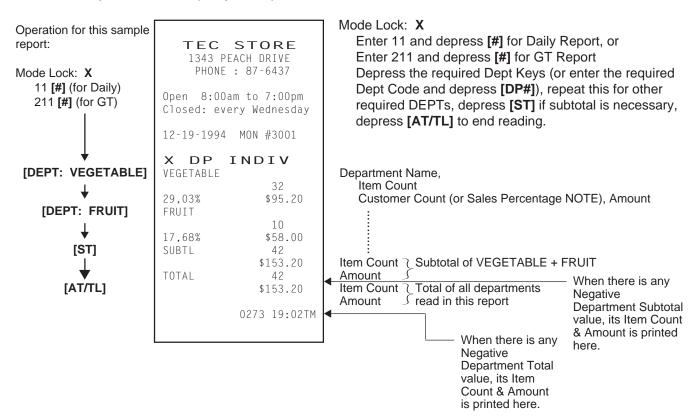

NOTE: A program option allows to select which of Customer Count and Sales Percentage is printed here.

#### All Department Read or Reset (Daily or GT)

#### **Reset Report Sample**

TEC STORE
1343 PEACH DRIVE
PHONE: 87-6437

Open 8:00am to 7:00pm
Closed: every Wednesday

12-19-1994 MON #3001

Z DP ALL
VEGETABLE
332
30,30% \$101.20

| DP15  1 \$1.00  TOTAL 126 \$333.98 -TOTAL 1 \$1.00  VE&FR 42 47.47% \$159.20 ME&FI 11 9.00% \$30.19 DAIRY 20 12.19% \$40.89 BAKERY 11 4.06% \$13.60 CA&BT 24 12,19% \$40.89       | $\sim$                                                          | $\sim$                                                                       |
|----------------------------------------------------------------------------------------------------|-----------------------------------------------------------------|------------------------------------------------------------------------------|
| \$333.98 -TOTAL  \$1.00  VE&FR 47,47% \$159.20  ME&FI 9,00% \$30.19  DAIRY 20 12,19% \$40.89  BAKERY 11 4,06% \$13.60  CA&BT  \$2333.98  \$42  42  42  42  42  41  41  41  41  41 | <b>DP</b> 15                                                    | -                                                                            |
| 47,47%   \$159.20                                                                                                    |                                                                 | \$333.98<br>1                                                                |
| DR&BL 14<br>6,47% \$21.70                                                                                                    | 47,47% ME&FI 9,00% DAIRY 12,19% BAKERY 4,06% CA&BT 12,19% DR&BL | \$159.20<br>11<br>\$30.19<br>20<br>\$40.89<br>11<br>\$13.60<br>24<br>\$40.89 |

Mode Lock: X for read \_ Enter 11, depress [AT/TL] (for Daily). Z for reset \_ Enter 211, depress [AT/TL] (for GT).

#### **Department Data** ↓

Dept. 1 Name
Item Count
Customer Count (or Sales %), Amount

Dept. 15 Data:

Item Count Amount of positive departments
Item Count Amount of negative departments

#### Minor Group and Major Group Data $\downarrow$

Refer to Department Group Read Report for details.

#### PLU (PLU SALES DATA) READ or RESET

#### Individual PLU Read (Daily or GT)

Mode Lock: X

Enter 13 [#] for Daily Report, or Enter 213 [#] for GT Report.

Enter the PLU code, depress [PLU]. (Repeat this step if necessary.)

Depress [ST] for subtotal. Depress [AT/TL] to end.

TEC STORE 1343 PEACH DRIVE PHONE : 87-6437 Open 8:00am to 7:00pm Closed: every Wednesday 12-19-1994 MON #3001 X PLU INDIV 020102 Lemon \$1.00 020105 Apple \$0.00 SUBTL 1 \$1.00 TOTAL 1 \$1.00

#### **OPERATION FOR THIS SAMPLE REPORT:**

Mode Lock: X 13 [#]

20102 [PLU]

20105 [PLU]

[ST] to obtain subtotal of the above two PLUs.

[AT/TL] to end

#### Zone PLU Read or Reset (Daily or GT)

0297 19:13TM

Mode Lock: X or Z

Enter 13 [#] for Daily Report, or Enter 213 [#] for GT Report.

Enter the zone-start PLU code, depress [X].

Then enter the zone-end PLU code, depress [AT/TL].

TEC STORE 1343 PEACH DRIVE PHONE: 87-6437 Open 8:00am to 7:00pm Closed: every Wednesday 12-19-1994 MON #3001 PLU ZONE 100000~199999 101301 Small-Btl Depo 4 \$0.20 TOTAL 4 \$0.20 0276 19:05TM

#### For this sample

Mode Lock: **X** or **Z** 13 **[#]** (for Daily) 100000 **[X]** 199999 **[AT/TL]** 

Zone-start PLU Code ~ Zone-end PLU Code

PLU Code

**PLU Name** 

Item Count, Amount

Item Count, Amount of Total of all PLUs read in this report

NOTES: In Zone PLU Read Reports:

- PLUs of zero sale will be skipped.
- PLUs not existing in the PLU Program File memory will not be printed in reports (in any reports).

#### All PLU Read or Reset (Daily or GT)

#### **Reset Report Sample**

Mode Lock: X or Z

13 [AT/TL] (for Daily), or 213 [AT/TL] (for GT)

#### TEC STORE 1343 PEACH DRIVE PHONE: 87-6437 Open 8:00am to 7:00pm Closed: every Wednesday 19-12-1994 MON #3001 Z PLU ALL 010101 Tomato \$0.50 020102 Lemon \$1.00 050301 Milk-Large Pack \$1.30 050321 Cheese-Half Pck \$32.50 1.3 050322 Egg-6 Pack \$1.50 060404 Half Rolls-4 \$0.80 070501 Tuna Can \$4.20 12 070502 Soup Can 4 \$1.20 080502 Kiwi Jam \$2.20 090601 Coke Small-B 2 \$1.20 10130 Small-Btl Depo \$0.20 TOTAL 43 \$46.60 0001Z 0277 19:06TM

Prints data in order from lower to larger numbered PLU Code.

PLU Code 10101 Name "Tomato" Item Count, Amount

### INACTIVE PLU READ (Daily or GT)

(read only)

Mode Lock: X

13 [#] (Daily), or 213 [#] (GT).

Enter 0 (zero), depress [AT/TL].

```
TEC STORE
   1343 PEACH DRIVE
    PHONE: 87-6437
Open 8:00am to 7:00pm
Closed: every Wednesday
12-19-1994 MON #3001
Z PLU ZERO
010102
                         PLU Code
Potato
                         Name
020101
Orange
020105
Apple
30301
Beef
030302
Pork
030303
Mutton
040201
Salmon
040202
Cod
040203
Shrimp
050302
Milk-Small Pack
           0278 19:06TM
```

PLU Code 101301

Total Item Count and Amount of all the PLUs PLU Reset Report Count (on Reset Reports only)

#### CUSTOMER FILE READ

(for Check Track Memory Type only)

#### All Files (with balance remaining) Read

Mode Lock: X

Enter 15, depress [AT/TL]

TEC STORE

1343 PEACH DRIVE PHONE : 87-6437

Open 8:00am to 7:00pm Closed: every Wednesday

12-19-1994 MON #3001

X CUST ALL

JAMES HAILY #000000001

\$4.70

0068 15:37TM

Customer's Name File Code Balance (In this case, this is the only file with any balance remaining.)

#### **Zone Files Read**

Mode Lock: X

Enter 15, depress [#].

Enter the zone-start File Code, depress [@/FOR]. Then enter the zone-end File Code, depress [AT/TL].

TEC STORE

1343 PEACH DRIVE PHONE: 87-6437

Open 8:00am to 7:00pm Closed: every Wednesday

12-19-1994 MON #3001

X CUST ZONE

00000000001

~00000000005

JAMES HAILY #0000000001

\$4.70

0070 15:40TM

Zone-start File Code ~ Zone-end File Code Customer's Name File Code Balance (In this case, there is only one file with a balance in the

designated zone.)

#### Individual Files Read

Mode Lock: X

Enter 15, depress [#].

Enter the required File Code, depress [@/FOR].

Depress [AT/TL] to end.

TEC STORE

1343 PEACH DRIVE PHONE: 87-6437

Open 8:00am to 7:00pm Closed: every Wednesday

12-19-1994 MON #3001

X CUST INDIV

HELEN REED #000000000105

\$0.00

0069 15:39TM

Customer's Name File Code Balance

#### Zero-balance Files Read

Mode Lock: X

Enter 15, depress [#].

Enter 0 (zero), depress [AT/TL].

TEC STORE

1343 PEACH DRIVE PHONE : 87-6437

Open 8:00am to 7:00pm Closed: every Wednesday

12-19-1994 MON #3001

X CUST ZERO

HELEN REED #0000000105

0071 15:40TM

Customer's Name File Code

#### Credit-balance Files Read

Mode Lock: X Enter 15, depress [#]. Enter 1, depress [AT/TL].

TEC STORE 1343 PEACH DRIVE PHONE : 87-6437 Open 8:00am to 7:00pm Closed: every Wednesday

12-19-1994 MON #3001 X CUST CRED

JAMES HAILY #00000000001

\$4.70

0072 15:41TM

#### **Debit-balance Files Read**

Mode Lock: X

Enter 15, depress [#]. Enter 2, depress [AT/TL].

TEC STORE 1343 PEACH DRIVE

PHONE: 87-6437

Open 8:00am to 7:00pm Closed: every Wednesday

12-19-1994 MON #3001

X CUST DEBIT

0073 15:42TM

In this case no debit-balance files are found at present.

#### PLU GROUP SALES READ or RESET (Daily or GT)

Customer's Name

File Code

Balance

#### **Reset Report Format Sample**

Mode Lock: **X** for read ¬ Enter 24, depress [AT/TL] (for Daily) **Z** for reset ☐ Enter 224, depress [AT/TL] (for GT)

TEC STORE 1343 PEACH DRIVE PHONE: 87-6437

Open 8:00am to 7:00pm Closed: every Wednesday

12-19-1994 MON #3001

Z PLU GROUP VEGETABLE 4 3.22% \$1.50 MEAT & DAIRY 15 \$35.30 75,75% BAKERY 1,72% \$0.80 CAN & BTL FOOD 17 16,31% \$7.60 DRINK 2.58% \$1.20 BTL DEPO \$0.20 0,43% 43 TOTAL

0001Z

\$46.60

0079 19:07TM

PLU Group Name Item Count

Sales Percentage, Amount

PLU Group Sales Reset Report Count (on Reset Reports only)

#### **GT REPORTS**

The print form and items of a GT report are the same as those of its corresponding daily report, except the report header portion. Please also note that some items provided in the daily report are not provided in its GT reports. The counters and totals in a GT report are records accumulated for a certain period (week, month, etc.) while those counters and totals in the daily report are usually records for a day. The accumulated record data in each GT report will be renewed when its GTZ report has been taken.

#### Header Example

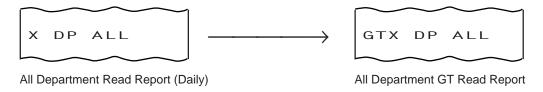

### 6. PROGRAMMING OPERATIONS

This chapter is provided for the store programmer or the store manager who may have to change the programmed data of the MA-1450 series ECR on the daily, weekly, or monthly basis. Usually, all the basic program data required for your store should be set before delivering the product by your local TOSHIBA TEC representative. However, in need of changing or adding program data, please refer to this chapter. It is also recommended to read the OPERATOR'S GUIDE as well as other chapters of the MANAGER'S GUIDE in order to thoroughly understand the descriptions in this chapter. If there are any unclear points or program data other than listed here must be changed or added, please contact your TOSHIBA TEC representative.

#### TABLE OF PROGRAMMING OPERATIONS

| BASIC KEY FUNC  | CTIONS AND KEYBOARD VARIATIONS IN PROGRAMMING OPERATIONS                         | (page)<br>6-2 |
|-----------------|----------------------------------------------------------------------------------|---------------|
| CHARACTER ENT   | TRIES                                                                            | 6-3           |
| CONDITION REQ   | UIRED FOR PROGRAMMING OPERATIONS                                                 | 6-8           |
| Submode No. 1:  | STORE NAME/MESSAGE, COMMERCIAL MESSAGE PROGRAMMING                               | 6-8           |
| Submode No. 2:  | CASHIER CODE AND NAME PROGRAMMING                                                | 6-11          |
| Submode No. 4:  | PLU TABLE PROGRAMMING                                                            | 6-14          |
| Submode No. 5:  | TIME SETTING OR ADJUSTMENT                                                       | 6-23          |
| Submode No. 6:  | DATE SETTING OR ADJUSTMENT                                                       | 6-23          |
| Submode No. 8:  | AMOUNT LIMIT SETTING FOR FUNCTION KEYS                                           | 6-24          |
| Submode No. 15: | CUSTOMER FILE CODE (CHECK TRACK NO.) AND NAME SETTING                            | 6-25          |
| Submode No. 20: | SALESPERSON CODE AND NAME PROGRAMMING                                            | 6-27          |
| Submode No. 25: | LINK-PLU TABLE PROGRAMMING                                                       | 6-28          |
| Submode No. 27: | PLU PRESET-CODE KEY SETTING                                                      | 6-29          |
| Submode No. 35: | NEGATIVE AMOUNT KEY LIMIT AMOUNT SETTING                                         | 6-32          |
| No Submode No.: | DEPARTMENT PRESET PRICE SETTING OR CHANGINGPLU PRESET PRICE SETTING OR CHANGING. | 6-33          |
|                 | WHOLE PACKAGE QUANTITY CHANGING                                                  | 6-34          |
|                 | %+ AND %- PRESET RATE SETTING                                                    |               |
|                 | PRESET RATE SETTING FOR SELECTIVE ITEMIZERS                                      |               |
|                 | FOREIGN CURRENCY EXCHANGE RATE SETTING                                           |               |
|                 | TAX TABLE PROGRAMMING                                                            |               |
|                 | STORE/REGISTER NO. SETTING                                                       |               |
|                 |                                                                                  |               |

## 6.1 BASIC KEY FUNCTIONS AND KEYBOARD VARIATIONS IN PROGRAMMING OPERATIONS

#### 6.1.1 Basic Key Functions

1. The following are main keys and their functions to be used in programming operations:

| [X] or [@/FOR] | . Used to enter the program Submode No. The [X] Key is usually labeled as [@/FOR] on      |
|----------------|-------------------------------------------------------------------------------------------|
|                | the ECR Keyboard.                                                                         |
| [ST]           | . Used to enter the Address No. or Item Code. Also used to end the item data entries.     |
| [#]            | . Used to enter data for the address or item. Each character code is also entered through |

[AT/TL] ...... Used to end the entire program Submode sequence.

- 2. Functions of the [C] key:
  - When an entered program data is already printed, the [C] key cannot clear it any longer. To correct the data, re-enter it.
  - Before the entered data is printed, the data may be cleared by the [C] key.

#### 6.1.2 Keyboard Variations in Programming operations

this key.

The MA-1450 provides several keyboards for programming operations. Depending on which keyboard is used, the key layout and the character entry method will vary.

#### Case 1: When the ECR Keyboard is Ordinary Keyboard Type (Stroke-key Type):

- 1-1 When the Ordinary keyboard alone is used for programming, follow the instructions as they are described in this manual. For character settings, use the CHARACTER CODE TABLES (later stated). None of the DIRECT CHARACTER ENTRY methods are possible.
- 1-2 When the Programming Keyboard TKB-1 (hardware option) is connected:
  - 1) Character Keys provided on the TKB-1 keyboard may be used to directly enter the characters. (DIRECT CHARACTER ENTRY method). Any characters not provided on the TKB-1 keyboard (and those provided as well) may be entered through the Numeric Keys and the [#] key on the ECR keyboard, referring to the CHARACTER CODE TABLE.
  - 2) Basic Function Keys ([C], [X], [ST], [AT/TL]) may be depressed either on the TKB-1 or the ECR keyboard. If any other keys not provided on the TKB-1 are required in programming, operate them on the ECR keyboard (such as Department Keys, [DP#], [PLU], etc.).
- 1-3 When the PLU Keyboard PK-2 (hardware option) is connected:
  - 1) Character Keys provided on the PK-2 Character Setting Sheet may be used to directly enter the characters (DIRECT CHARACTER ENTRY method). Any characters not provided there (and those provided as well) may be entered, in the CHARACTER CODE ENTRY method, through the Numeric Keys and the **[#]** key on the ECR keyboard.
  - 2) All Function keys ([C], [X], [ST], [AT/TL], [DP#], etc.) must be operated on the ECR keyboard.
  - 3) In the following operations, however, the Character Setting Sheet should be removed and the keys on the PK-2 are used as PLU Preset-code Keys:
    - PLU PRESET-CODE KEY SETTING (Submode 27 in this chapter)

#### Case 2: When the ECR Keyboard is Flat Keyboard Type:

The Flat keyboard will be set with the "Setting Mode Key Layout" in the programming operations including the character entries. On this keyboard, functions and locations of keys required in various programming operations are fixed. Characters on the key sheet may be entered directly through this keyboard. The Character Code Entry method is also allowed.

The following operations may be executed with the "Setting Mode Key Layout."

- STORE NAME/MESSAGE AND COMMERCIAL MESSAGE PROGRAMMING (Submode 1)
- CASHIER CODE AND NAME PROGRAMMING (Submode 2)
- PLU TABLE PROGRAMMING (Submode 4)
- CUSTOMER FILE CODE (CHECK TRACK NO.) AND NAME SETTING (Submode 15)
- SALESPERSON CODE AND NAME PROGRAMMING (Submode 20)

**NOTE:** If an option keyboard (TKB-1 or PK-2) is connected, the DIRECT CHARACTER ENTRY method is allowed through both the ECR keyboard and the option keyboard.

#### 6.2 CHARACTER ENTRIES

As already stated, there are two methods of operations for character settings for names or messages: CHARACTER CODE ENTRY Method and DIRECT CHARACTER ENTRY Method.

#### **CHARACTER CODE ENTRY Method**

This method is to set a character by entering a Character Code and depressing the [#] key. This method is allowed in either of Case 1 and Case 2, but is operated only on the ECR keyboard (Ordinary Type or Flat Type).

#### **DIRECT CHARACTER ENTRY Method**

This method is to set a character by directly depressing the Character Key on any of the following keyboard:

- Flat Keyboard (ECR Keyboard Flat Type) with "Setting Mode Key Layout" sheet (refer to Case 2)
- TKB-1 Keyboard (Programming Keyboard; hardware option)
- PK-2 Keyboard (PLU Keyboard; hardware option)

By using those character keys, the characters are directly entered. In this manual, sample operations are attached to most of the programming operations. And at name or message programming portions, characters are entered by the CHARACTER CODE ENTRY method. Instead of this, you may depress the Character Keys. For example, instead of entering 401 [#] (to enter character "A"), you may simply depress Character Key "A" on any of the above three keyboards.

On the following pages, Character Code Tables under the CHARACTER CODE ENTRY Method and three different keyboards under the DIRECT CHARACTER ENTRY Method are shown. These pages are to be referred to, every time the "Character Entries" sequence is contained in various programming operations in this manual. Read through these pages at least once first, so that you may know the appropriate method of character entries using the ECR keyboard and/or option keyboards.

## 6.3 CHARACTER CODE ENTRY METHOD

Character Code Table 1: Standard Characters

|              |    | Colu | mn Co | de — | <b></b> | • |   |   |   |    |    |    |    |    |               |
|--------------|----|------|-------|------|---------|---|---|---|---|----|----|----|----|----|---------------|
| Row          |    | 2    | 3     | 4    | 5       | 6 | 7 | 8 | 9 | 10 | 11 | 12 | 13 | 14 | 15            |
| Code         | 00 |      | 0     | @    | Р       | , | р |   |   |    | á  | Å  | \  |    | $\rightarrow$ |
| $\downarrow$ | 01 | !    | 1     | Α    | Q       | а | q |   |   | 0  | é  | å  | Ш  |    | $\leftarrow$  |
|              | 02 | "    | 2     | В    | R       | b | r |   |   | Γ  | ĺ  | Ø  | Ш  |    | $\downarrow$  |
|              | 03 | #    | 3     | С    | S       | С | S |   |   | J  | ó  | Ø  | II |    | $\uparrow$    |
|              | 04 | \$   | 4     | D    | Т       | d | t |   |   | ,  | ú  | Æ  | _  |    | 1/2           |
|              | 05 | %    | 5     | Е    | U       | е | u |   |   | •  | â  | æ  | Ð  |    | 1/4           |
|              | 06 | &    | 6     | F    | V       | f | ٧ |   |   | Ä  | ê  | Œ  | ð  |    | *             |
|              | 07 | ,    | 7     | G    | W       | g | W |   |   | Ë  | î  | œ  |    |    | $\Diamond$    |
|              | 08 | (    | 8     | Н    | Χ       | h | Х |   |   | Ö  | ô  | ß  |    |    | kg            |
|              | 09 | )    | 9     | I    | Υ       | i | у |   |   | Ü  | û  | ¢  |    |    | lb            |
|              | 10 | *    | :     | J    | Z       | j | Z |   |   | É  | à  | £  |    |    | No            |
|              | 11 | +    | ;     | K    | [       | k | { |   |   | ä  | è  | Φ  |    |    | Х             |
|              | 12 | ,    | <     | L    | ¥       | I |   |   |   | ë  | ì  | Σ  |    |    | $\bigvee$     |
|              | 13 | -    | =     | М    | ]       | m | } |   |   | Ϊ  | Ç  | ÷  |    |    | $\triangle$   |
|              | 14 |      | >     | N    | ٨       | n | ~ |   |   | Ö  | Ñ  | _  |    |    | -             |
|              | 15 | /    | ?     | Ο    | _       | 0 |   |   |   | ü  | ñ  | (  |    |    |               |

### **Character Setting Operations:**

- To set a regular-sized character, enter the COL (column) code and then the ROW code, followed by the [#] key. ex.) To set "%", enter 205 and depress [#].

  To set "kg", enter 1508, and depress [#].
- To set a blank instead of a character, simply depress [#] without a prior code entry, or enter 200 and depress [#].
- Depress the [X] (or [@/FOR]) key once prior to a regular-sized character entry, and it will be a double-sized character (a blank will also be double-sized).
  - ex.) To set "GROUP", "G" in double-sized, and "ROUP" in regular-sized:

[X] 407 [#] 502 [#] 415 [#] 505 [#] 500 [#]

Depress the [X] key twice prior to the first character code entry to set the entire message line or enter name with all double-sized characters.

To set "GROUP" all in double-sized:

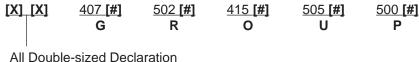

#### 6.4 DIRECT CHARACTER ENTRY METHOD

Using Flat Keyboard (installed as the ECR Main Keyboard):

-- Setting Mode Key Layout --

(Use the special template for this purpose and insert it between the film layers covering the Flat Keyboard. This key layout is applicable to only certain submodes.)

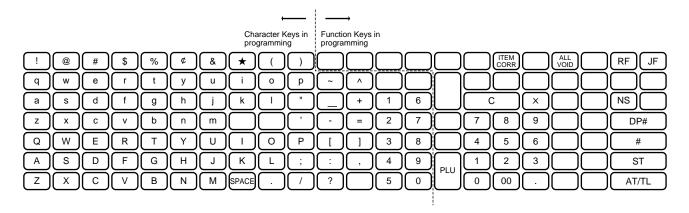

Character Keys: Simply depress the key to enter the character. (The [#] key should not follow.) The numerics 1 to 0 are entered as characters 1 to 0 but not as codes for PLU Item Codes, etc.

The One Double-size Declaration (by depressing [X] key once prior to the required character) and the All Double-size Declaration (by depressing [X] twice before the characters) are the same as in the CHARACTER CODE ENTRY method.

**Function Keys:** 

These are function keys to be used in programming operations with the Setting Mode Key Layout. The Numeric Keys here are used to enter PLU Codes, etc. or numeric values as program data, but not to enter the numerics as characters.

(Also, refer to "Case 2: When the ECR Keyboard is Flat Keyboard Type" already stated.)

Using TKB-1 (Programming Keyboard; hardware option)

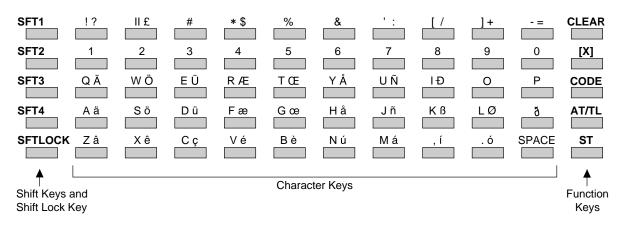

#### Shift Keys (1 to 4), Shift Lock Key

Used to designate the shift of the character keys. Each character has three different characters, each of which is designated by the Shift Key 1 to Shift Key 3. (The Shift Key 4 is not used for the MA-1450 series models.) Shift Key 2 and Shift Key 3 are effective for one following character only. After that, the Shift 1 mode is automatically regained.

The Shift Lock Key is used to hold the shifted status for a series of characters. To change the shifted status locked by the Shift Lock Key, one of the Shift Keys (1 to 3) must be pressed prior to the character key depression.

#### **Character Keys**

Used to enter alpha/numerics as characters. In setting a name or message, simply depress the corresponding character key here, instead of a character code and the [#] key combination on the ECR keyboard.

ex.)

A ä

"A" is entered in the Shift 1 mode.

Operate: ([SFT1]) [A ä]

"a" is entered in the Shift 2 mode.

Operate: [SFT2] [A ä]

"ä" is entered in the Shift 3 mode.

Operate: [SFT3] [A ä]

The numeric keys [1] through [0] (on the second row from the top) are used as character keys (i.e. the entered number will be part of the name or message to be printed).

Also note that those numeric keys may be entered in the Shift 1, 2, or 3 mode.

#### **Function Keys**

Except for the **[CODE]** key, each of the function keys corresponds to the identical key installed on the ECR keyboard as to the function in programming operations. (**[CLEAR] = [C], [X] = [@/FOR]**) The **[CODE]** key cannot be used for the MA-1450 series ECRs.

### **Operation Examples**

To set the PLU name "Tomato" for PLU 1:

The "One Double-size Declaration" (by depressing **[X]** once prior to the required character) and the "All Double-size Declaration" (by depressing **[X]** twice before the entire descriptor) are the same as in setting characters on the ECR keyboard.

Any characters not listed on the TKB-1 keyboard may be entered by the code entry method on the ECR keyboard.

#### Using PK-2 (PLU Keyboard; hardware option)

The PK-2 is used to enter a required PLU code by simply depressing the code-preset key on the PK-2 keyboard in the REG or MGR mode. In addition, the PK-2 can be used to enter characters directly during the programming operations that require character settings, such as STORE NAME/MESSAGE AND COMMERCIAL MESSAGE PROGRAMMING, PLU TABLE PROGRAMMING, etc.

The figure below shows the key indications of the PK-2 keyboard for the character setting purpose. Insert the template for this purpose between the film layers that cover the PK-2 keyboard.

Instead of entering a 3- or 4-digit character code and depressing the [#] key on the ECR keyboard, a simple depression of the appropriate key on the PK-2 keyboard will be the character entry.

Unlike the TKB-1, all the function keys, such as **[X]**, **[ST]**, **[#]**, **[AT/TL]**, etc. must be operated on the ECR side. Any characters not listed on the template may be entered by the CHARACTER CODE ENTRY method on the ECR keyboard (the characters even listed on the template may be entered as well by that method).

Please note also that the keys "0" to "9" in the figure below function as character keys but do not function for code entries. Any code entries, for Menu Item Codes, Address Nos, etc. must be entered through the Numeric Keys on the ECR keyboard.

The One Double-size Declaration (by depressing the **[X]** key once prior to the required character) and the All Double-sized Declaration (by depressing **[X]** twice before all the characters) are the same as in the CHARACTER CODE ENTRY method.

| r |   |   |   | 1  |   |   | T |       |   |   |   |   |   |
|---|---|---|---|----|---|---|---|-------|---|---|---|---|---|
|   |   |   |   |    |   |   |   |       |   |   | 7 | 8 | 9 |
|   |   |   |   |    |   |   |   |       |   |   | 4 | 5 | 6 |
|   |   |   |   |    |   |   |   |       |   |   | 1 | 2 | 3 |
|   | ! | @ | # | \$ | % | ¢ | & | *     | ( | ) |   | 0 |   |
|   | q | w | е | r  | t | у | u | i     | 0 | р | ~ | ٨ |   |
|   | а | s | d | f  | g | h | j | k     | I | " | _ | + |   |
|   | Z | х | С | ٧  | b | n | m |       |   | , | - | = |   |
|   | Q | W | Е | R  | Т | Υ | U | I     | 0 | Р | [ | ] |   |
|   | Α | S | D | F  | G | Н | J | K     | L | ; | : | , |   |
|   | Z | Х | С | V  | В | N | М | space |   | / | ? |   |   |

### 6.5 CONDITION REQUIRED FOR PROGRAMMING OPERATIONS

At the top of each programming operation a "CONDITION" is given. Unless the register satisfies this condition, the programming operations will not be allowed.

There are two types of conditions:

#### "Any time outside a sale"

It means that the programming operation is allowed when a sale is finalized before going into any other sale entry.

#### "After ...Reset"

It means that the designated reset report must be taken before entering the programming operation. And an error will result if the operation is attempted without taking the report. However, the words "After ... Reset" do not necessarily mean "immediately after ...".

When the designated reset report has already been taken and then some operations are performed in the SET, X, or Z mode, the condition "After ... Reset" is still satisfied and the programming operation is still allowed.

On the contrary, when the designated reset report has been taken but then some sales data relating to that report's output data are entered in the REG, MGR, or  $\Box$  mode, the programming operation will no longer be allowed and the same reset report must be taken.

Thus the condition "After ... Reset" indicates that all the sales data relating to the report data must be zero (except non-resettable memory data). Because of this "CONDITION" requirement, the report data will be protected from any inconsistencies of sales data entered in the period from a resetting of the report to another resetting of the same report next time.

# 6.6 STORE NAME/MESSAGE AND COMMERCIAL MESSAGE PROGRAMMING (Submode 1)

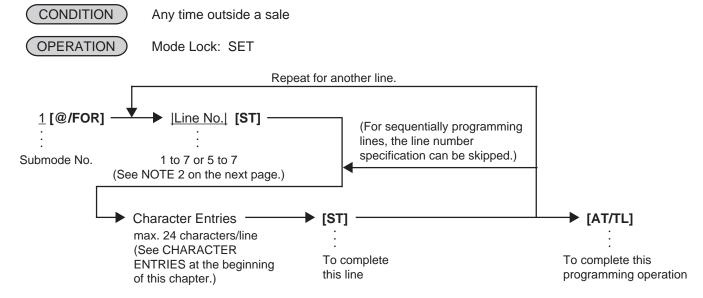

**NOTES:** 1. For each line, a maximum of 24 regular-sized characters or 12 double-sized characters may be entered. A combination of both types is also available.

- 2. Even if the option "Store Name Print by RUBBER STAMP" is selected, data can be programmed for the store name/message. However, the Rubber Stamp, instead of the programmed name/message will actually be printed for operations to issue receipts. If the option "Store Name Print by DOT PRINTER" is selected, use 1 through 4 for the store name/message and 5 through 7 for the commercial message data, as Line No. The range of Line Nos. 5 to 7 is unavailable to a manual-cut printer.
- 3. If no commercial message is required on the receipt, program blanks for all three lines. As a result no extra lines will be fed. If any one of the three lines is programmed, the two other lines will cause line feeds.
- 4. The 4-line range assigned for the store name/message will be either printed or fed, regardless of any system option selection.
- 5. If any incorrect characters have been programmed, depress the **[C]** key to clear all the characters on a line and then re-enter characters from the beginning, or end the line with an **[ST]** and re-program the entire line. The new data will be active.
- 6. When all the lines have been programmed, do a check by issuing a receipt. Only the lines with errors need to be re-programmed; other lines will not be affected.
- ex.) To program the following draft as the Store Name/Message and Commercial Message (under the option "Store Name by DOT PRINTER"):

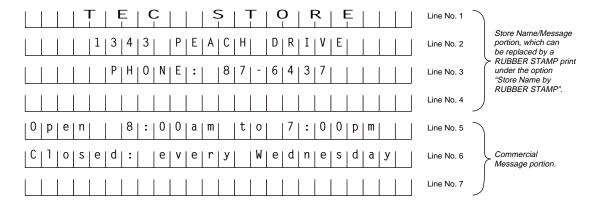

<u>OPERATION:</u> Presumed that nothing has been programmed on each line. Mode Lock; SET; enter 1, depress [@/FOR].

```
1 [ST] (Line No.1)
                                             (3 [ST]) (Line No.3)
                                                 [#] (space)
   [#] (space)
   [#] (space)
                                                 [#] (space)
   [#] (space)
                                                 [#] (space)
   [X] 504 [#] (T)
                                                 [#] (space)
   [X] 405 [#] (E)
                                                 [#] (space)
   [X] 403 [#] (C)
                                                 500 [#] (P)
                                                 408 [#] (H)
   [#] (space)
                                                 415 [#] (O)
   [#] (space)
                                                 414 [#] (N)
   [X] 503 [#] (S)
   [X] 504 [#] (T)
                                                 405 [#] (E)
   [X] 415 [#] (O)
                                                 310 [#] (:)
   [X] 502 [#] (R)
                                                 [#] (space)
   [X] 405 [#] (E)
                                                 308 [#] (8)
                                                 307 [#] (7)
   [ST] (to complete Line 1)
                                                 213 [#] (-)
                                                 306 [#] (6)
(2 [ST]) (Line No.2)
   [#] (space)
                                                 304 [#] (4)
   [#] (space)
                                                 303 [#] (3)
   [#] (space)
                                                 307 [#] (7)
   [#] (space)
                                                 [ST] (to complete Line 3)
   301 [#] (1)
   303 [#] (3)
                                             5 [ST] (Line No.5)
   304 [#] (4)
                                                 415 [#] (O)
   303 [#] (3)
                                                 700 [#] (p)
   [#] (space)
                                                 605 [#] (e)
   500 [#] (P)
                                                 614 [#] (n)
   405 [#] (E)
                                                 [#] (space)
   401 [#] (A)
                                                 [ST] (to complete Line 5)
   403 [#] (C)
   408 [#] (H)
                                             (6 [ST]) (Line No.6)
   [#] (space)
   404 [#] (D)
                                                 403 [#] (C)
                                                 612 [#] (I)
   502 [#] (R)
   409 [#] (I)
                                                 615 [#] (o)
   506 [#] (V)
                                                 703 [#] (s)
   405 [#] (E)
   [ST] (to complete Line 2)
                                                 [ST] (to complete Line 6)
```

```
11-14-1994 MON #0

PO1

TEC STORE
2
 1343 PEACH DRIVE
3
 PHONE: 87-6437
5
Open 8:00am to 7:00pm
6
Closed: every Wednesday

0007
```

[AT/TL] to complete this submode.

## 6.7 CASHIER CODE AND NAME PROGRAMMING (Submode 2)

## **Programming**

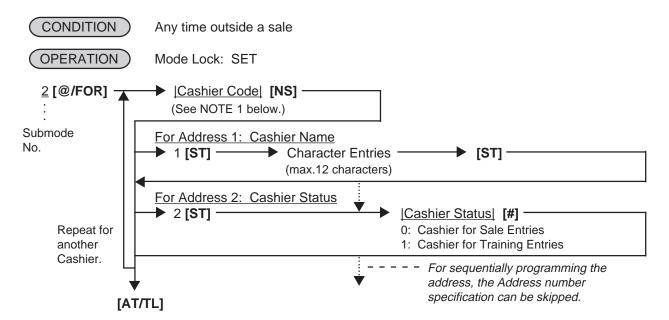

NOTES:

1. The following table shows the Cashier Codes that can be entered. (The capacity is determined by the RAM Allocation Setting.) However, the actual maximum number of the cashiers are preprogrammed. Therefore, ask your TOSHIBA TEC representative for further information.

| Code     | Entry Type | 1 to 10     |
|----------|------------|-------------|
| Cashier  | Push-stay  | 1 to 4, 99* |
| Key Type | [CLK] key  | 1 to 8, 99* |

- \* The Cashier Code 99 for the Cashier Key Type is fixed as a code of a cashier for Training Entries.
  - 2. For the name of each cashier, a maximum of 12 regular-sized or 6 double-sized characters can be entered. A combination of both types is also available. (At least one character must be entered here.)

ex.) To program the following cashier data:

Cashier Code 1: Name JONES, Status 0 (for Sale Entries)

```
Cashier Code 2: Name SMITH, Status 0 (for Sale Entries)
    Cashier Code 3: Name MEHL, Status 1 (for Training Entries)
    Cashier Code 4: Name BROWN, Status 1 (for Training Entries)
Mode Lock: SET
Enter 2, depress [@/FOR].
   Enter 1, depress [NS] (Cashier Code)
      Enter 1, depress [ST] (Address 1: Name)
         Enter 410, depress [#] (J)
         Enter 415, depress [#] (O)
         Enter 414, depress [#] (N)
         Enter 405, depress [#] (E)
         Enter 503, depress [#] (S)
         Depress [ST] (to end Name setting)
      (Enter 2, depress [ST]) (Address 2: Status)
         Enter 0, depress [#] (for Sales Entries)
   Enter 2, depress [NS] (Cashier Code)
      Enter 1, depress [ST] (Address 1: Name)
         Enter 503, depress [#] (S)
         Enter 408, depress [#] (H)
         Depress [ST] (to end Name setting)
      (Enter 2, depress [ST]) (Address 2: Status)
         Enter 0, depress [#] (for Sales Entries)
   Enter 3, depress [NS] (Cashier Code)
      Enter 1, depress [ST] (Address 1: Name)
         Enter 413, depress [#] (M)
         Enter 412, depress [#] (L)
      (Enter 2, depress [ST]) (Address 2: Status)
         Enter 1, depress [#] (for Training Entries)
   Enter 4, depress [NS] (Cashier Code)
      Enter 1, depress [ST] (Address 1: Name)
         Enter 402, depress [#] (B)
         Enter 414, depress [#] (N)
      (Enter 2, depress [ST]) (Address 2: Status)
```

Enter 1, depress [#] (for Training Entries)

Depress [AT/TL] to end this submode.

| 11-14-19                | 994 MON #0          |
|-------------------------|---------------------|
|                         | P02                 |
| 01<br>#01<br>#02<br>02  | JONES<br>O<br>SMITH |
| #01<br>#02<br>03<br>#01 | 0<br>MEHL           |
| #02<br>04<br>#01<br>#02 | 1<br>BROWN<br>1     |
| 00004                   | 0016                |

#### Deletion

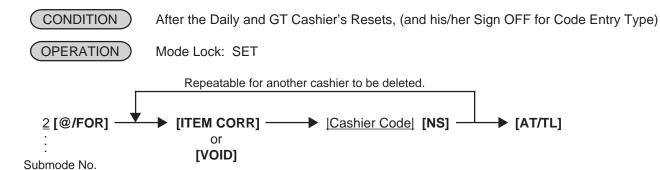

**NOTES:** 

- 1. The Cashier Reset Report Count of the deleted cashier will be cleared.
- 2. The cashier key or cashier code of the deleted cashier cannot be used or signed-ON for sale entries.
- ex.) To delete Cashier Code 1 with name "JONES" that has been programmed in the preceding page:

  Mode Lock: SET

  Enter 2,depress [@/FOR].

  Depress [ITEM CORR]

  (for declaration of deletion)

  Enter 1,depress [NS] (Cashier Code)

  Depress [AT/TL] to end this program.

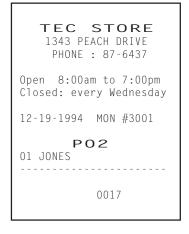

## 6.8 PLU TABLE PROGRAMMING (Submode 4)

This submode can be operated when new PLU items are to be added, PLU program data is to be changed, or PLUs are to be deleted.

## **Programming or Changing**

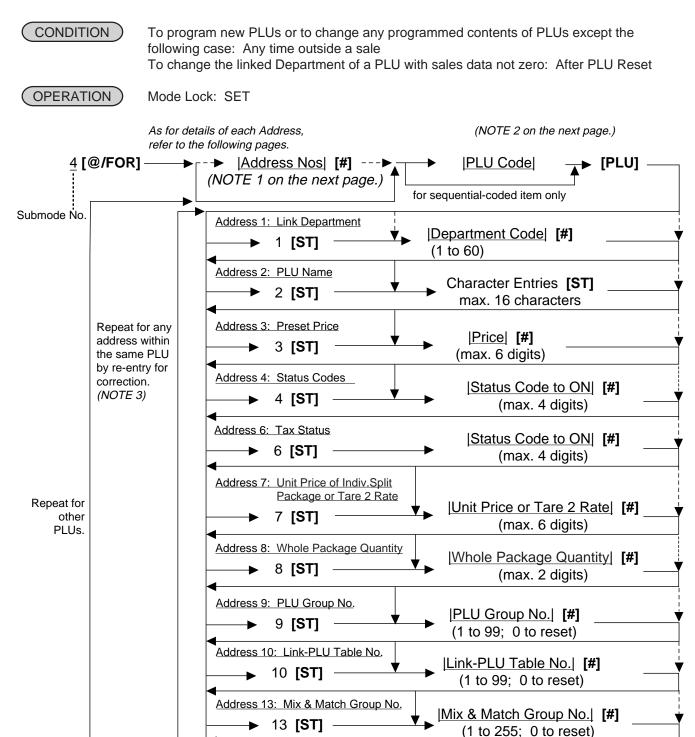

► [AT/TL] (to complete this submode)

#### **NOTES:**

- 1. The "Address Nos" designation at the top after "4 [@/FOR]" can be skipped if not necessary. If entered, the designated Address (es) will automatically be accessed after the PLU Code designation.
- 2. A maximum of 1100 PLUs are programmable (varies depending on the allocation of the RAM). The "[PLU]" key here indicates the key labeled simply as "PLU" but not any PLU Preset-code Keys.
- 3. When the Address No. is sequential from the preceding address (if the Address Designation feature has not been used), the Address No. and the following **[ST]** can be omitted.
- 4. The programming contents of each address are further described in the PLU TABLE PROGRAMMING CONTENTS below.

#### PLU TABLE PROGRAMMING CONTENTS

| Address No. | Description of Programming Contents              |                                                                                                    |                             |                 |                   |  |  |  |  |
|-------------|--------------------------------------------------|----------------------------------------------------------------------------------------------------|-----------------------------|-----------------|-------------------|--|--|--|--|
| 1           | Enter the 2 programm                             | Linked Department Code  Enter the 2-digit code of the department to which the PLU is linked. When the PLU is newly programmed, this entry is compulsory (an error will result if this entry is skipped.)                                                                                                    |                             |                 |                   |  |  |  |  |
| 2           | Enter a ma<br>ENTRIES<br>When no r<br>printing:  | PLU Name (Descriptor) Enter a maximum of 16 regular-sized or 8 double-sized characters. See the CHARACTER ENTRIES at the beginning of this chapter. End with [ST]. When no name is programmed for a PLU, the following will be the auto-program name for printing: PLUxxxxxxx (PLU Code 6 digits)                                                                                                    |                             |                 |                   |  |  |  |  |
| 3           | • For<br>1<br>Whe<br>can<br>1<br>• A ze<br>• Whe | <ul> <li>Preset Price</li> <li>For a preset PLU (preset-price PLU, enter a maximum of 6-digit price, and depress [#].  1 to 999999 (result: \$0,01 to \$9999,99)</li> <li>When the option "Preset Point for one decimal digit allowed" is selected, the decimal digit can be entered after entering a maximum of 5 integer digits and the [•] key  1 to 99999 (result: \$0,01 to \$999,99) or 0,1 to 99999,9 (result: \$0,001 to \$999,999)</li> <li>A zero-price (\$0,00) may be preset by entering 0 in the above operation.</li> <li>When no numerics are entered and the [#] key is simply depressed, the PLU will be an open PLU (open-price PLU).</li> </ul> |                             |                 |                   |  |  |  |  |
| 4           | • Ente                                           | Status Selection  • Enter the Status Codes 2 to 7 whose status must be set to ON side. More than one code may be entered. Enter 0 when none of the statuses should be set to ON.                                                                                                    |                             |                 |                   |  |  |  |  |
|             | St                                               | atus                                                                                                    | Item                        | Selectiv        | e Status          |  |  |  |  |
|             | С                                                | ode                                                                                                    |                             | OFF             | ON                |  |  |  |  |
|             |                                                  | 1                                                                                                    | vacant                      |                 |                   |  |  |  |  |
|             |                                                  | 2                                                                                                    | Net to S.I. 1?              | No              | Yes               |  |  |  |  |
|             |                                                  | 3                                                                                                    | Net to S.I. 2?              | No              | Yes               |  |  |  |  |
|             |                                                  | 4                                                                                                    | Food Stamp (or GST) Status? | No              | Yes               |  |  |  |  |
|             |                                                  | 5                                                                                                    | vacant                      |                 |                   |  |  |  |  |
|             |                                                  | 6                                                                                                    | HI-CONE Status?             | No              | Yes               |  |  |  |  |
|             |                                                  | 7                                                                                                    | Lock or Unlock?             | Unlock (in use) | Lock (not in use) |  |  |  |  |

<sup>--</sup> Continued on next page --

| Address No. | Description of Programming Contents                                                                                                    |
|-------------|----------------------------------------------------------------------------------------------------|
|             | Continued                                                                                                    |
|             | NOTES:  Net to S.I. 1, 2                                                                                                    |
| 6           | Tax Status  • Enter one-to four-digit Status Codes for applicable Tax.                                                                                                    |
| 7           | <ul> <li>Unit Price of Individual Split Package (for HI-CONE PLUs only)</li> <li>To preset the unit price of individual split package, enter a maximum of 6-digit price, and depress [#].</li> <li>To cancel the unit price of individual split package, enter 0 and depress [#]. (When the unit price of individual split package is not preset (or 0), whole package price (Address 3 setting) will be used in the registration.</li> </ul>     |
| 8           | Whole Package Quantity (for Split Package Pricing PLUs)  Light [#]  Enter the whole package quantity in max. 2 digits (1 to 99), or enter 0 to cancel the Split Package Pricing status. Be sure to set a whole package quantity here for PLUs with HI-CONE Status (Address 4 -Code 6) or Mix & Match Group No. (Address 13).  NOTE:  • When the option "Preset Point for one decimal digit" is selected, this setting is not allowed to any PLUs. |
| 9           | PLU Group No. (for purposes of reports)  • Enter a 2-digit code (1 to 99) as a PLU Group No. to which the PLU belongs, and depress [#]. To cancel the Group No. once set, enter 0 and depress [#].                                                                                                    |

-- Continued on next page --

| Address No. |                                                                                                    | Description of Programming Contents                                                                                                    |                                                                                                    |  |  |  |  |  |
|-------------|----------------------------------------------------------------------------------------------------|----------------------------------------------------------------------------------------------------|----------------------------------------------------------------------------------------------------|--|--|--|--|--|
|             | Continued                                                                                                    |                                                                                                    |                                                                                                    |  |  |  |  |  |
| 10          | Link-PLU Table No. (for PLU-to-PLU linking requirement only)  • This entry is useful, when the PLU item entry should always be followed by another PLU item sale. If the PLU is not applied to this case, skip this address entry. Refer to the following examples of applications: |                                                                                                    |                                                                                                    |  |  |  |  |  |
|             |                                                                                                    | HEAD-LINK PLU  PLU1: Coca-Cola Small Bottle Net Content at \$0,45  PLU 101: Battery- drive Clock at \$20,00                                                                                                    | small bottle<br>at \$0,05                                                                                                    |  |  |  |  |  |
|             | Iink PLU iter And at the s In set In to 99                                                                                                    | m attached to the Head-link PLI<br>came time, in reports, two PLU                                                                                                    | Fotals are separately read.  No. (1 to 99) and then depress [#].  sk PLU which link to the Link-PLU                                                                                                    |  |  |  |  |  |
|             | • REM/<br>1)<br>2)<br>3)                                                                                                    | ARKS: When the Head-link PLU is ent entered. When the Sub-link PL [AMT] key depression should for this manual operation sequence the main keyboard or on the PhThe PLU-to-PLU linkage is effer PLU. The linkage is effective in a sale of the Sub-link PLU is further presented. | ctive even when the Head-link PLU is an open-price e only for one Head-link PLU and one Sub-link PLU. ogrammed with another Sub-link PLUs (with a Link-                                                                                                    |  |  |  |  |  |
|             | 5)                                                                                                    | described above, it may be extended as 7-up, which also link to Repeat, Item Correct, Dollar Di operations are not accepted for or Void operation is possible for                                                                                                    | Js as Head-link to one Sub-link PLU. (In Example 1 ended to have more Head-link PLUs of similar items the Bottle Deposit of the same amount.) scount, Vendor Coupon, Bottle Return, %+, or %-PLU-to-PLU link entries. But Return Merchandise of the Head-link (and the Sub-link PLU will be ditem automatically, in this case). |  |  |  |  |  |
|             |                                                                                                    | without affecting the Head-link                                                                                                    |                                                                                                    |  |  |  |  |  |
|             |                                                                                                    | automatically be multiplied with                                                                                                    | Head-link PLU, and then the Sub-link PLU will the same quantity. will be effective for the Head-link PLU item only, and                                                                                                    |  |  |  |  |  |
|             | 9)                                                                                                    | the modification will be disregal. When an error occurs at the Sunot the Sub-link PLU. (Errors si                                                                                                    | •                                                                                                    |  |  |  |  |  |

-- Continued on next page --

| Address No. | Description of Programming Contents                                                                                                    |  |  |  |  |  |  |
|-------------|----------------------------------------------------------------------------------------------------|--|--|--|--|--|--|
|             | Continued                                                                                                    |  |  |  |  |  |  |
| (10)        | 10) When the Sub-link is a negative PLU, a Return Merchandise or Void entry through<br>the Head-link PLU is not possible.                                                                                         |  |  |  |  |  |  |
|             | 11) When a price-change entry is made (using the [PR OPEN] or [OPEN] key) through<br>the Head-link PLU, the Sub-link PLU will always require a manual price entry even<br>if that PLU is a preset price type PLU. |  |  |  |  |  |  |
| 13          | Mix &Match Group No.                                                                                                    |  |  |  |  |  |  |
|             | Enter the Mix & Match Group No. (1 to 255). To cancel the Mix & Match Group once set, enter 0.                                                                                                    |  |  |  |  |  |  |
|             | <b>NOTE:</b> This Mix & Match Group No. setting is only possible when a Whole Package Quantity (Address 8) is set.                                                                                                |  |  |  |  |  |  |

## **ADDITIONAL NOTES**

If a PLU is linked to a negative Department, the PLU is automatically set as negative PLU. If a PLU is linked to an Other Income Department, the PLU is automatically set as Other Income PLU.

Amount Limits (High Amount Low Amount) of each open-price PLU will be determined by those of its link

Amount Limits (High Amount, Low Amount) of each open-price PLU will be determined by those of its link department.

## ex.) To program the following PLUs:

|                |         | T                |              |         |                |            |         |          |           |          |
|----------------|---------|------------------|--------------|---------|----------------|------------|---------|----------|-----------|----------|
| PLU            | Address |                  |              | 1       |                |            | Address |          |           |          |
| CODE           | 1       | 2                | 3            | 4       | 6              | 7          | 8       | 9        | 10        | 13       |
|                | Linked  |                  | Preset       | Status- | Tax            | Split      | Whole   | PLU      | Link-PLU  | M & M    |
|                | Dept.   | PLU Name         | Price        | ON      | Status         | Package    | Package | Group    | Table     | Group    |
|                | Code    |                  |              | codes   |                | Unit Price | Q'ty    | No.      | No.       | No.      |
| 10101          |         |                  | 4.00         |         |                |            |         |          |           |          |
| 10101          | 1       | Tomato           | 1,00         | 4       | 1              |            | 6       | 1        |           |          |
| 10102          | 1       | Potato           | 0,80         | 4       | 1              |            | 6       | 1        |           |          |
| 20101          | 2       | Orange           | 0,75         | 4       | 1              |            | 4       | 1        |           |          |
| 20102<br>20105 | 2<br>2  | Lemon            | 1,00         | 4<br>4  | 1<br>1         |            | 4<br>4  | 1<br>1   |           |          |
| 30301          | 3       | Apple<br>Beef    | 0,90<br>2,50 | 4       | 1              |            | 4       | 3        |           |          |
| 30301          | 3       | Pork             | 2,00         | 4       | 1              |            |         | 3        |           |          |
| 30302          | 3       | Mutton           | 1,80         | 4       | 1              |            |         | 3        |           |          |
| 40201          | 4       | Salmon           | 0,75         | 4       | 1              |            |         | 2        |           |          |
| 40201          | 4       | Cod              | 0,73         | 4       | 1              |            |         | 2        |           |          |
| 40203          | 4       | Shrimp           | 0,60         | 4       | 1              |            |         | 2        |           |          |
| 50301          | 5       | Milk-Large Pack  | 1,30         | 24      | 1              |            |         | 3        |           |          |
| 50302          | 5       | Milk-Small Pack  | 0,40         | 24      | 1              |            |         | 3        |           |          |
| 50303          | 5       | Nonfat-Milk Pack |              | 24      | 1              |            |         | 3        |           |          |
| 50321          | 5       | Cheese-Half Pck  |              | 24      | 1              |            |         | 3        |           |          |
| 50322          | 5       | Eggs-6 Pack      | open         | 24      | 1              |            |         | 3        |           |          |
| 60401          | 6       | White Bread Loaf |              | 24      | 1              |            |         | 4        |           |          |
| 60402          | 6       | Rye Bread Loaf   | 1,20         | 24      | 1              |            |         | 4        |           |          |
| 60403          | 6       | Soft Rolls-6     | 0,90         | 24      | 1              |            |         | 4        |           |          |
| 60404          | 6       | Hard Rolls-4     | 0,80         | 24      | 1              |            |         | 4        |           |          |
| 70501          | 7       | Tuna Can         | 0,50         | 24      | 1              |            |         | 5        |           |          |
| 70502          | 77      | Soup Can         | 0,45         | 24      | 1              |            |         | 5        |           |          |
| 80501          | 8       | Strawberry Jam   | 1,80         | 26      | 1              | 1.11       | 4       | 5        |           | 1        |
| 80502          | 8       | Kiwi Jam         | 1,90         | 26      | 1              | 1.11       | 2       | 5        |           | 1        |
| 80503          | 8       | Pickles          | 1,20         | 24      | 1              |            |         | 5        |           |          |
| 90601          | 9       | Coke Small-B     | 0,60         | 2       | 1              |            |         | 6        | 1         |          |
| 90701          | 9       | 7-up Small-B     | 0,60         | 2       | 1              |            |         | 7        | 1         |          |
| 101301         | 10      | Small-Btl Depo   | 0,05         | 0       | 1              |            |         | 13       |           |          |
| 110501         | 11      | Potato Chips     | 1,50         | 2       | 1              |            |         | 5        |           |          |
| 120501         | 12      | Nutmeg           | 0,60         | 2       | 1              |            |         | 5        |           |          |
|                |         |                  |              | T       | Ī              |            |         | T        | <b>1</b>  | Ī        |
|                |         |                  |              |         |                |            |         | 1 to 00  | 1 to 00   | 1 to 255 |
|                |         |                  |              |         |                |            |         | 1 to 99  | 1 to 99   | 1 to 255 |
|                |         |                  |              |         | ⊢<br>): Non-ta | vahle      |         |          |           |          |
|                |         |                  |              | 1 -     | : Add-or       |            |         |          |           |          |
|                |         |                  |              | I       | 2: Add-or      |            |         |          |           |          |
|                |         |                  |              | 3       | 3: Add-or      | Tax 3      |         |          |           |          |
|                |         |                  |              | 4       | : Add-or       | n Tax 4    |         |          |           |          |
|                |         |                  |              | 0: N    | o ON-sta       | tuses      | 4:      | Food Sta | amp (or G | SST)     |
|                |         |                  |              | 1:      | vacant         |            |         | vacan    |           | •        |
|                |         |                  |              |         | et to S.I.     | 1          | _       | HI-CON   |           |          |
|                |         |                  |              | 3: N    | et to S.I.     | 3          | 7:      | Lock (no | t in use) | status   |
|                |         |                  |              |         |                |            |         |          |           |          |

<sup>--</sup> KEY OPERATION is on the next page --

<u>KEY OPERATION:</u> for programming some of the PLUs listed on the preceding page. (Presumed that the following PLUs are newly programmed.)

```
Mode Lock: SET, enter 4, depress [@/FOR].
10101 [PLU] 1 [ST] 1 [#] (PLU Code: Linked Dept)
   2 [ST] 504 [#] 615 [#] 613 [#] 601 [#] 704 [#] 615 [#] [ST] (Name: Tomato)
   3 [ST] 100 [#] (Preset Price/Whole Package)
   4 [ST] 4 [#] (ON-status Codes: Food Stampable)
   6 [ST] 1 [#] (Tax 1 taxable)
   8 [ST] 6 [#] (Whole Package Quantity is 6)
   9 [ST] 1 [#] (PLU Group No.)
90601 [PLU]
                      9 [#] (PLU Code; Linked Dept)
             1 [ST]
              2 [ST]
                      403 [#] 615 [#] 611 [#] 605 [#] [#]
                       503 [#] 613 [#] 601 [#] 612 [#] 612 [#] 213 [#]
                       402 [#] [ST] (Name: Coke Small-B)
                       60 [#] (Preset Price /one-bottle net)
              3 [ST]
              4 [ST]
                      2 [#] (ON-status Codes; Net to S.I. 1)
              6 [ST]
                      1 [#] (Tax 1 taxable)
              9 [ST] 6 [#] (PLU Group No.)
              10 [ST] 1 [#] (Link-PLU Table No.)
101301 [PLU] 1 [ST]
                       10 [#] (PLU Code; Linked Dept)
              2 [ST]
                       503 [#] 613 [#] 601 [#] 612 [#] 612 [#] 213 [#]
                       402 [#] 704 [#] 612 [#] [#]
                       404 [#] 605 [#] 700 [#]
                       615 [#] [ST] (Name: Small-Btl Depo)
              3 [ST]
                      5 [#] (Preset Price /bottle)
              4 [ST]
                      0 [#] (ON-status Codes; no ON-statuses)
              6 [ST] 1 [#] (Tax 1 taxable)
              9 [ST] 13 [#] (PLU Group No.)
   [AT/TL] to end
```

```
TEC STORE
    1343 PEACH DRIVE
     PHONE: 87-6437
Open 8:00am to 7:00pm
Closed: every Wednesday
12-19-1994 MON #3001
        P04
010101
PLU010101
#01
                     01
#02
        Tomato
#03
                  1,00@
#04
                      4
#06
                      1
#08
                      6
#09
                     01
```

|          | <u> </u> |         | _   |
|----------|----------|---------|-----|
| 090601   |          |         |     |
| PLU09060 | 1        |         |     |
| #01      |          |         | 09  |
| #02      | Coke     | Small-B |     |
| #03      |          | 0,      | 60@ |
| #04      |          |         | 2   |
| #06      |          |         | 1   |
| #09      |          |         | 06  |
| #10      |          |         | 01  |
|          |          |         |     |

| $\sim$  | $\overline{}$ | $\sim$ |
|---------|---------------|--------|
| 101301  |               |        |
| PLU1013 | 01            |        |
| #01     |               | 10     |
| #02     | Small-Btl     | Depo   |
| #03     |               | 0,05@  |
| #04     |               | 0      |
| #06     |               | 1      |
| #09     |               | 13     |
|         |               |        |
|         |               |        |

```
00030
```

#### **Deletion**

CONDITION

To delete a PLU with sales data of zero: Any time outside a sale To delete a PLU with sales data of not zero: After PLU Reset

(OPERATION)

Mode Lock: SET

#### Individual PLU Deletion

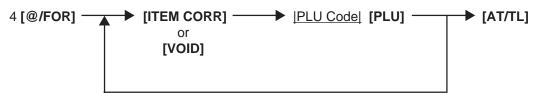

Repeatable for other PLUs to be deleted.

ex.) To delete PLU No. 90701 (7-up Small-B) that was

once programmed: Mode Lock: SET

Enter 4, depress [@/FOR].

[ITEM CORR] 90701 [PLU]

[AT/TL]

TEC STORE
1343 PEACH DRIVE
PHONE: 87-6437

Open 8:00am to 7:00pm Closed: every Wednesday

12-19-1994 MON #3001

P04

090701 7-up Small-B

00029

0028

#### **All PLU Deletion**

### 6.9 PLU PROGRAMMED DATA COPYING

This operation is used to copy the programmed data of a PLU item and to use it in programming another PLU item, thus eliminating time in PLU programming operation.

To program new PLUs or to change any programmed contents of PLUs:
Any time outside a sale (except the following case)
To change the PLU of the copy-destination with sales data not zero:
After PLU Reset

OPERATION

Mode Lock: SET

4 [@/FOR] 

| PLU Code of the copy-destination| [PLU] 
| PLU Code of the copy-source| [PLU]

The programmed data of the copy-source PLU is now copied to the copy-destination PLU (except the PLU Code). Then follow the procedure on the page of **Programming** or Changing to change data of any required Addresses.

ex.) To program PLU 90701 (7-up Small-B) again that was once programmed and then deleted, by copying the programmed data of PLU 90601 (Coke Small-B):

Mode Lock: SET, enter 4, depress [@/FOR]
90701 [PLU] (PLU Code of the copy-destination)
[NS]
90601 [PLU] (PLU Code of the copy-source)
2 [ST] 307 [#] 213 [#] 705 [#] 700 [#] [#]
503 [#] 613 [#] 601 [#] 612 [#] 612 [#]
213 [#] 402 [#] [ST]
(Address 2, Name changed into: 7-up Small-B)
9 [ST] 7 [#]
(Address 9, PLU Group No. changed into: 7)
[AT/TL] (to end this submode)

TEC STORE
1343 PEACH DRIVE
PHONE: 87-6437

Open 8:00am to 7:00pm
Closed: every Wednesday

12-19-1994 MON #3001

PO4

090701
Coke Small-B
#00 090601
#02 7-up Small-B
#09 07

00030

#### 6.10 TIME SETTING OR ADJUSTMENT (Submode 5)

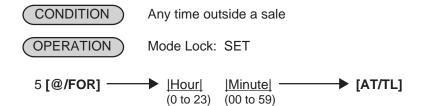

ex.) To set the time to "1:35 p.m. (13:35)": Mode Lock to SET, enter 5, depress [@/FOR]. Enter 1335, depress [AT/TL].

**NOTE:** If an hour value of more than 23 or a minute value of more than 59 is entered, it will result in an error. The current date will not be changed by setting or adjusting the time.

TEC STORE 1343 PEACH DRIVE PHONE : 87-6437 Open 8:00am to 7:00pm Closed: every Wednesday 12-19-1994 MON #3001 P 0 5 13:35TM 0032

#### 6.11 DATE SETTING OR ADJUSTMENT (Submode 6)

CONDITION Any time outside a sale OPERATION Mode Lock: SET 6 [@/FOR] -→ |Day-of-Week Code| |Month| |Day| |Year| -→ [AT/TL] (01 to 12) (01 to 31) (94, 95, etc.) 0: SUN (Sunday) 1: MON (Monday) 2: TUE (Tuesday)

> 3: WED (Wednesday) 4: THU (Thursday) 5: FRI (Friday) 6: SAT (Saturday)

ex.) To set the date to Monday, December 19, 1994: Mode Lock: SET, enter 6, depress [@/FOR]

Enter 112191994, depress [AT/TL]

**NOTES:** 1. The date entry order may be Day-Month-Year or Year-Month-Day instead of Month-Day-Year if so selected in the program option.

2. The Day-of-week is programmable not to be printed on receipts.

TEC STORE 1343 PEACH DRIVE PHONE: 87-6437 Open 8:00am to 7:00pm Closed: every Wednesday 11-14-1994 MON #3001 P06 1 12-19-1994 0033

## 6.12 AMOUNT LIMIT SETTING FOR FUNCTION KEYS (Submode 8)

This submode sets the high amount limit in finalizing transactions by tendering through each media key and also sets the high and low amount limits in entering amount through departments.

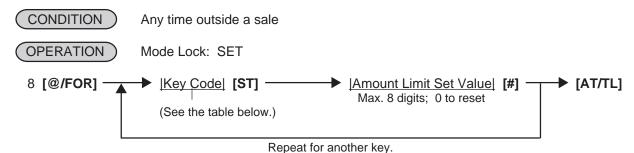

| Key<br>Code | Item or Key to be applied    |
|-------------|------------------------------|
| 1           | [AT/TL] (Cash Tender)        |
| 2           | [CHK TND] (Check Tender)     |
| 3           | [Chg] (Chg Tender)           |
| 4           | [MISC] (Misc. Tender)        |
| 5           | [CPN] (Media-Coupon Tender)  |
| 6           | [CREDIT 1] (Credit 1 Tender) |

| Key<br>Code | Item or Key to be applied        |
|-------------|----------------------------------|
| Code        |                                  |
| 7           | [CREDIT 2] (Credit 2 Tender)     |
| 8           | [CREDIT 3] (Credit 3 Tender)     |
| 9           | [CREDIT 4] (Credit 4 Tender)     |
| 10          | [FSTL TEND] (Food Stamp Tender)  |
| 11          | Common High Limit for all depts. |
| 12          | Common Low Limit for all depts.  |

#### ex.) To set the Amount Limits of the following items:

| Key Code         | <b>Amount Limit</b> | Set Value |
|------------------|---------------------|-----------|
| 2 ([CHK TND])    | \$99,99             | 9999      |
| 11 (Common High) | \$999,99            | 100000    |
| 12 (Common Low)  | \$0,01              | 1         |

Mode Lock: SET, 8 [@/FOR]
2 [ST] (Item Code for Check Media Key) 9999 [#]
11 [ST] 100000 [#] (Common High Limit for all depts.)
12 [ST] 1 [#] (Common Low Limit for all depts.)
[AT/TL]

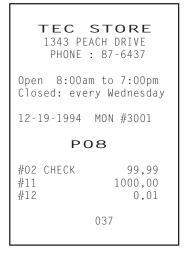

#### **NOTES:**

- 1. If the individual High or Low Amount Limit of a department has been set, it prevails over the Common High or Low Limit for all departments here.
- 2. The Amount Limit Set Value of each tender media is the high amount limit and is effective only when the media key is used for tendering but not when used as total key.

# 6.13 CUSTOMER FILE CODE (CHECK TRACK NO.) AND NAME SETTING (Submode 15)

This submode creates files for customers whose sales are to be processed using the check track memory.

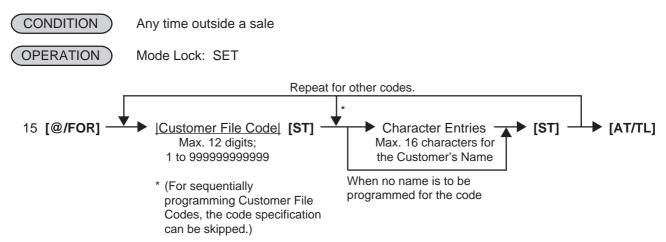

#### **NOTES:**

- 1. The Customer File codes that are programmed in this submode will be accessed by entering the code and depressing the [PICK UP BAL] key for a sale entry in a charge posting operation in the REG or MGR mode. At this time, the balance of the new customer assigned with the code will show zero which will be printed as the previous balance line. On finalizing the sale, the new balance will be printed at the bottom of the receipt, which will be stored in the same Customer File Code memory area. Thus the operator always use the [PICK UP BAL] key for both starting a new customer's account and at recalling the customer's balance.
- 2. If all the programmed Customer File Codes are used up and a new customer file code is required to be opened during the business hours, the [CODE OPEN] key may be used. When a new code is entered, followed by [CODE OPEN], the code is printed as the previous balance line item with the balance zero on the receipt, and at the same time, the code is added to the list of the Customer File Codes programmed in the above operation of Submode 15. However, the use of the [CODE OPEN] key can be programmed to require Manager Intervention, which can control the operator's opening of a new customer file code outside the list of the Customer File Codes programmed in Submode 15.
- 3. A maximum of 400 Customer File Codes can be programmed as an initial setting. And up to 500 Customer File Codes can be programmed. However, the actual maximum number of customer files varies depending on the RAM allocation.

#### **Deletion of Individual Customer File Codes**

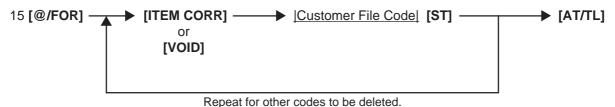

### **Deletion of All Customer File Codes**

**NOTE:** If the balance of the deleted code is not zero, the Transfer memory of the code will automatically be adjusted to zero. At that time, the previous balance to be reset will be printed.

[AT/TL]

ex.) To program the following Customer File Codes with Customer Names:

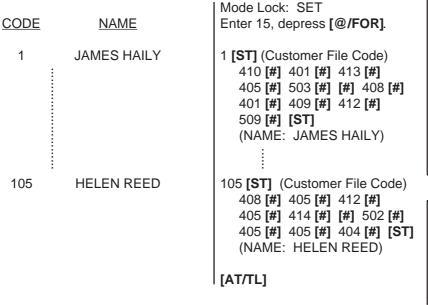

TEC STORE
1343 PEACH DRIVE
PHONE: 87-6437

Open 8:00am to 7:00pm
Closed: every Wednesday

12-19-1994 MON #3001

P15

#00000000000001
JAMES HAILY

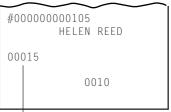

Number of Customer Files opened

ex.) To delete Customer File Code 104 that has once been programmed:

Mode Lock: SET

Enter 15, depress [@/FOR].

[ITEM CORR] 104 [ST] (Customer File Code)

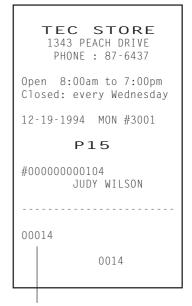

Number of Customer Files remaining opened

## 6.14 SALESPERSON CODE AND NAME PROGRAMMING (Submode 20)

By programming Salesperson Codes here, those codes may be used in sales entries. In addition, the name of each salespersons can be programmed in maximum 12 characters.

## **Programming**

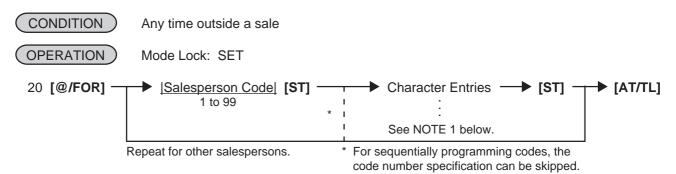

#### **NOTES:**

- 1. A maximum of 12 regular-sized or 6 double-sized characters may be programmed for a name. A combination of both types is also available.
- 2. Even if no name is programmed (i.e. skipping the Character Entries before the second [ST] key) for a Salesperson Code, that code can be used in sale entries. Then, auto-preset ID symbol "S P xx" (xx = Salesperson Code) will be printed instead of a name on a receipt, etc.
- ex.) To program the following Salesperson Codes and names:

| CODE | <u>NAME</u> | Mode Lock: SET 20 [@/FOR].                                                                                                |
|------|-------------|----------------------------------------------------------------------------------------------------|
| 1    | White       | 1 [ST] (Salesperson Code 1) 507 [#] (W) 608 [#] (h) 609 [#] (i) 704 [#] (t)                                               |
| 2    | Stacy       | 605 [#] (e) [ST] 2 [ST] (Salesperson Code 2) 503 [#] (S) 704 [#] (t) 601 [#] (a) 603 [#] (c)                              |
| 3    | Jansen      | 709 [#] (y) [ST] 3 [ST] (Salesperson Code 3) 410 [#] (J) 601 [#] (a) 614 [#] (n) 703 [#] (s) 605 [#] (e) 614 [#] (n) [ST] |
|      |             | [AT/TL]                                                                                                    |

TEC STORE

1343 PEACH DRIVE
PHONE: 87-6437

Open 8:00am to 7:00pm
Closed: every Wednesday

12-19-1994 MON #3001

P20

01 White
02 Stacy
03 Jansen

#### **Deletion**

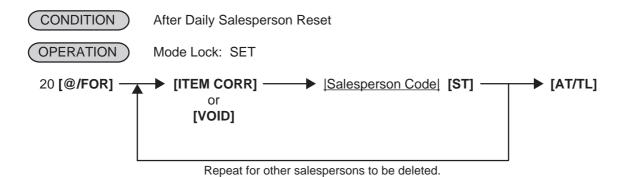

**NOTE:** When a Salesperson Code is deleted in the above operation, no entries using that code will be accepted until the code is again opened in the "Programming" operation already described.

ex.) To delete Salesperson Code 3 (name: Jansen) that was once programmed: Mode Lock: SET, 20 [@/FOR].
[ITEM CORR] 3 [ST]

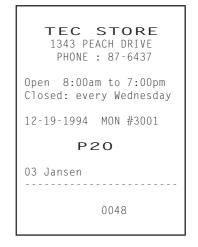

## 6.15 LINK-PLU TABLE PROGRAMMING (Submode 25)

This submode programs Link-PLU Tables and their respective Sub-link PLUs. When a PLU is programmed with a Link-PLU Table No. (Address 10 of the PLU TABLE PROGRAMMING operation), an entry of the PLU will automatically enter the Sub-link PLU that is programmed in the Link-PLU Table No. Refer to the "Link-PLU Table No." description in the PLU TABLE PROGRAMMING, Submode 4, as to details of PLU-to-PLU linkage.

## **Programming**

[AT/TL]

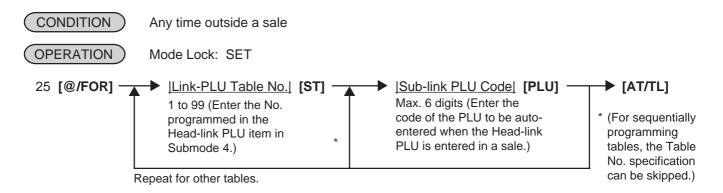

#### ex.) To set the following Link-PLU Table and its Sub-link PLU:

Link-PLU Table No. Sub-link PLU Code
1 101301

Mode Lock: SET, 25 [@/FOR] 1 [ST] 101301 [PLU] [AT/TL]

NOTE: In this example, Link-PLU Table No. has already been set in PLU 90601 (Coke Small-B) and PLU 90701 (7-up Small-B) as Head-link items in the PLU PROGRAMMING operation, Submode 4, The Sub-link PLU 101301 here has been programmed as a bottle-deposit PLU (Small-Btl Depo) in the same submode.

TEC STORE
1343 PEACH DRIVE
PHONE: 87-6437

Open 8:00am to 7:00pm
Closed: every Wednesday
12-19-1994 MON #3001
P25
#01 101301

0055

### **Deletion of Link-PLU Tables**

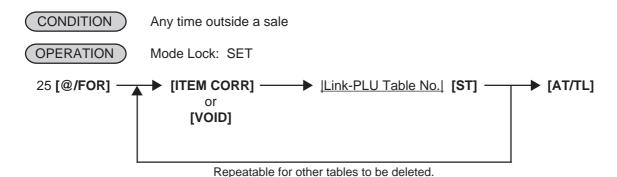

## 6.16 PLU PRESET-CODE KEY SETTING (Submode 27)

When there are any keys programmed as PLU Preset-code Keys on the ECR Keyboard (Ordinary or Flat Type), and/or when the PLU Keyboard PK-2 (hardware option) is connected to the ECR, a PLU code may be preset to each of those keys in this operation.

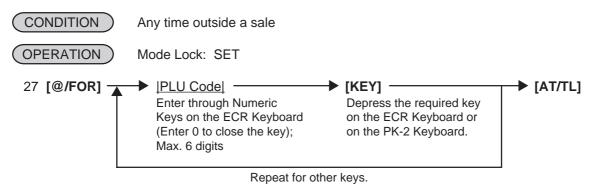

0017

ex.) To set the following PLU Codes to KEYs on the ECR keyboard:

Mode Lock: SET TEC STORE 1343 PEACH DRIVE PLU Code 27 [@/FOR]. PHONE: 87-6437 50321 50321 [required key] Open 8:00am to 7:00pm Closed: every Wednesday 50322 50322 [required key] 12-19-1994 MON #3001 [AT/TL] P27 Location Code (left side); refer to REMARKS 1 and 2 below. -#073 050321 PLU Code assigned to the key (right side) #074 050322

**NOTES:** 

- 1. If the PLU Code entry is skipped and a **[KEY]** is simply depressed in the above sequence, the preprogrammed PLU Code of the KEY will be displayed.
- 2. A non-opened PLU Code (i.e. PLU non-existent in the PLU table file) can be set on a KEY; however, pressing the KEY in sale entries will result in an error unless the code is opened in the PLU TABLE PROGRAMMING operation, Submode 4.
- 3. If "0" is entered as PLU Code in the above sequence, the KEY will be closed. Pressing the closed KEY in sale entry will cause an error.

#### PK-2 KEYBOARD

| 1  | 11 | 21 | 31 | 44 | 51 | 61 | 71 | 81 | 91  | 101 | 111 | 121 |
|----|----|----|----|----|----|----|----|----|-----|-----|-----|-----|
| '  | 11 | 21 | 31 | 41 | 51 | 01 | 71 | 01 | 91  | 101 | 111 | 121 |
| 2  | 12 | 22 | 32 | 42 | 52 | 62 | 72 | 82 | 92  | 102 | 112 | 122 |
| 3  | 13 | 23 | 33 | 43 | 53 | 63 | 73 | 83 | 93  | 103 | 113 | 123 |
| 4  | 14 | 24 | 34 | 44 | 54 | 64 | 74 | 84 | 94  | 104 | 114 | 124 |
| 5  | 15 | 25 | 35 | 45 | 55 | 65 | 75 | 85 | 95  | 105 | 115 | 125 |
| 6  | 16 | 26 | 36 | 46 | 56 | 66 | 76 | 86 | 96  | 106 | 116 | 126 |
| 7  | 17 | 27 | 37 | 47 | 57 | 67 | 77 | 87 | 97  | 107 | 117 | 127 |
| 8  | 18 | 28 | 38 | 48 | 58 | 68 | 78 | 88 | 98  | 108 | 118 | 128 |
| 9  | 19 | 29 | 39 | 49 | 59 | 69 | 79 | 89 | 99  | 109 | 119 | 129 |
| 10 | 20 | 30 | 40 | 50 | 60 | 70 | 80 | 90 | 100 | 110 | 120 | 130 |

#### **REMARKS:**

1. The Nos 1 through 130 marked on the PK-2 Keyboard are the KEY Nos to be printed on the left side of the program receipt issued in the operation on the preceding page. If each KEY is not set with a PLU Code, the auto-preset PLU Code identical to the initial KEY No. in the above figure will be active as its preset PLU Code

ex.) KEY No.1 ......PLU Code 1 KEY No.130 ......PLU Code 130 2. When a PLU code is assigned to a PLU Preset-code Key on the ECR Keyboard in the operation on the preceding page, the Hardware Key Code which indicates the absolute location of the key will be printed to the left of the assigned PLU Code. The Hardware Key Codes of the ECR keyboards of Ordinary Type and Flat Type are shown below.

## **ECR Ordinary Type Keyboard**

| 1 | 7  | 13 | 19 | 25 | 31 | 37 | 43 | 49 | 55 | 61 | 67 | 73 | 79 | 85 |
|---|----|----|----|----|----|----|----|----|----|----|----|----|----|----|
| 2 | 8  | 14 | 20 | 26 | 32 | 38 | 44 | 50 | 56 | 62 | 68 | 74 | 80 | 86 |
| 3 | 9  | 15 | 21 | 27 | 33 | 39 | 45 | 51 | 57 | 63 | 69 | 75 | 81 | 87 |
| 4 | 10 | 16 | 22 | 28 | 34 | 40 | 46 | 52 | 58 | 64 | 70 | 76 | 82 | 88 |
| 5 | 11 | 17 | 23 | 29 | 35 | 41 | 47 | 53 | 59 | 65 | 71 | 77 | 83 | 89 |
| 6 | 12 | 18 | 24 | 30 | 36 | 42 | 48 | 54 | 60 | 66 | 72 | 78 | 84 | 90 |

## ECR Flat Type Keyboard

|   |    |    |    |    |    |    |    | 1  |    |    |    | <u> </u> | 1  |     |     | <u> </u> | ,   | ,   |     |     | ,   |
|---|----|----|----|----|----|----|----|----|----|----|----|----------|----|-----|-----|----------|-----|-----|-----|-----|-----|
| 1 | 8  | 15 | 22 | 29 | 36 | 43 | 50 | 57 | 64 | 71 | 78 | 85       | 92 | 99  | 104 | 110      | 117 | 124 | 129 | 136 | 139 |
| 2 | 9  | 16 | 23 | 30 | 37 | 44 | 51 | 58 | 65 | 72 | 79 | 86       | 93 | 100 | 105 | 111      | 118 | 125 | 130 | 137 | 140 |
| 3 | 10 | 17 | 24 | 31 | 38 | 45 | 52 | 59 | 66 | 73 | 80 | 87       | 94 | 100 | 11  | 12       | 119 | 126 | 131 | 138 | 141 |
| 4 | 11 | 18 | 25 | 32 | 39 | 46 | 53 | 60 | 67 | 74 | 81 | 88       | 95 | 101 | 106 | 113      | 120 | 127 | 132 | 14  | 42  |
| 5 | 12 | 19 | 26 | 33 | 40 | 47 | 54 | 61 | 68 | 75 | 82 | 89       | 96 | 102 | 107 | 114      | 121 |     | 133 | 14  | 43  |
| 6 | 13 | 20 | 27 | 34 | 41 | 48 | 55 | 62 | 69 | 76 | 83 | 90       | 97 | 102 | 108 | 115      | 122 | 128 | 134 | 14  | 44  |
| 7 | 14 | 21 | 28 | 35 | 42 | 49 | 56 | 63 | 70 | 77 | 84 | 91       | 98 | 103 | 109 | 116      | 123 |     | 135 | 14  | 45  |

## 6.17 NEGATIVE AMOUNT KEY LIMIT AMOUNT SETTING (Submode 35)

This submode sets the limit amount to be entered through each of the negative-amount keys [VND CPN], [STR CPN], [BTL RTN], and [DOLL DISC].

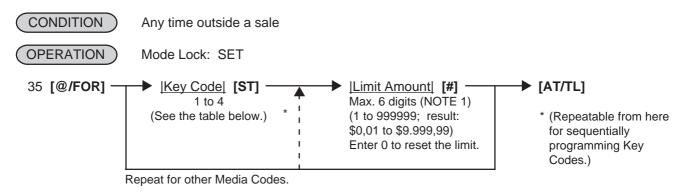

#### KEY CODE AND KEY TABLE

|   | Key<br>Code | Key         |
|---|-------------|-------------|
| ı | 1           | [VND CPN]   |
| ı | 2           | [STR CPN]   |
| ı | 3           | [BTL RTN]   |
| ı | 4           | [DOLL DISC] |

ex.) To set High Limit Amounts for the respective keys below:

| <u>Key</u>  | Key Code | High Limit | Mode Lock: SET 35 [@/FOR]          |
|-------------|----------|------------|------------------------------------|
| [VND CPN]   | 1        | \$10,00    | 1 [ST]<br>1000 [#]                 |
| [STR CPN]   | 2        | \$20,00    | (2 <b>[ST]</b> ) 2000 <b>[#]</b>   |
| [BTL RTN]   | 3        | \$1,20     | (3 <b>[ST]</b> )<br>120 <b>[#]</b> |
| [DOLL DISC] | 4        | \$1,00     | (4 <b>[ST]</b> )<br>100 <b>[#]</b> |
|             |          |            | [AT/TL]                            |

| TEC STORE<br>1343 PEACH DRIVE<br>PHONE: 87-6437             |
|-------------------------------------------------------------|
| Open 8:00am to 7:00pm<br>Closed: every Wednesday            |
| 12-19-1994 MON #3001                                        |
| P35                                                         |
| V.CPN \$10,00<br>S.CPN \$20,00<br>BTR \$1,20<br>DISC \$1,00 |
| 0066                                                        |

**NOTES:** 

- 1. The **[VND CPN]** key will not be restricted by the limit amount set here but the amount up to 7 digits will be entered in MGR or ⊡ mode.
- 2. The limit set here cannot be released by the [LC OPEN] (or [OPEN]) key in transaction entries.

### 6.18 DEPARTMENT PRESET PRICE SETTING OR CHANGING

A price of each department may be set or changed by this operation.

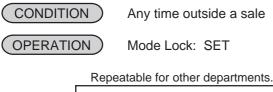

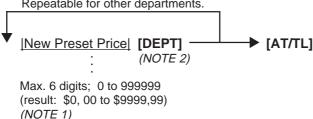

**NOTES:** 

- 1. With the option "Preset Point for one decimal digit allowed", 0 to 99999,9 (result: \$0,000 to \$999,999), using the [.] key.
- 2. The "[DEPT] "here indicates a Department Preset-code Key. When the [DP#] key is used, see the operation below.

Using the [DP#] Key:

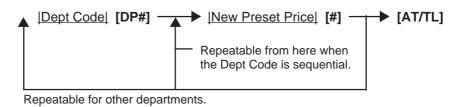

To change a preset-price department into an open department, skip the "New Preset Price" entry and simply depress the **[DEPT]** key (in the first operation pattern) or simply depress the **[#]** key (in the second operation pattern). Presetting a zero-price is also possible.

ex.) To set the following preset prices of departments:

Dept. 13 ...... \$1,40 Dept.14 ...... \$2,10

**OPERATION:** Mode Lock: SET

By the first operation pattern:

140 **[DEPT 13]** 210 **[DEPT 14]** 

By the second operation pattern:

13 [**DP#**] 140 [**#**] (14 [**DP#**]) 210 [**#**]

[AT/TL]

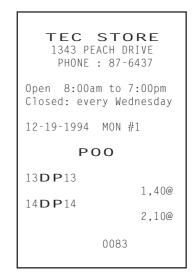

# 6.19 PLU PRESET PRICE SETTING OR CHANGING, WHOLE PACKAGE QUANTITY CHANGING

The preset price of each PLU may be set in the PLU TABLE PROGRAMMING (Submode 4) already described. However, in setting or changing the price and/or the whole package quantity only but not other programmed data, the following operation will be more convenient.

## **Setting or Changing Preset Price**

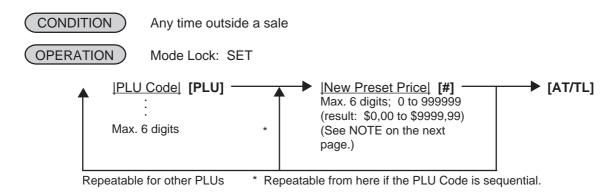

ex.) To set the following preset prices of PLUs:

| PLU 110501 (Potato Chips)<br>PLU 120501 (Nutmeg)                              | Old Price<br>\$1,50<br>\$0,60 | New Price<br>\$1,55<br>\$0,65 | (           |
|-------------------------------------------------------------------------------|-------------------------------|-------------------------------|-------------|
| OPERATION: Mode Lock: SET                                                     |                               |                               | (           |
| 110501 <b>[PLU]</b><br>155 <b>[#]</b><br>120501 <b>[PLU]</b><br>65 <b>[#]</b> |                               |                               | 1<br>F<br>1 |
| [AT/TL]                                                                       |                               |                               | Ν           |

TEC STORE

1343 PEACH DRIVE
PHONE: 87-6437

Open 8:00am to 7:00pm
Closed: every Wednesday

12-19-1994 MON #1

POO

110501
Potato Chips 1,55@
120501
Nutmeg 0,65@

0086

**NOTE:** With the option "Preset Point for one decimal digit allowed," 0 to 99999,9 (result: \$0,000 to \$999,999) using the [.] key.

To change a preset-price PLU into an open-price PLU, skip the "New Preset Price" entry and simply depress the [#] key. Presetting a zero-price is also possible.

## Setting or Changing Preset Price of Split Package Pricing PLU

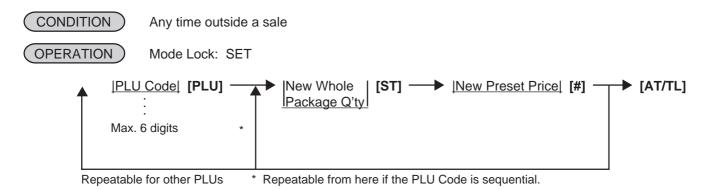

ex.) To set the following preset prices of PLUs:

 New Whole
 New Preset

 Package Q'ty
 Price

 PLU 20105 (Apple)
 6
 \$1,25

**OPERATION:** Mode Lock: SET

20105 [PLU] 6 [ST] 125 [#] [AT/TL]

TEC STORE
1343 PEACH DRIVE
PHONE: 87-6437

Open 8:00am to 7:00pm
Closed: every Wednesday

12-19-1994 MON #1

POO

020105 /6
Apple 1.25@

0088

## 6.20 %+ AND %- PRESET RATE SETTING

A preset rate may be set on each of the **[%+]** and **[%-]** keys, one independent rate for each key. Once a rate is preset, the % key will simply be depressed without a prior rate entry to activate the preset rate. If a rate is entered prior to the depression of the key, the entered rate (manual rate) will be activated instead.

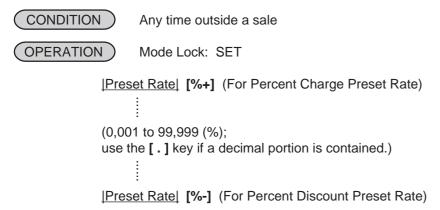

- ex.) To set 10% on [%+] Key:

  Mode Lock: SET, enter 10, depress [%+].
- ex.) To set 5% on [%-] Key:
  Mode Lock: SET, enter 5, depress [%-].

To reset the rate once set:

Enter 0, depress the required % key. (Then the % key will always require a manual rate entry in sale entries.)

NOTE: When two [%+] keys or two [%-] keys are installed on the keyboard, two different % rates (one for each) may be preset, in the same manner as described above. The two rates may be the same or different from the other. Or only one key may be preset with a rate and other may remain non-preset.

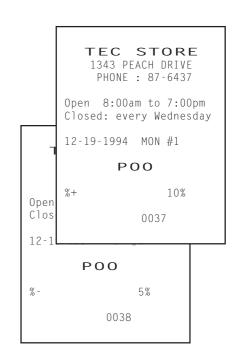

## 6.21 PRESET RATE SETTING FOR SELECTIVE ITEMIZERS (SI1 and SI2)

If any of [ST1/TL] (or [SI/TL]) and [SI2/TL] keys are installed on the keyboard, a preset rate may be programmed on each key.

As for the functions and applications of the Selective Itemizers, refer to the description below.

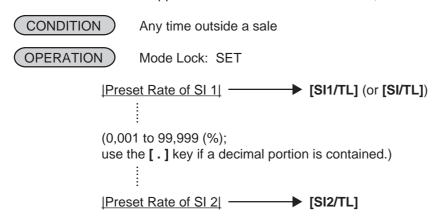

ex.) To set 7% as SI 1 preset % rate:

Mode Lock: SET

7 [ST1/TL]

**NOTES:** 

- Whether the calculated amount by the preset SI % rate affects (i.e. add to or subtract from) the sale total is determined by a program option.
- 2. To reset the rate once set, enter 0 as the rate. (Then the rate is regarded as 100% if the option "Non-affect" is selected. With the option "SI Affects Sale Total", some rate other than "0" should be programmed.)

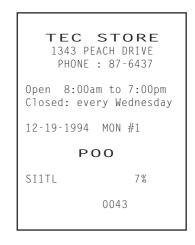

## Selective Itemizer Functions and Applications

The "Selective Itemizer" is a temporary total memory for each sale and is activated separately from the Main Itemizer (i.e. sale total memory). If certain Department or PLU items are programmed with the SI (selective itemizer) "net" status, the Selective Itemizer will function to add up amounts of the SI-net status items in registering the items, while the Main Itemizer will function to add up all the items in the sale. Thus, near the sale finalization, the operator may read the SI content by depressing the **[SI/TL]** key.

A preset % rate may be programmed for each of SI1 and SI2 (on the preceding page), and whether the calculated amount will add to, subtract from, or non-affect the sale total is a program option. Whether the amount resulted by depressing the **[SI/TL]** key will print or non-print is another program option.

The applications of this function may vary from store to store. Some stores may use it for counting the service stamps to be issued to the customers according to the sale amount of service-stampable items. In this case, the option "SI Total Non-affects Sale Total" should be selected, and a preset % rate, 1% for example, may be set to issue one service stamp for every \$1,00. Thus the number of stamps to be issued to the customer is displayed (and printed if so programmed) as a result of calculation with the preset % rate, but the resulted value (the number of stamps in this case) will not affect the sale total.

Example 1) With option "SI Total Non-affects Sale Total": Key Operation in REG Mode

#### 100 [DEPT 1] (SI-net) 150 [DEPT 2] (non-SI) 200 [DEPT 3] (SI-net) [SI/TL] (1% is preset) [AT/TL]

#### Receipt/Journal Print

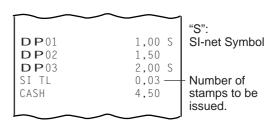

Dept. 1 and Dept. 3 are programmed with SI-net-status. On depressing **[SI/TL]**, "0,03" (which is 1% of total amount of Dept. 1 "1,00" + Dept. 3 "2,00") is displayed and printed, and 3 stamps are to be issued to the customer in this case. The sale total "4,50," is not affected by the SI calculation.

Other stores may use it for calculating the discount amount for certain sales items during a special discount sales period by presetting the discount % rate on the SI and programming SI-net status to certain Departments and PLUs which are subject to the special discount.

Example 2) With option "SI Special Discount": Key Operation in REG Mode

| 400 IDEDT 41 (OL 1)          |
|------------------------------|
| 100 <b>[DEPT 1]</b> (SI-net) |
| 150 [DEPT 2] (non-SI)        |
| 200 [DEPT 3] (SI-net)        |
| [SI/TL] (10% is preset)      |
| [AT/TL]                      |

#### Receipt/Journal Print

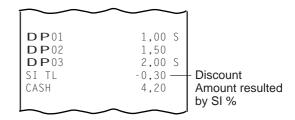

On depressing [SI/TL], "-0,30" (which is 10% discount from the total amount of Dept. 1 + Dept. 3 items) is displayed and printed, and that amount is subtracted from the sale total. (4,50 - 0,30 = 4,20)

## 6.22 FOREIGN CURRENCY EXCHANGE RATE SETTING

In this program, the rate of each foreign currencies (corresponding to the **[CUR 1]** to **[CUR 5]** keys) will be set. By setting a rate on each Foreign Currency Key, reading the sale total and tendering in the foreign currency value will be possible for sale finalization.

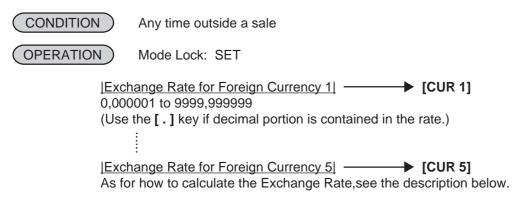

## Foreign Currency Exchange Rate Calculation

- 1. The rate must be calculated in the subsidiary currency unit values for both the domestic and the foreign currencies. (In case of calculating the rate from the domestic to a foreign currency with the same zero-suppress form, such as from U.S. \$ to French Franc, it will be no problem even if it is calculated in the main currency of \$ and Franc. However, in case of exchanging from a domestic currency such as \$ or Franc to Japanese yen or Italian Lira, or vice versa, this rule must be obeyed; otherwise a wrong rate will result.)
- 2. Calculate the required foreign currency value equivalent to the domestic currency value "1". Then the obtained value is the Exchange Rate value to be entered in the setting operation stated above.

Conditions given for Domestic and Foreign Currencies (The rates here are merely examples.)

Assigning: [CUR 1] ...... French Franc

[CUR 2] ...... Deutsche Mark [CUR 3] ...... Japanese yen

| (DOMESTIC)       |   | (CUR1)       |   | (CUR2)        |   | (CUR3)       |                                          |
|------------------|---|--------------|---|---------------|---|--------------|------------------------------------------|
| U.S. Dollar<br>↓ |   | French Franc |   | Deutsche Mark | < | Japanese yen |                                          |
| \$ 1.00          | = | F 5.3729     | = | DM 1,7619     | = | (145.50)     | in Main Currency                         |
| $\downarrow$     |   | $\downarrow$ |   | $\downarrow$  |   | $\downarrow$ | Values                                   |
| 1 cent           | = | 5.3729       | = | 1.7619        | = | 1.4550       | in Subsidiary Currency                   |
|                  |   | centimes     |   | pfennigs      |   | yen          | Values (Enter these values for setting.) |

#### KEY OPERATION for setting the rates above:

Mode Lock: SET
5 [.] 3729 [CUR 1] (for French Franc)
1 [.] 7619 [CUR 2] (for Deutsche Mark)
1 [.] 4550 [CUR 3] (for Japanese yen)

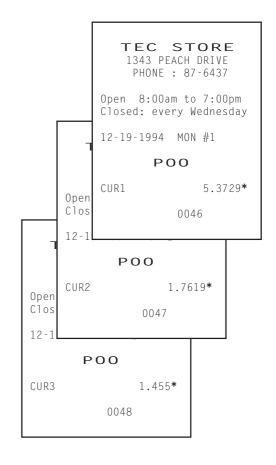

## **Resetting a Foreign Currency Rate Once Set:**

Enter "0" in place of the Exchange Rate for the Foreign Currency in the setting operation. Then the rate for that foreign currency will be reset. The Foreign Currency Key of the rate thus reset cannot be used in sales entries.

### 6.23 TAX TABLE PROGRAMMING

A maximum of four tax tables can be programmed (Tax 1, Tax 2, Tax 3, Tax 4) in accordance with installation of **[TX1/M]**, **[TX2/M]**, **[TX3/M]**, **[TX4/M]** keys.

(CONDITION) After Financial Daily Reset

OPERATION Mode Lock: SET

## TYPE 1: TAX 1 FULL BREAKS (COMBINATION OF NON-CYCLIC AND CYCLIC BREAKS)

**NOTE:** The break amount entry must be a maximum of 4 digits (1 to 9999 resulting in \$0.01 to \$99.99)

### TYPE 2: TAX 1 COMBINATION OF NON-CYCLIC BREAKS AND % RATE

First set all the breaks up to the "A" Break entry and the [ST] key depression as shown in TYPE 1.

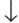

|TAX RATE applied when exceeding the "A" Break amount|

(0.0001 to 99.9999 (%); use the [.] key if a decimal portion is contained. Examples: To set 5 %, enter 5. To set 5.26 %, enter 5.26. The fraction of the amount resulting from this % rate calculation will be rounded off.)

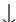

[AT/TL] (to complete this tax table programming)

### **TYPE 3: TAX 1 % RATE ONLY**

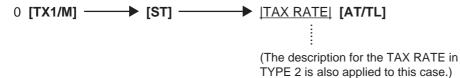

**NOTES:** 

- 1. For Tax 2, Tax 3, Tax 4 table programming, follow the same procedure in TYPE 1, 2, or 3 on the preceding page, using [TX2/M] or [TX3/M] or [TX4/M] instead of [TX1/M].
- 2. If multiple tax tables are programmed, the Tax 1 table must be set first, then Tax 2, Tax 3 and Tax 4. The Tax 1 table setting will automatically reset all of the old Tax 1, 2, 3. and 4 tables if they have been programmed.
- 3. No second depression of the [ST] key is allowed within one tax table programming.
- 4. A maximum of 99 breaks can be entered for Tax 1 to Tax 4 tables altogether.

## ex. 1) TAX 1 FULL BREAKS

| <u>Tax Table</u>                                                                                                    |                                           | Key Operation                                                                                                    |
|----------------------------------------------------------------------------------------------------|-------------------------------------------|----------------------------------------------------------------------------------------------------|
| Amount<br><u>Range</u>                                                                                                    | Tax<br><u>Levied</u>                      | Mode Lock: SET                                                                                                    |
| \$0.00 to \$0.10<br>\$0.11 to \$0.22<br>\$0.23 to \$0.39<br>\$0.40 to \$0.56<br>\$0.57 to \$0.73<br>\$0.74 to \$0.90<br>\$0.91 to \$1.08<br>"A" Break<br>\$1.09 to \$1.24<br>\$1.25 to \$1.41<br>\$1.42 to \$1.58<br>\$1.59 to \$1.74<br>\$1.75 to \$1.92<br>\$1.92 to \$2.08<br>"B" Break | 0¢ 1¢ 2¢ 3¢ 4¢ 5¢ 6¢ 7¢ 8¢ 9¢ 10¢ 11¢ 12¢ | 10 [TX1/M] 22 [TX1/M] 39 [TX1/M] 56 [TX1/M] 73 [TX1/M] 90 [TX1/M] 108 [TX1/M] [ST] 124 [TX1/M] 141 [TX1/M] 158 [TX1/M] 174 [TX1/M] 192 [TX1/M] 208 [TX1/M] |
| D Dicak                                                                                                    | ı                                         | [AI/IE]                                                                                                    |

| TEC STORE 1343 PEACH DRIVE PHONE: 87-6437                                                                                                |  |  |
|----------------------------------------------------------------------------------------------------|--|--|
| Open 8:00am to 7:00pm<br>Closed: every Wednesday                                                                                         |  |  |
| 12-19-1994 MON #3001                                                                                                    |  |  |
| P00                                                                                                    |  |  |
| TAX1 00 \$0.10 01 \$0.22 02 \$0.39 03 \$0.56 04 \$0.73 05 \$0.90 06 \$1.08 * 07 \$1.24 08 \$1.41 09 \$1.58 10 \$1.74 11 \$1.92 12 \$2.08 |  |  |
| 0058                                                                                                    |  |  |

## ex. 2) TAX 2 COMBINATION OF NON-CYCLIC BREAKS AND % RATE

| <u>Tax Table</u>                                                                                                    |                      | Key Operation                                                 |
|----------------------------------------------------------------------------------------------------|----------------------|---------------------------------------------------------------|
| Amount<br><u>Range</u>                                                                                                    | Tax<br><u>Levied</u> | Mode Lock: SET                                                |
| \$0.00 to \$0.09<br>\$0.10 to \$0.29<br>\$0.30 to \$0.59<br>\$0.60 to \$0.84<br>\$0.85 to \$1.12<br>"A" Break<br>5 % is applied to a<br>exceeding the "A" | •                    | 9 [TX2/M] 29 [TX2/M] 59 [TX2/M] 84 [TX2/M] 112 [TX2/M] [ST] 5 |
| choocaing the 71                                                                                                    | 5.00                 | . [211712]                                                    |

| TEC STORE<br>1343 PEACH DRIVE<br>PHONE: 87-6437        |  |  |
|--------------------------------------------------------|--|--|
| Open 8:00am to 7:00pm<br>Closed: every Wednesday       |  |  |
| 12-19-1994 MON #3001                                   |  |  |
| P00                                                    |  |  |
| TAX2 00 \$0.09 01 \$0.29 02 \$0.59 03 \$0.84 04 \$1.12 |  |  |
| 5%                                                     |  |  |
| 0064                                                   |  |  |

#### ex. 3) TAX 3 % RATE ONLY

Tax Table

Key Operation

Mode Lock: SET

10 % is applied to any sale amount.

0 [TX3/M]
[ST]
10
[AT/TL]

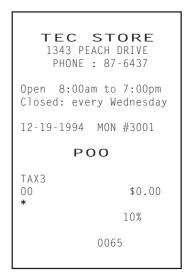

## 6.24 GST RATE SETTING

This operation sets the rate of GST (Goods and Service Tax) in CANADA.

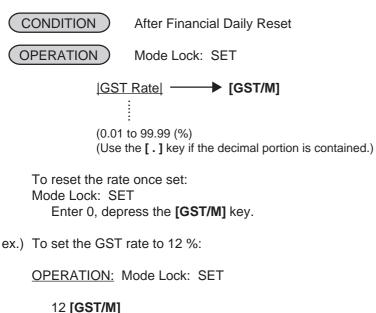

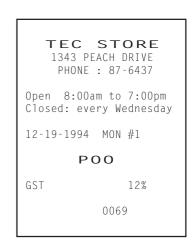

## 6.25 STORE/REGISTER NO. SETTING

A maximum of 6 digits may be set as ID No. for the store and/or register. And once set, it will be printed on every receipt and every transaction on journal.

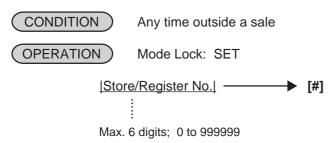

ex.) To set the following:

Register No. of this terminal: 3001

OPERATION: Mode Lock: SET

3001 [#]

TEC STORE
1343 PEACH DRIVE

PHONE : 87-6437

Open 8:00am to 7:00pm Closed: every Wednesday

12-19-1994 MON #1

P00

#3001

0071

The preceding zeros, if entered, will not be printed. For example, if "001234" is entered in the above NOTE: operation, "#1234" will always be printed as the Register No.

## 7. VERIFICATION OF PROGRAMMED DATA

The programmed data entered in the preceding chapter can be read for verification purposes.

The print format of each program reading is almost the same as on the program receipt, except that "PX" and a 3-digit number are printed instead of printing "P" and a 2-digit number.

(CONDITION)

Any time outside a sale

(OPERATION)

Mode Lock: X or SET

1. To read out the data of programming operations with a Submode No., first enter "1," then each Submode No., and finally depress the **[AT/TL]** key.

For example, to read the programmed data entered in Submode 1 (STORE NAME/MESSAGE, COMMERCIAL MESSAGE, PROGRAMMING), operate:

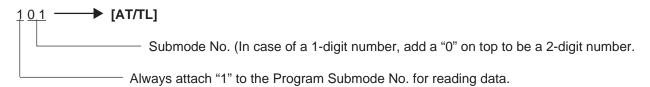

**NOTE:** Data of Submodes 5, 6 cannot be read.

2. To read out the data of programming operations without a Submode No., the following operation will read all the data together:

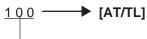

— To read the data of the following operations:

- %+ and %- PRESET RATE
- SELECTIVE ITEMIZER RATE
- FOREIGN CURRENCY EXCHANGE RATE
- TAX TABLE (For tax calculation test, refer to the next page.)
- GST RATE
- 3. Zone destination is possible in reading the PLU TABLE:

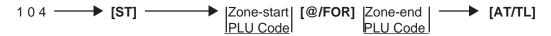

**NOTE:** On depressing the **[AT/TL]** key, the programmed data will be printed. To abort printing once started, depress the **[ITEM CORR]** or **[VOID]** key. The reading operation is immediately stopped halfway.

## 7.1 TAX CALCULATION TEST

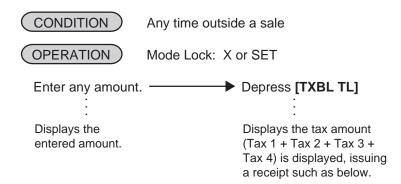

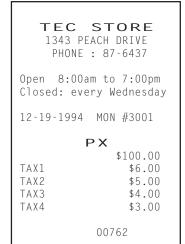

Entered Amount
Tax 1 amount calculated
Tax 2 amount calculated
Tax 3 amount calculated
Tax 4 amount calculated

**NOTE:** The print or non-print status of each calculated tax amount can be programmed.

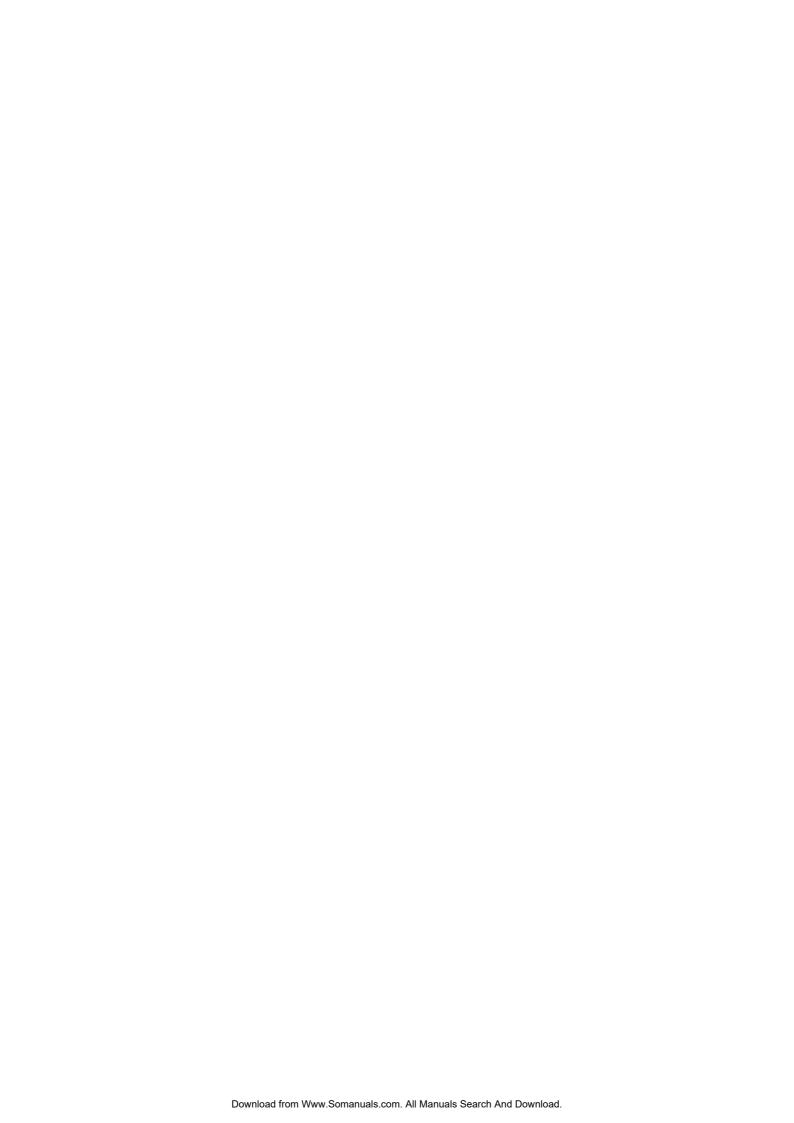

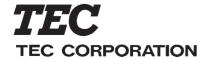

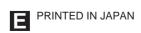

Free Manuals Download Website

http://myh66.com

http://usermanuals.us

http://www.somanuals.com

http://www.4manuals.cc

http://www.manual-lib.com

http://www.404manual.com

http://www.luxmanual.com

http://aubethermostatmanual.com

Golf course search by state

http://golfingnear.com

Email search by domain

http://emailbydomain.com

Auto manuals search

http://auto.somanuals.com

TV manuals search

http://tv.somanuals.com